## **S755TWIN**

## *USER'S MANUAL*

## *M/B For Socket 754 AMD Athlon64 Processor*

*NO. G03-S755T8 Rev:1.0*

**Release date: April 2003** 

**Trademark:** 

**\* Specifications and Information contained in this documentation are furnished for information use only, and are subject to change at any time without notice, and should not be construed as a commitment by manufacturer.** 

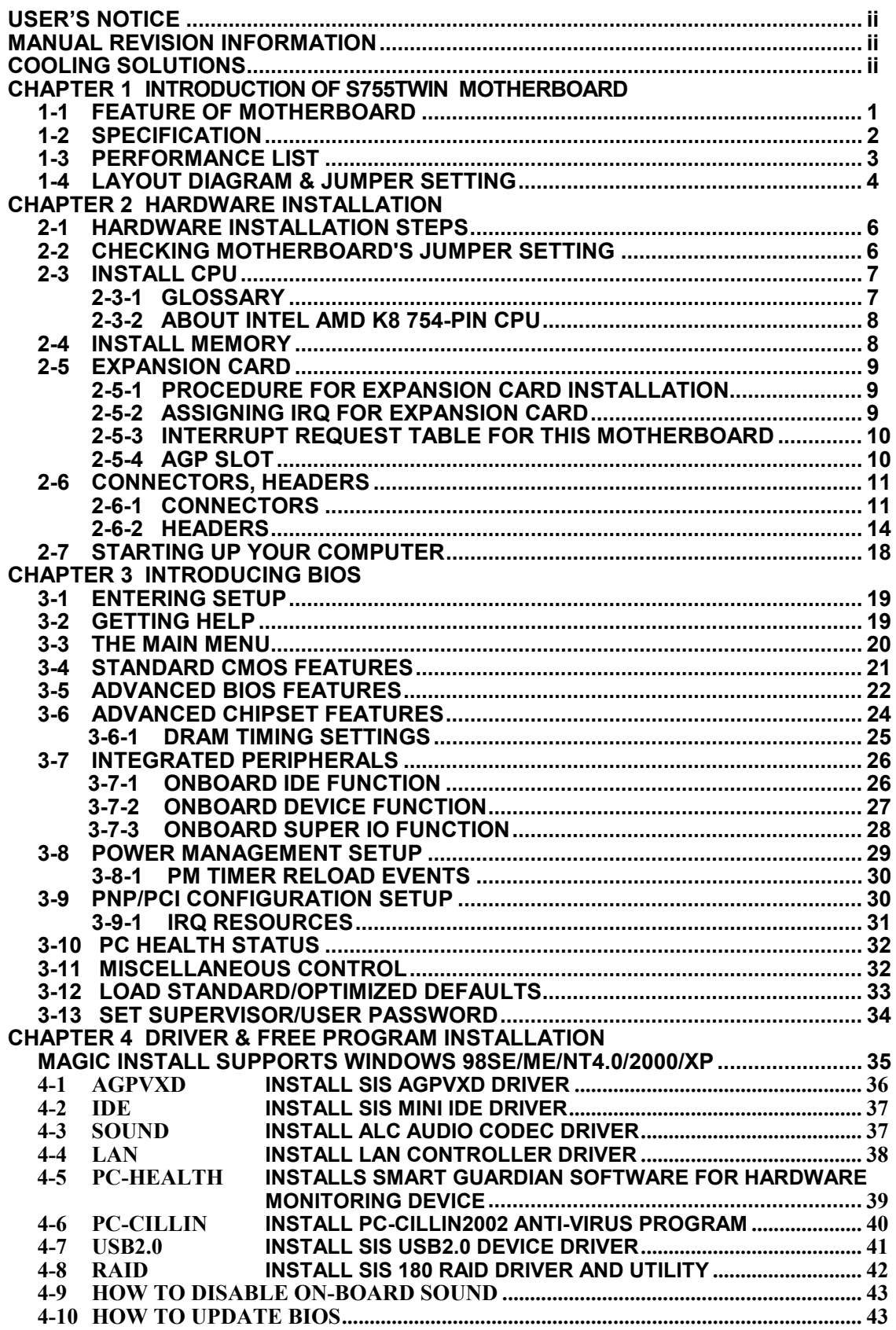

### **USER'S NOTICE**

**COPYRIGHT OF THIS MANUAL BELONGS TO THE MANUFACTURER. NO PART OF THIS MANUAL, INCLUDING THE PRODUCTS AND SOFTWARE DESCRIBED IN IT MAY BE REPRODUCED, TRANSMITTED OR TRANSLATED INTO ANY LANGUAGE IN ANY FORM OR BY ANY MEANS WITHOUT WRITTEN PERMISSION OF THE MANUFACTURER.** 

**THIS MANUAL CONTAINS ALL INFORMATION REQUIRED TO USE S755TWIN MOTHER-BOARD AND WE DO ASSURE THIS MANUAL MEETS USER'S REQUIREMENT BUT WILL CHANGE, CORRECT ANY TIME WITHOUT NOTICE. MANUFACTURER PROVIDES THIS MANUAL "AS IS" WITHOUT WARRANTY OF ANY KIND, AND WILL NOT BE LIABLE FOR ANY INDIRECT, SPECIAL, INCIDENTIAL OR CONSEQUENTIAL DAMAGES (INCLUDING DAMANGES FOR LOSS OF PROFIT, LOSS OF BUSINESS, LOSS OF USE OF DATA, INTERRUPTION OF BUSINESS AND THE LIKE).**

**PRODUCTS AND CORPORATE NAMES APPEARING IN THIS MANUAL MAY OR MAY NOT BE REGISTERED TRADEMARKS OR COPYRIGHTS OF THEIR RESPECTIVE COMPANIES, AND THEY ARE USED ONLY FOR IDENTIFICATION OR EXPLANATION AND TO THE OWNER'S BENEFIT, WITHOUT INTENT TO INFRINGE.**

### **Manual Revision Information**

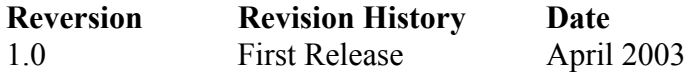

### **Item Checklist**

- $\triangledown$  S755TWIN Motherboard
- $\triangledown$  Cable for IDE/Floppy
- $\boxtimes$  CD for motherboard utilities
- $\Box$  Cable for USB Port 3/4 (Option)
- $\triangledown$  Cable for Serial ATA IDE Port
- $\triangledown$  SPDIF-IN/SPDIF-OUT Adaptor
- $\overline{S}$  S755TWIN User's Manual

### **AMD K8 Processor Family Cooling Solutions**

As processor technology pushes to faster speeds and higher performance with increasing operation clock, thermal management becomes increasingly crucial while building computer systems. Maintaining the proper computing environment without thermal increasing is the key to reliable, stable, and 24 hours system operation. The overall goal is keeping the processor below its specified maximum case temperature. Heatsinks induce improved processor heat dissipation through increasing surface area and concentrated airflow from attached active cooling fans. In addition, interface materials allow effective transfers of heat from the processor to the heatsink. For optimum heat transfer, AMD recommends the use of thermal grease and mounting clips to attach the heatsink to the processor.

Please refer to the website below for collection of heatsinks evaluated and recommended for Socket-A processors by AMD. In addition, this collection is not intended to be a comprehensive listing of all heatsinks that support Socket-754 processors.

For vendor list of heatsinks and Active cooling fans, please visit: http://www.amd.com/us-en/Processors/DevelopWithAMD/0,,30\_2252\_869\_9460^9515,00.html

### **Introduction**

MagicTwin is a 2-User-System solution built on this special designed motherboard with a dual headed AGP graphic card, two PS/2 keyboard and mouse Y-cables and one piece of software (Driver and Tools). It allows you to add one additional station simultaneously running Windows XP Home or XP-Professional (Service Pack 1).

#### **System Requirement**

Jetway MagicTwin Motherboard:

2 x PS/2 Y-cable Install CD (Driver and MagicTwin) Serial Number and Activation Key

Purchased Separately from Dealer:

>=1.2 GHz Processor Min 256MB DRAM NVIDIA Dual Head AGP Graphic Card Windows XP Home, Prof. w/ SP1 2 x PS/2 Keyboards 2 x PS/2 Mice 2 x Monitors

#### **Necessary Components to Configure 2-User-System**

- $\triangleright$  one special designed Motherboard with connectivity hardware onboard
- $\geq$  one dual head AGP graphic card (purchased separately from your dealer)
- ¾ two Y-cables for two PS/2 Keyboards and two PS/2 Mice
- ¾ MAGIC INSTALL CD (incl. all DRIVERS you need and some TOOLS to enable the 2-User function of the motherboard). In addition this CD includes an auto detect software, which detects, installs and assigns the related  $2^{nd}$  video display and the  $2^{nd}$  PS/2 keyboard and PS/2 mouse.
- $\triangleright$  one serial number and activation key (printed on the sticker label on top of the CD package folding seal)
- $\triangleright$  two monitors
- $\triangleright$  two speaker systems (optional)

#### **Recommendations**

- ¾ CPU: >1GHz
- ¾ minimum 256 MB RAM for two Stations, running simultaneously
- ¾ two Standard PS/2 Keyboards, -Mice and two Monitors (Sound: optional)
- ¾ Hard disk and CD-ROM drive

#### **Installation of MagicTwin**

- $\triangleright$  We recommend to install Windows XP and all related drivers from the scratch
- Switch off your PC and open the computer case
- $\triangleright$  Remove the AGP slot bracket and insert a dual headed AGP Video Card purchased separately from your dealer into the AGPslot. If the delivered motherboard comes with dual VGA port onboard, please skip this step.

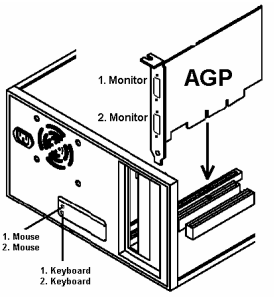

**Dual Port AGP VGA Card** 

- ¾ As well attach the delivered Y-cables to the "green" port (former PS/2 Mouse port) and into the "violet" port (former PS/2 Keyboard port) at the rear side of the motherboard.
- > Connect the 1<sup>st</sup> and 2<sup>nd</sup> mouse to the Y-cable, which is also linked to the "green" PS/2 connector and the 1<sup>st</sup> and 2<sup>nd</sup> keyboard to the other Y-cable, which is also connected to the "violet" port. The additional monitor MUST be attached otherwise windows will not detect and enable the  $2<sup>nd</sup>$  monitor. Make sure the additional keyboards and mice work; they should affect the host console.
- ¾ Start your PC. Windows will automatically detect the new AGP Video device as a standard VGA-card. Please install first all drivers before installing "MagicTwin" of the MAGIC INSTALL CD. Insert the CD, wait for the automatic start and run the Installation of all other drivers beside the MagicTwin from the Magic Install CD. If the CD does not run automatically, please click to Start-> Run-> CD-Drive-> SETUP.EXE.

 $\triangleright$  After all other drivers have been installed, lastly install the MagicTwin as follow:

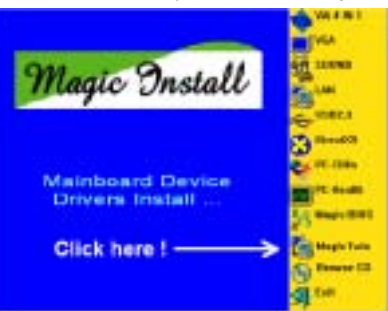

Click "MagicTwin" when the MAGIC INSTALL MENU appears. The Installation-routine will start…

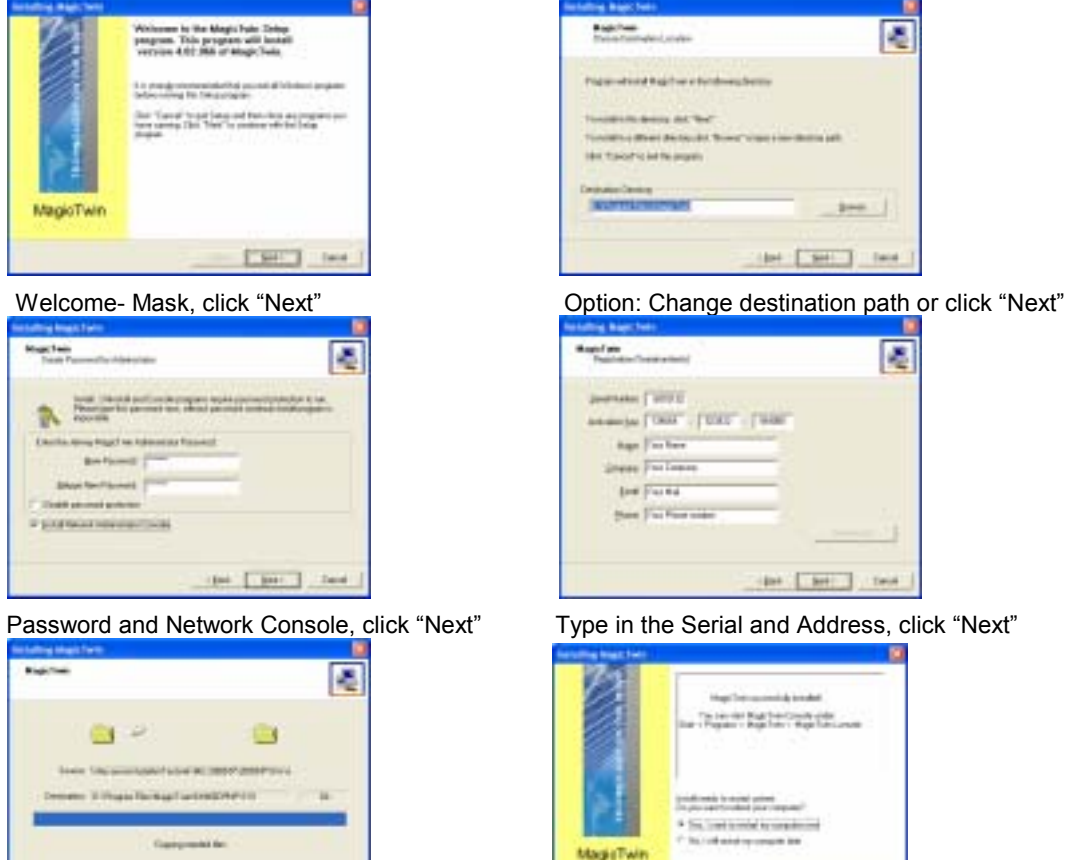

Installation in process, please wait... <br>
Afterwards "Reboot your PC".

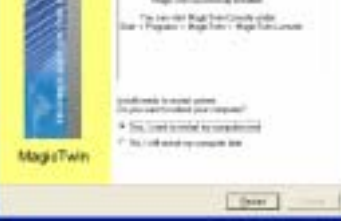

- $\triangleright$  Windows is restarting and loading the new installed drivers. The MagicTwin will be activated and assign automatically the  $2^{nd}$  Station to the  $2^{nd}$  monitor, -PS/2-keyboard and PS/2 mouse.
- ¾ Please login in to Windows and add one or more additional users under the control panel.

### **Dual Head AGP-card**

The NVIDIA MX 440-8X, MX-4000, FX 5200 and FX5600 dual-head graphic cards are supported under MagicTwin. One display can be used by the host and the second by the MagicTwin station. Contact your dealer for purchasing of the validated NVIDIA dual head AGP VGA card. Among them are:

- 
- 
- 
- 4. Asustek V9520 5. Leadtek A340 6. Leadtek A180

I

 $\blacksquare$ 

- 
- 7. MSI FX5600-TD128 8. MSI FX5200-TD128
- 1. Jetway NV18-A2-64B 2. Jetway NV34-AD-128B 3. Jetway N31X-AD-128B

### **Einführung**

Dieses Barebone-System ist eine Multi-User-Plattform, welche die Verbindung zweier Benutzer zum System ermöglicht. Mit einer Anschlusshardware onboard und einer innovativen Software, erlaubt das MagicTwin<sup>®</sup> Series Barebone System zwei Benutzern verbunden zu sein und simultan eine Windows – Session zu betreiben. Jeder der zwei Benutzer hat dabei das Gefühl, seinen eigenen Windows-XP Rechner zu haben. Jeder Benutzer benötigt seine eigene Tastatur, seine eigene Maus, Soundkarte und seinen eigenen Monitor. Die übrige PC Hardware wird geteilt, sogar die IP. Alles was Sie brauchen ist ein einzelnes MiniQ MagicTwin System mit minimal einem 1.0 GHz oder einem höherem Prozessor, 256M RAM - Speicher (128MB pro Arbeitsstation/ Benutzer) und einem zweifachen VGA-Port. Sie können sofort dem einzelnen PC eine zusätzliche Benutzerstation hinzufügen und aus eins zwei machen!

### **Systemvorraussetzungen bzw. Empfehlungen**

MiniQ MagicTwin Series Barebone System

 2 x Oktopus- Kabel for PS/2 keyboard and PS/2 mouse 1 x MagicTwin Installation CD (driver and digital description) 1 x Serien- Nummer mit Authorisationscodes und Linzenzvereinbarung Purchased Parts >= 1.2GHz Prozessor 256MB Systemspeicher Windows XP Home oder Professional, sowie das installierte Service Pack 1 Dual- Head- VGA- AGP Grafikkarte von Ihrem Händler beziehen 2 x PS/2 Tastatur (Kabel oder Kabellos) 2 x PS/2 Maus (Kabel oder Kabellos)

2 x SVGA Standard Monitor (CRT Monitor oder TFT Flachbildschirm)

#### **Installation der MagicTwin**

Wir weisen ausdrücklich darauf hin, das Ihr Gerät alle Systemvorraussetzungen für die MagicTwin Technologie gegeben sind. Jedes MagicTwin System benoetigt zwei VGA- Ports. Sie können eine Dual- Head- VGA- AGP Grafikkarte von Ihrem Händler beziehen. Bereiten Sie die Installation vor, in dem Sie sicherstellen, das Sie in Ihrem Barebone- Pcs Prepare eine der folgenden Komponenten benutzen: a). hinzugefügt Dual Head AGP VGA Karte (2 VGA Ports) b). Dual Port VGA- Grafik onboard

Überprüfen Sie das Mainboard und die Barebone- Verpackung und folgen Sie der Installation für die Bereitstellung des 2. VGA- Ports.

Schalten Sie Ihren PC aus und öffnen Sie das Gehäuse. Entfernen Sie das Slotblech für den VGA- Port und setzen Sie an dieser Stelle eine Dual Head AGP Grafikkarte, welche Sie separat erworben haben, in den AGP-Slot. Wenn Ihr geliefertes Mainboard mit zwei VGA- Ports onboard geliefert wurde, überspringen Sie bitte diesen Schritt.

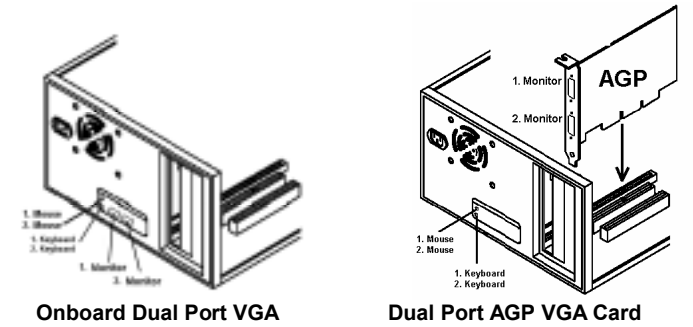

Nun schliessen Sie die zwei mitgelieferten Oktopus Kabel auf der Rückseite des Mainboards an, eines an den "gruenen" Port (normalerweise PS/2 Maus Port) und den Anderen an den "violetten" Port (normalerweise PS/2 Tastatur Port). Verbinden Sie nun die erste und zweite Maus mit dem Oktopus Kabel, welches bereits mit dem "gruenen" PS/2 Anschluss, und die erste und zweite Tastatur, welches bereits mit dem "violetten" Port verbunden ist. Der zusätzliche Monitor muss angeschlossen sein, da Windows den 2. Monitor sonst nicht erkennt und aktiviert. Starten Sie nun Ihren Computer neu.

#### **Software Installation**

Starten Sie Ihren Computer neu. Windows erkennst automatisch die neue AGP Grafikkarte als eine standard VGA- Garfikkarte. Bitte installieren Sie zunächst alle anderen aktuellen Treiber und erst danach den Treiber "MagicTwin" der MAGIC INSTALL CD. Legen Sie die CD ein, und warten auf den automatischen Start und starten die Installation der MagicTwin- Software von der Magic Install CD. Falls die CD nicht automatisch startet, klicken Sie bitte auf Start-> Ausführen-> CD-Laufwerk-> SETUP.EXE.

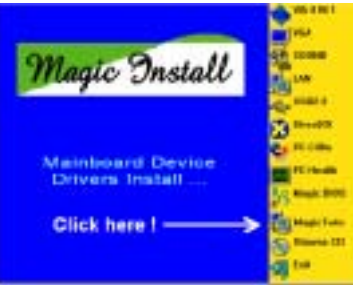

Klicken Sie auf "MagicTwin" wenn das MAGIC INSTALL MENUE erscheint. The Installationsroutine startet

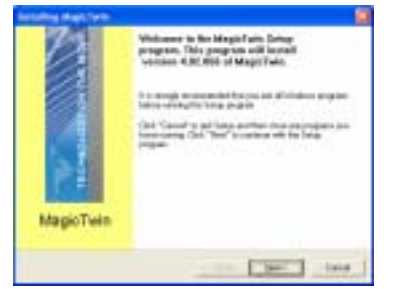

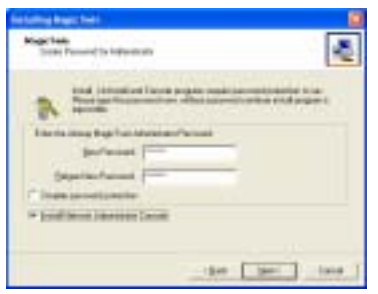

Passwort und Netzwerk- Konsole, klicken Sie "Next" Geben Sie Seriennummer und Adresse ein, auf "Next"

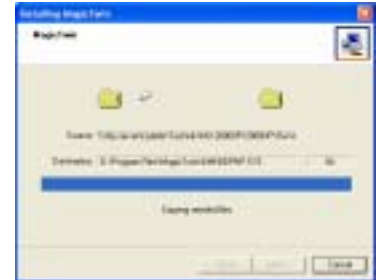

Die Installation wird ausgeführt, bitte warten… Danach "Starten Sie Ihren Computer neu".

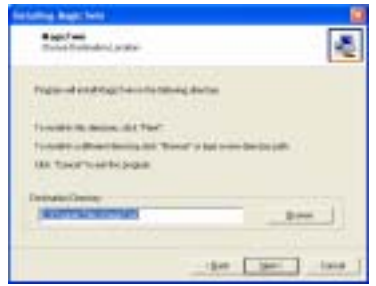

Willkommensbildschirm, klicken Sie auf "Next" Option: Ändern Sie den Zielpfad oder klicken auf "Next"

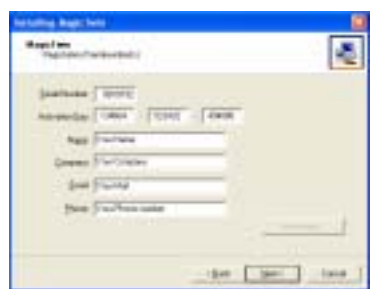

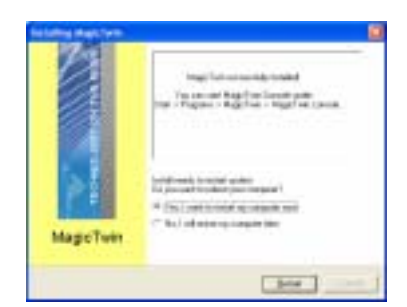

Windows startet neu und lädt die neu installierten Treiber. MagicTwin ist nun aktiv und weist automatisch die 2. Arbeitsstation dem zweiten Monitor , -PS/2-Tastatur und PS/2 Maus zu.

Bitte loggen Sie sich nun bei Windows ein, und fügen Sie ein oder mehrere Benutzerkonten in der Systemsteuerung hinzu.

### **Installation de MAGIC TWIN**

Magic Twin est une solution « 2 postes en 1 », grâce à une carte mère conçue tous spécialement à cet effet, elle comporte 2 connecteurs vidéo, 2 ports pour les claviers et les souris, deux câbles en Y sont fournis afin de dupliquer les ports PS/2, ainsi que le logiciel nécessaire au bon fonctionnement de l'ensemble ( driver et utilitaire ).

### **Composants nécessaires à l'utilisation de deux systèmes**

- − Une carte mère de conception spéciale ( tous les câbles inclus ).
- − Deux câbles Y pour deux claviers et deux souris PS/2.
- − Le CD « Magic Install » En supplément dans ce CD un logiciel d'auto détection pour l'installation et l'assignation du second écran, du second clavier, de la seconde souris.
- − Deux moniteurs.
- − Deux haut-parleurs systèmes ( option ).
- − CPU > 1Ghz.
- − 256 Mo de RAM minimum pour les deux postes de travail fonctionnant simultanément.
- − Deux claviers PS/2 standard, deux souris PS/2 standard et deux moniteurs. ( Son en option ).
- − Disque dure et lecteur de cd-rom.

#### **Installation de « Magic Twin »**

- Dans un 1<sup>er</sup> temps nous vous recommandons d'installer Windows XP ainsi que tous les drivers du matériel installé.
- − Eteignez votre PC (débranchez le) et ouvrez votre boîtier.
- − Connecter les deux moniteurs aux deux connecteurs VGA de la carte mère.
- − Connecter les deux duplicateurs de ports PS/2.
	- Vert pour les souris.
	- Violet pour les claviers.

A l'arrière de la carte mère

- − Puis connecter les claviers et les souris se rapportant aux duplicateurs de ports.
- − -Après avoir connecté le second moniteur et vous être assuré que celui-ci était bien reconnu par Windows, assurez-vous que le second clavier influe bien sur le second bureau et affecte bien le bon poste de travail.
- − Allumer votre pc, Windows détecte automatiquement le nouveau périphérique vidéo AGP relié à la carte vidéo.
- − En 1ers lieux installer le driver « Magic Twin » situé sur le CD « Magic Install ».
- − Placer le CD dans le lecteur et attendre le démarrage automatique de l'installation du logiciel « Magic Twin ».
- − Si le CD ne démarre pas correctement, cliquer sur : START > RUN > CD-DRIVE > SETUP.EXE
- Lorsque le menu " Magic Install" apparaît, cliquer sur « Magic Twin ».

Puis suivre les indications données a l'écran. ( En règle générale cliquer sur « NEXT »).

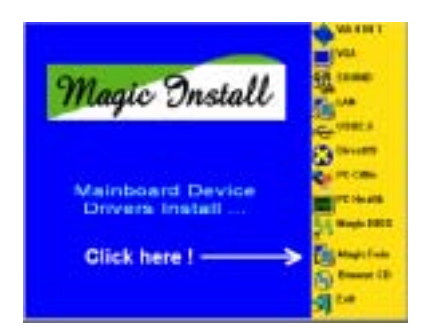

Cliquez sur "MagicTwin" a l'apparition du menu MAGIC INSTALL . La routine d'installation commence…

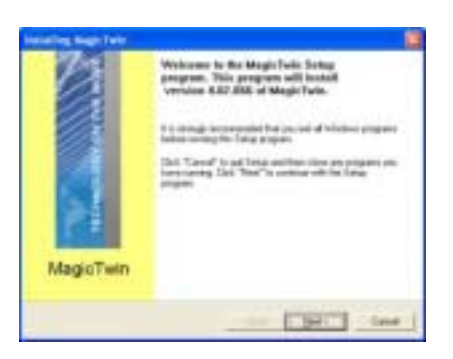

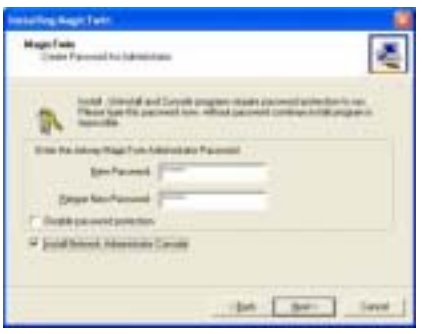

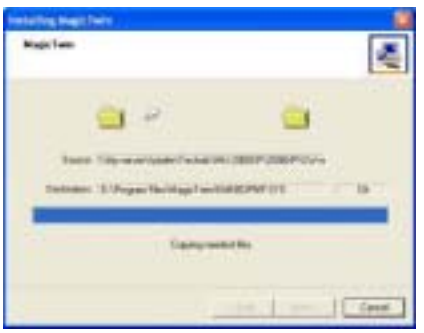

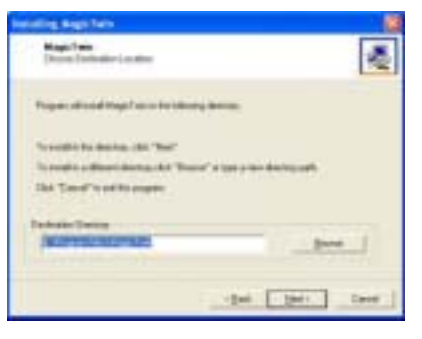

Message de bienvenue click Next" Option: Changer de destination path ou cliquer "Next"

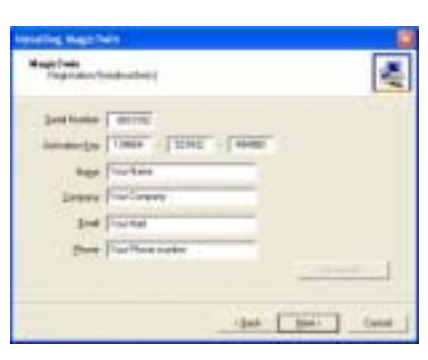

Mots de passe et cliquez "Next" Taper le n°de Série et votre Adresse, cliquez "Next"

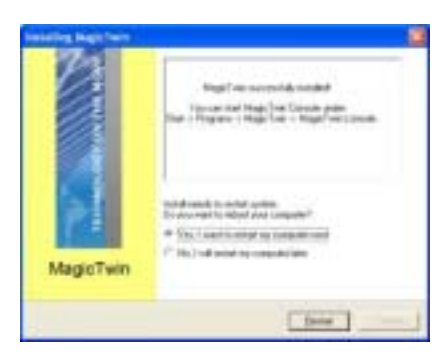

Installation en cour merci de patienter. Installation terminée, rebooter votre PC.

- − Après avoir installé les nouveaux drivers et relancé votre PC, « Magic Twin » est activé, et assigne automatiquement le second poste de travail au second moniteur, le second clavier et la seconde souris.
- Relancer à nouveau Windows et ajouter un ou plusieurs utilisateurs additionnels dans le panneau de configuration.

### **Introduzione**

Il sistema barebone è una piattaforma multiutente che consente la connessione al sistema da parte di due utenti. Grazie all'hardware di connettività integrato e al software innovativo, il sistema barebone della serie Digybox MagicTwin® consente a 2 utenti di connettersi e di lavorare contemporaneamente su 2 stazioni con sessioni Windows separate. Ciascuno dei 2 utenti ha l'impressione di disporre di un proprio computer dotato di Windows XP. Ogni utente deve avere a disposizione tastiera, mouse, periferica audio e monitor propri. Il resto dell'hardware del PC è condiviso, incluso l'indirizzo IP. Tutto ciò che è necessario è un singolo sistema Digybox MagicTwin dotato almeno di un processore da 1.2 GHz o superiore, di 256 MB di RAM (128 MB per workstation/utente) e di una doppia porta VGA. La seconda stazione utente può essere aggiunta al sistema singolo in pochi istanti, trasformando di fatto un PC in due.

### **Requisiti hardware minimi con caratteristiche flessibili di espansibilità**

sistema della serie MagicTwin

- 2 x cavo Octopus per tastiera PS/2 e mouse PS/2
- 1 x CD di installazione MagicTwin (driver e manuali digitali)

1 x numero di serie con Codice di autorizzazione e Contratto di licenza 1.

Purchased parts

>= 1 GHz Processore

256 MB di memoria di sistema

Windows XP Home oppure Professional, con Service Pack 1

2 x tastiera PS/2 (con cavo o wireless)

2 x mouse PS/2 (con cavo o wireless)

2 x monitor standard SVGA (monitor CRT o LCD TFT)

### **Installazione di MagicTwin**

È molto importante che siano rispettati i requisiti di sistema indicati. Ogni sistema MagicTwin necessita di due porte VGA. È possibile acquistare separatamente la scheda AGP VGA Dual Head dal proprio rivenditore. Preparare l'installazione utilizzando una scheda madre o un sistema barebone con: a) una scheda AGP VGA Dual Head aggiuntiva (con 2 porte VGA) b) una doppia porta VGA integrata su scheda

Controllare la confezione della scheda madre e del sistema barebone, quindi procedere con l'installazione sulla base dello stato di una doppia porta VGA.

Spegnere il PC e aprire il case del computer.

Rimuovere la staffa dello slot AGP e inserire nello slot una scheda video AGP Dual Head acquistata separatamente dal proprio rivenditore. Se la scheda madre è fornita con una doppia porta VGA integrata su scheda, ignorare questo passaggio.

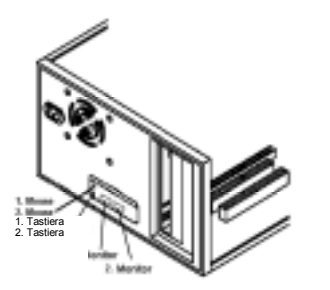

 **Doppia porta VGA su scheda Doppia porta AGP VGA V** 

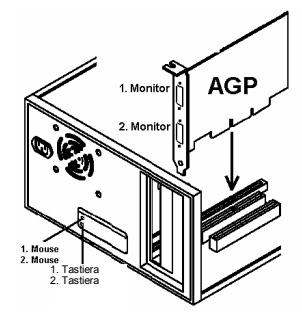

Collegare i due cavi Octopus forniti, uno alla porta "verde" (prima porta del mouse PS/2) e l'altro alla porta "viola" (prima porta della tastiera PS/2) sul retro della scheda madre.

Collegare il primo e il secondo mouse al cavo Octopus collegato al connettore PS/2 "verde", quindi collegare la prima e la seconda tastiera all'altro cavo Octopus collegato alla porta "viola". Il monitor aggiuntivo DEVE essere collegato, altrimenti Windows non potrà rilevare e attivare il secondo monitor. A questo punto, riavviare il PC.

#### **Installazione del software**

Riavviare il PC. Windows riconosce automaticamente la nuova periferica video AGP come scheda VGA standard. Installare prima tutti gli altri driver presenti, quindi per ultimo il driver "MagicTwin" dal CD MAGIC INSTALL. Inserire il CD, attendere l'avvio automatico e avviare l'installazione di MagicTwin dal CD Magic Install. Se il CD non si avvia automaticamente, fare clic su Start, Esegui e digitare D:\SETUP.EXE (dove D: è la lettera dell'unità ottica).

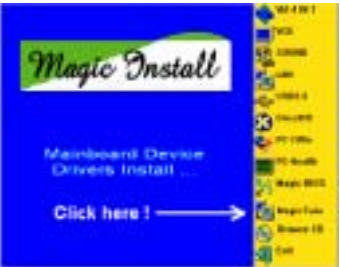

Fare clic su "MagicTwin" per aprire il menu MAGIC INSTALL. Si avvia la procedura di installazione...

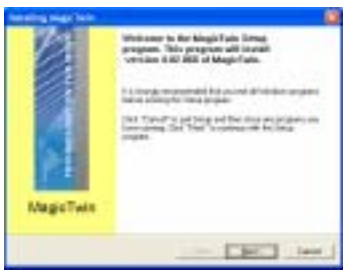

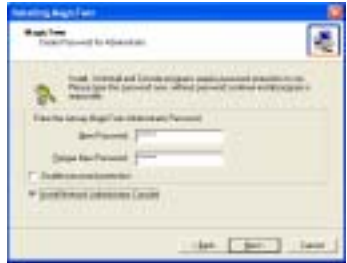

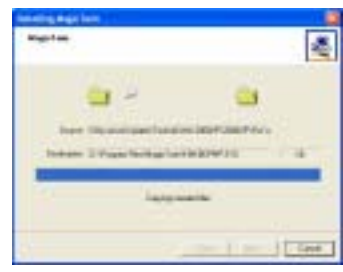

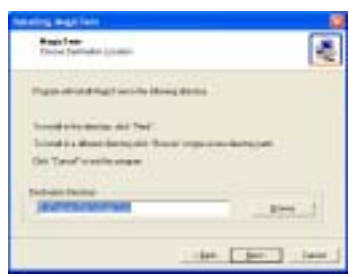

Alla schermata iniziale, fare clic su "Next" Opzione: modificare il percorso di destinazione oppure fare subito clic su "Next"

| and articles at more<br><b>ROLL</b><br><b>Total Dates</b><br><b>TOLE Demonst</b><br><b>IN PILLER</b> |  |
|----------------------------------------------------------------------------------------------------|--|
| Deal That Room also                                                                                  |  |

Password e Network Console, fare clic **Digitare il numero di serie e l'indirizzo**, quindi fare clic su "Next"

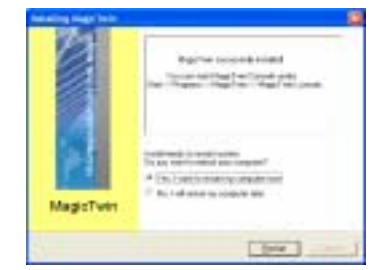

Installazione in corso, attendere... <br>Al termine dell'operazione, scegliere "Yes" alla richiesta di riavvio del PC.

Windows viene riavviato, caricando i nuovi driver installati. MagicTwin viene attivato assegnando automaticamente la seconda stazione al secondo monitor, alla seconda tastiera PS/2 e al secondo mouse PS/2. Accedere a Windows e aggiungere uno o più utenti dal Pannello di controllo.

#### **Introducción**

El sistema MagicTwin es una solución interconstruida en el especial diseño de las tarjetas madre (principal) que lo incorporan y que le permitirá la simultánea operación de 2 usuarios en el mismo computador, con una tarjeta de video AGP de doble salida, dos cables ' Y ' para teclado y ratón tipo PS/2 y un programa con manejadores y herramientas. Este sistema le permitirá agregar una estación de trabajo adicional corriendo Windows XP Home o Professional ( Service Pack 1) simultáneamente .

#### **Requerimientos del Sistema**

Tarjeta Madre Jetway MagicTwin :

- 2 x PS/2 cable ' Y '
- CD de Instalación (Manejadores y sistema MagicTwin)

Número de serie y Llave de Activación

Adquirido en forma independiente con su Distribuidor:

Procesador con velocidad igual o mayor a 1.2 Ghz

Mínimo de 256MB DRAM en memoria

Trajeta de video gráfica AGP NVIDIA con salida Doble o Dual

Windows XP edición Home ó Professional, con el Service Pack 1

- 2 Teclados PS/2
- 2 Ratones PS/2
- 2 Monitores

#### **Componentes necesarios para configurar 2 usuarios**

- ¾ Una Tarjeta madre con diseño especial de conectividad interconstruida
- ¾ Una Tarjeta de video gráfica AGP con salida de video doble (Adquirida con su distribuidor)
- $\geq$  Dos cables en 'Y' para conectar dos teclados y dos ratones tipo PS/2
- ¾ CD MAGIC INSTALL (incluyendo todos los manejadores necesarios y las herramientas para habilitar la función 2 Usuarios en la Tarjeta madre). Además, éste contiene un programa de autodetección el cual detecta, instala y configura el 2do. Monitor , y los 2dos. Teclado y Ratón tipo PS/2.
- ¾ Número de serie y Llave de activación (Impresa en la etiqueta del estuche donde se empaca el CD de instalación)
- Dos monitores
- ¾ Dos juegos de bocinas (opcional)

#### **Recomendaciones**

- Microprocesador o CPU: > 1.2 GHz
- ¾ Mínimo de 256 MB RAM para dos estaciones corriendo simultáneamente
- ¾ Dos teclados estándar y dos ratones tipo PS/2 así como dos Monitores (Sonido: opcional)
- Disco duro y lector CD-ROM

#### **Instalación del Sistema MagicTwin**

- ¾ Instale Windows XP y sus correspondientes manejadores
- Apage su computador y destape el gabinete
- ¾ Retire la tapa correspondiente al conector AGP e instale la tarjeta de video gráfica AGP con salida dual (que fue adquirida por separado) en el conector AGP.

Si el modelo de su Tarjeta madre ya incluye el puerto de salida de video dual, por favor omita esta paso.

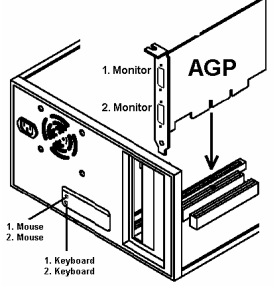

**Dual Port AGP VGA Card** 

- ¾ Retire la tapa correspondiente al conector AGP e instale la tarjeta de video gráfica AGP con salida dual (que fue adquirida por separado) en el conector AGP.
- Si el modelo de su Tarjeta madre ya incluye el puerto de salida de video dual, por favor omita esta paso. ¾ Conecte los cables ' Y ' en los conectores tipo PS/2 que se encuentran en la parte trasera de su computador : color Verde para Ratón y color Violeta para Teclado
- ¾ Conecte el primer y segundo ratón al cable ' Y ' que conectó al puerto PS/2 color verde, de igual forma instale el primer y segundo teclado al cable ' Y ' instalado en el conector PS/2 color Violeta. Conecte los dos monitores a sus respectivas salidas, tenga en cuenta que el 2do monitor DEBE estar conectado, de otra forma, Windows no lo detectará y no lo habilitará . Asegúrese que los teclados y ratones conectados estén en condiciones de trabajo ya que de lo contrario, podría afectar el funcionamiento del computador.
- ¾ Arranque su Computador . Windows automáticamente detectará el nuevo dispositivo AGP de video como una tarjeta de video gráfica VGA estándar. **Instale los manejadores de la misma antes de instalar el sistema Magic Twin desde el CD incluido.** Inserte el CD Magic Install, espere a que este se autoejecute y empieze la instalación de los manejadores y programas de configuración de los dispositivos integrados en la Tarjeta Madre y que serán necesarios para la operación del sistema Magic Twin. Si al insertar el CD, éste no se autoejecuta, presione INICIO -> Ejecutar -> Unidad lector–CD : SETUP.EXE

¾ Una vez que los manejadores fueron instalados, para finalizar siga los siguientes pasos :

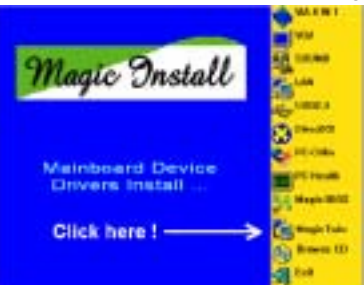

 Seleccione "MagicTwin" en el menú MAGIC INSTALL MENU cuando este aparezca. La rutina de instalación comenzará.....

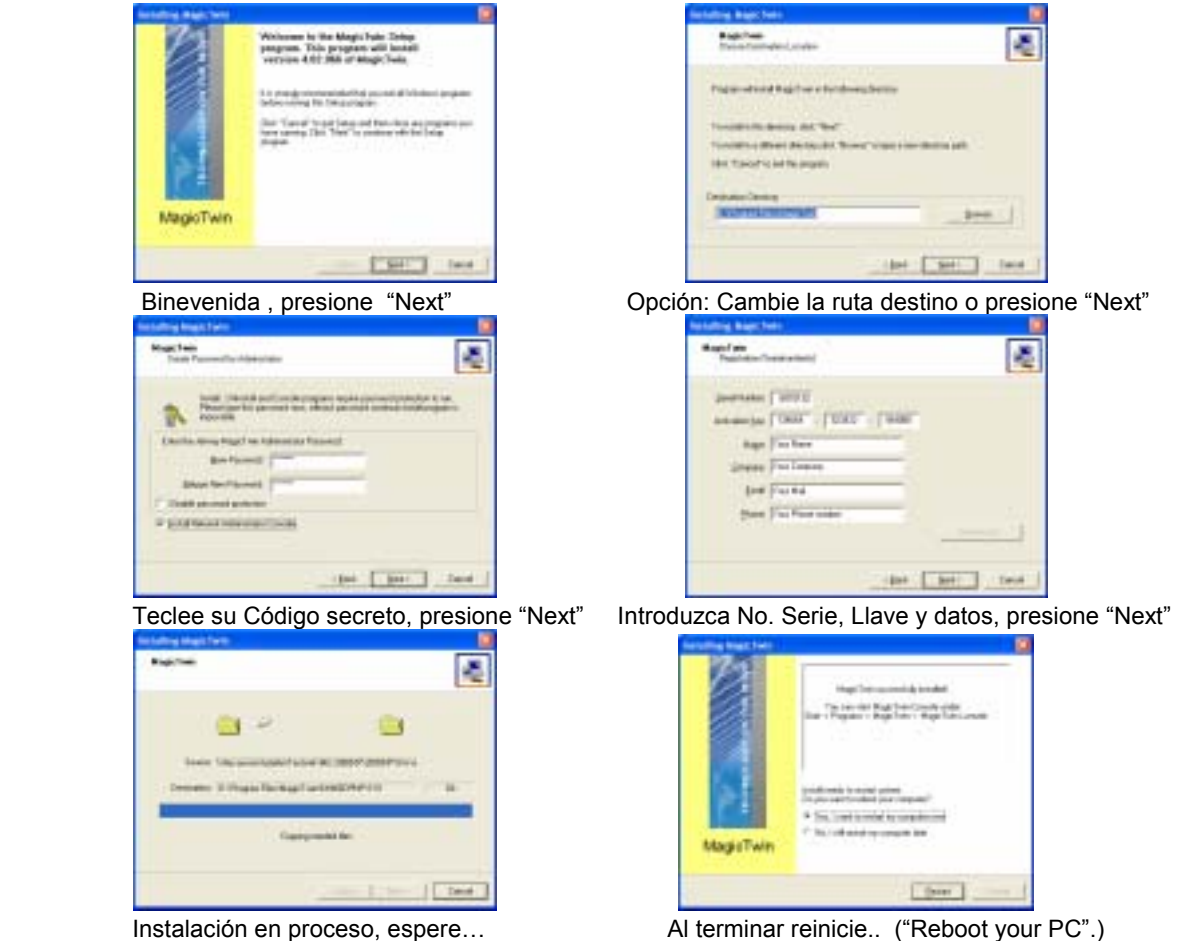

¾ Windows reiniciará y cargará los nuevos manejadores instalados. El sistema MagicTwin activará y asignará automáticamente la 2da Estación, y los 2dos. Monitor, Teclado y Ratón.

¾ Ingrese en Windows y añada él o los usuarios adicionales utilizando el panel de control (control panel) de Windows.

### **Tarjeta de Video Dual AGP.**

*Las tarjetas de video gráficas NVIDIA MX 440-8X, MX-4000, FX 5200 y FX5600 con salida dual, son compatibles y soportadas por el sistema MagicTwin. Un monitor es usado por el anfitrión y el segundo es utilizado por la estación MagicTwin. Póngase en contacto con su Distribuidor para la adquisición de cualquiera de las tarjetas de video NVIDIA aprobadas, He aquí algunas :* 

- 
- 1. Jetway NV18-A2-64B 2. Jetway NV34-AD-128B 3. Jetway N31X-AD-128B
- 
- 4. Asustek V9520 5. Leadtek A340 6. Leadtek A180
- 7. MSI FX5600-TD128 8. MSI FX5200-TD128
- 
- 

### はじめに

このベアボーンシステムは、マルチメディア対応のプラットフォームで 2 人のユーザー共有が可能です。最先 端の機器とソフトウェアを駆使し、MagicTwin® シリーズベアボーンシステムは、2 ユーザーを共有環境に導き Windows 上で、選択が可能です。各 2 ユーザーは、独自の Windows-XP コンピューターを持っている環境となり ます。 通常のPCユーザーは、各自、キーボード、マウス、音響機器、モニターが必要になります。しかし、 本製品の場合は、機器の共有が可能で、IP も同様です。但し、本製品のユーザーの必須PC環境は、CPUは、 1.0 GHz 以上、メモリは、DDR 256MB (各ユーザーに対して 128MB)、デュアルの VGA ポートが必要です。つま り、1 つのPCがで 2 台分の役目が可能となります。

### システム必須環境

MiniQ MagicTwin シリーズベアボーンシステム 2 x PS/2 keyboard · PS/2 mouse 用 Y 字ケーブル 1 x MagicTwinインストール CD (driver and digital description) 1 x シリアルナンバー・authorization code、ライセンス同意書 購入して下さい 2 x PS/2 キーボード(ケーブル、または、無線) 2 x PS/2 マウス(ケーブル、または、無線) 2 x SVGA の標準のモニタ(CRT モニタ、または、TFT モニタ) デュアルヘッド AGP VGA Service Pack1 がインストールされている Windows XP HOME または、Professional CPUは 1,2GHz メモリは 256MB 搭載

### **MagicTwin**ハードウェア

システム要求が満たしている事を推奨します。全てのMagic Twinシステムは2VGAポートが必要です。別売りで デュアルヘッドAGP VGAカードを購入して下さい。取り付ける為に以下のいずれかを準備して下さい: a). デュア ルポートが付いているVGA b). デュアルオンボードVGAカード

パッケージを確認してお客様の必要なデュアルVGAポートをご用意下さい。 AGPスロットブラケットを取り外し、AGPスロットに準備したAGP VGAカードを挿入して下さい。 b)の場合はこ のステップを飛ばして下さい。

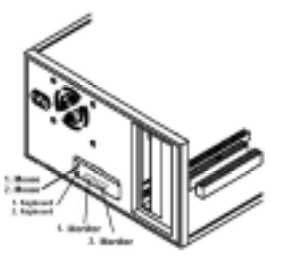

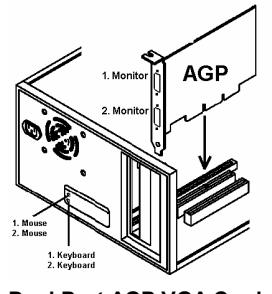

**Onboard Dual Port VGA Dual Port AGP VGA Card** 

マウス用・キーボード用それぞれのY字ケーブルをPS/2マウスポート(グリーン)・PS/2キーボードポート(紫) に 接続して下さい。2セットのマウスとキーボードを必ず一つのY字ケーブルで接続して下さい。モニタも必ず 2つ接続して下さい。

### ソフトウェアのインストール

PC を起動して下さい。Windows は標準の VGA カードとして新しい AGP VGA デバイスを自動的に検出します。 Magic Twin ドライバー以外のドライバーを先にインストールして下さい。最後に Magic Twin インストール CD の Magic Twin ドライバーをインストールして下さい。もし CD がオートラン(自動再生)しない場合は Start>Run>CD ドライブ>SETUP.EXE をクリックして下さい。

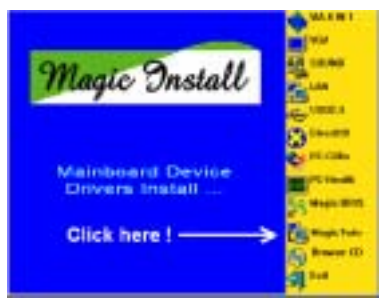

"MagicTwin"をクリックして下さい。

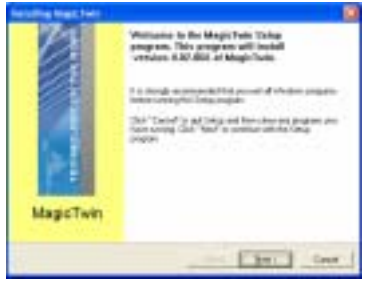

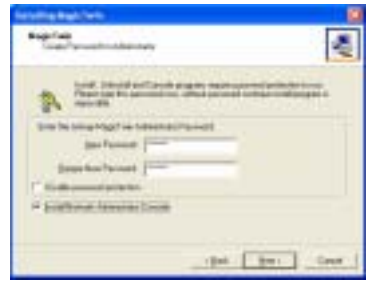

"Next"をクリックして下さい。 て下さい。

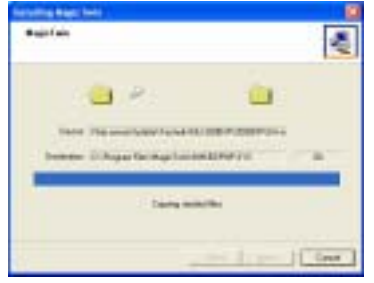

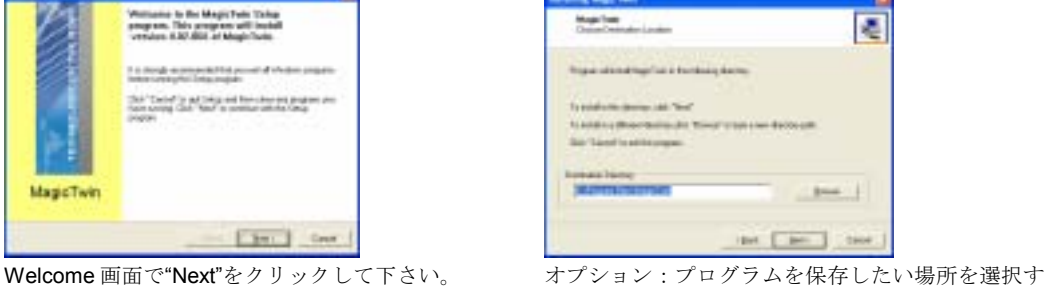

るか、"Next"をクリックして下さい。

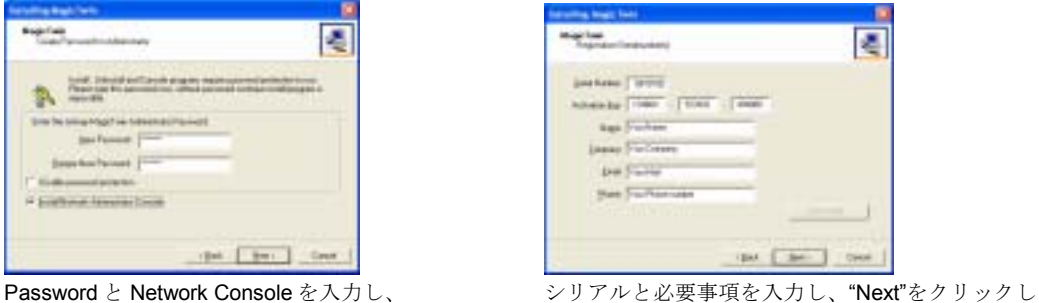

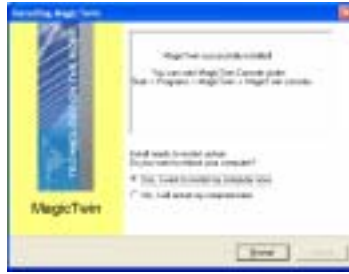

インストールが始まります。 アンチャンプ キャンプタンをクリックして、再起動して下さい。

ウィンドウズは、新しいインストールされたドライバーをロードします。MagicTwin はアクティブになり、そして自動的に セカンドステーションにモニタ、PS/2 マウスを指定します。

#### 產品介紹

MagicTwin 為建構於具備雙視訊輸出連接器之 AGP 顯示卡,雙 PS/2 介面滑鼠鍵盤 Y 型纜線,與一套軟體〈驅動程 式與工具程式〉之特殊設計主機板的雙使用者解決方案。它允許您增加額外之工作站來模擬運行 Windows XP 家 用或專業版(Service Pack 1)。

#### 系統需求

捷波 MagicTwin 主機板 2 x PS/2 Y 型纜線 安裝光碟片〈驅動程式與工具程式〉

產品序號與啓動金鑰 需另行於經銷商處購入 >=1.2 GHz 中央處理器 最小 256MB 之系統記憶體 NVIDIA 雙視訊輸出連接器之顯示卡 Windows XP 家用或專業版(Service Pack 1) 2 x PS/2 介面滑鼠 2 x PS/2 介面鍵盤 2 x 顯示器

#### 設定雙使用者系統的必要元件

- ¾ 一張具備內建連接認證晶片的特殊設計主機板
- ¾ 一張具備雙視訊輸出連接器之顯示卡〈需另行於經銷商處購入〉
- ¾ 兩條 PS/2 介面滑鼠鍵盤 Y 型纜線
- ¾ MAGIC 安裝光碟片〈包括您所需要之全部驅動程式與部分工具程式用以驅動主機板之雙使用者功能〉。 此外此光碟包括一套用以偵測、安裝與指定相關第二顯示器及第二組 PS/2 介面滑鼠鍵盤之自動偵測軟件
- ¾ 一組產品序號與啟動金鑰〈印於黏貼在 CD 封套頂端之貼紙上〉
- ¾ 兩台顯示器
- ¾ 兩組揚聲器〈選購〉

#### 建議之系統需求

- ¾ 中央處理器>1GHz
- ¾ 最小 256MB 之系統記憶體以供兩工作站同時模擬運行
- ¾ 兩組標準之 PS/2 介面滑鼠鍵盤與兩台顯示器
- ¾ 硬碟機與光碟機

### **MagicTwin** 之安裝

- ¾ 建議您完全重新安裝您的 Windows XP 作業系統與其他相關之驅動程式
- ¾ 關閉您的電腦並將機箱打開
- ¾ 移除 AGP 匯流排之機箱隔板並且插入一片另行於經銷商處購 入之雙視訊輸出連接器之顯示卡於 AGP 匯流排上。若您購買之主 機板已經內建雙視訊輸出連接器,請跳過此一步驟。

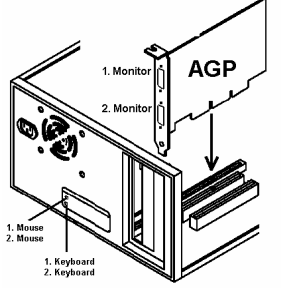

雙視訊輸出連接器之顯示卡

- ¾ 將隨產品附贈之 Y 型纜線分別插入位於主機板後方之綠色連接埠〈亦即 PS/2 介面滑鼠連接埠〉與紫色連 接埠〈亦即 PS/2 介面鍵盤連接埠〉
- ¾ 連接第一組與第二組滑鼠於插入綠色 PS/2 介面連接埠 Y 型纜線及連接第一組與第二組鍵盤於插入綠色 PS/2 介面連接埠 Y 型纜線。第二台顯示器務必安裝妥當,否則視窗作業系統將無法偵測與驅動第二台顯 示器。確定第二組滑鼠與鍵盤運作正常,他們將會影響主機之主控台。
- ¾ 啟動您的電腦,視窗作業系統將會自動偵測到新安裝之顯示裝置為標準之 VGA-card。請於安裝 MAGIC INSTALL 光碟 MagicTwin 軟體前先行安裝完所有之驅動程式。插入光碟片,等待其自動執行除了 MagicTwin 軟體外,依序自 MAGIC INSTALL 光碟中安裝所有之驅動程式。若光碟片沒有自動執行,請 執行 開始-> 執行 -> 光碟機-> SETUP.EXE。
- ▶ 安裝完所有的驅動程式之後,最後一如下步驟開始安裝 MagicTwin 軟體:

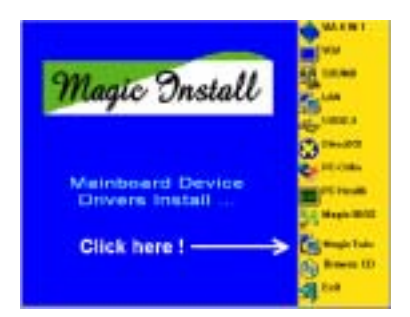

當 MAGIC INSTALL MENU出現時,請執行"MagicTwin",安裝程序將會開始…….

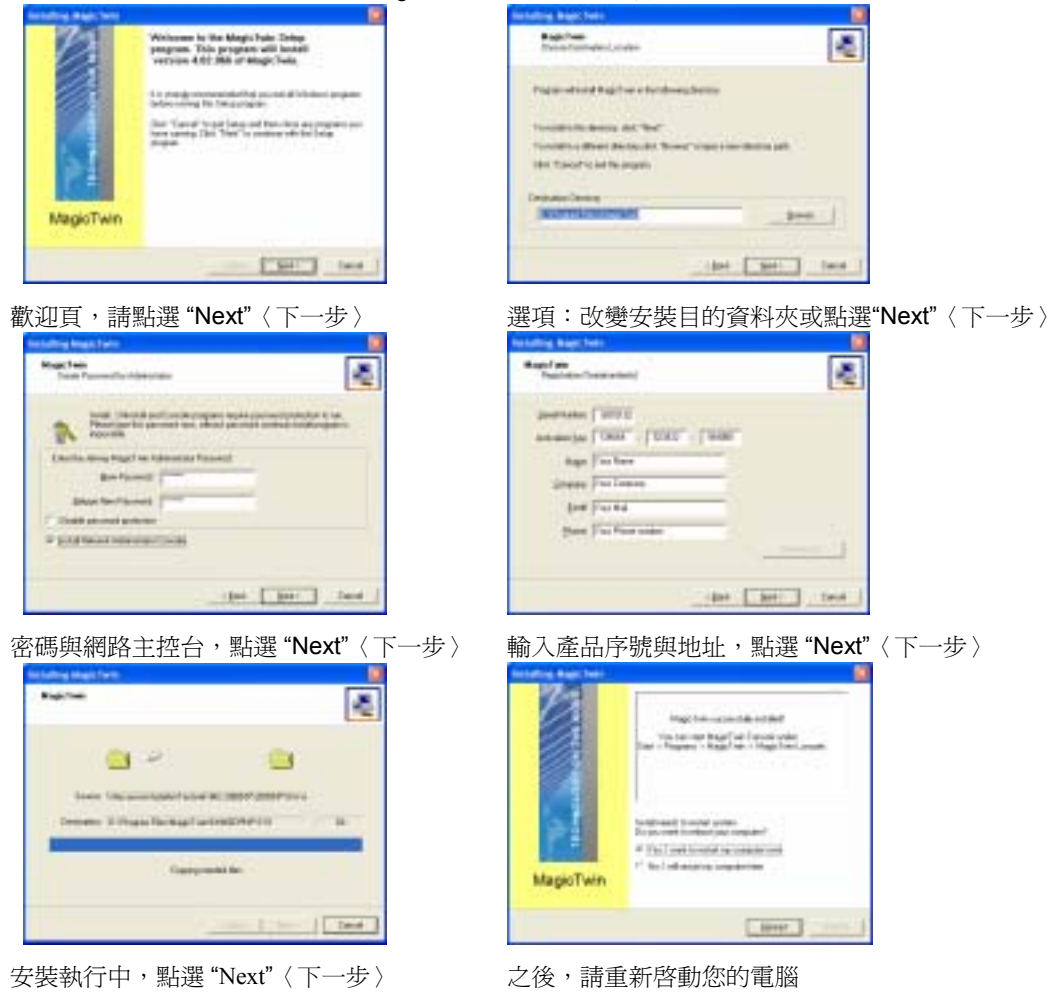

- ▶ 視窗作業系統正在重新啓動並安裝新的驅動程式,啓動完成後之 MagicTwin 軟體將自動將工作站 2 指定 給第二台顯示器與第二組之 PS/2 介面滑鼠鍵盤。
- ¾ 請登入視窗作業系統並於主控台中增加一個或多個使用者。

#### 具備雙視訊輸出連接器之顯示卡

MagicTwin 系統支援 NVIDIA MX 440-8X, MX-4000, FX 5200 與 FX5600 雙視訊輸出連接器之顯示卡。連接之一台 顯示器為主機使用,而另一台顯示器為 MagicTwin 工作站使用。請與您的經銷商聯繫並購買下列為 MagicTwin 系 統支援之雙視訊輸出連接器 AGP 顯示卡:

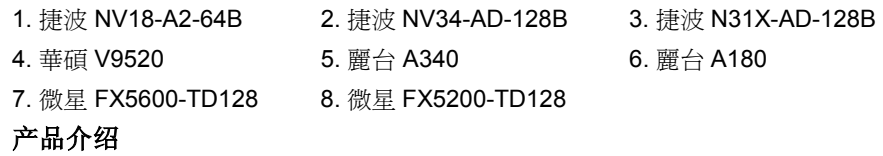

MagicTwin 为建构于具备双视讯输出连接器之 AGP 显示卡, 双 PS/2 接口鼠标键盘 Y 型缆线, 与一套软件〈驱动程序 与工具程序〉之特殊设计主机板的双使用者解决方案。它允许您增加额外之工作站来仿真运行 Windows XP 家用或 专业版(Service Pack 1)。

#### 系统需求

- 捷波 MagicTwin 主机板 2 x PS/2 Y 型缆线 安装光盘片〈驱动程序与工具程序〉 产品序号与激活金钥 需另行于经销商处购入 >=1.2 GHz 中央处理器 最小 256MB 之系统内存 NVIDIA 双视讯输出连接器之显示卡 Windows XP 家用或专业版(Service Pack 1) 2 x PS/2 接口鼠标 2 x PS/2 接口键盘
- 2 x 显示器

#### 设定双使用者系统的必要组件

- ¾ 一张具备内建连接认证芯片的特殊设计主机板
- ¾ 一张具备双视讯输出连接器之显示卡〈需另行于经销商处购入〉
- ¾ 两条 PS/2 接口鼠标键盘 Y 型缆线
- ¾ MAGIC 安装光盘片〈包括您所需要之全部驱动程序与部分工具程序用以驱动主机板之双使用者功能〉。此 外此光盘包括一套用以侦测、安装与指定相关第二显示器及第二组 PS/2 接口鼠标键盘之自动侦测软件
- ¾ 一组产品序号与激活金钥〈印于黏贴在 CD 封套顶端之贴纸上〉
- ¾ 两台显示器
- ¾ 两组扬声器〈选购〉

#### 建议之系统需求

- ¾ 中央处理器>1GHz
- ¾ 最小 256MB 之系统内存以供两工作站同时仿真运行
- ¾ 两组标准之 PS/2 接口鼠标键盘与两台显示器
- ¾ 硬盘机与光驱

#### MagicTwin 之安装

- ¾ 建议您完全重新安装您的 Windows XP 操作系统与其它相关之驱动程序
- ¾ 关闭您的计算机并将机箱打开
- ¾ 移除 AGP 总线之机箱隔板并且插入一片另行于经销商处购入之双视讯输出连接器之显示卡于 AGP 总线上。 若您购买之主机板已经内建双视讯输出连接器,请跳过此一步骤。

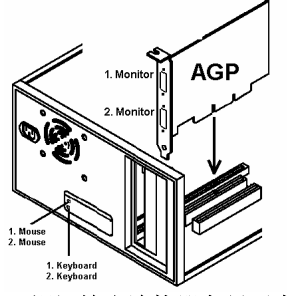

#### 双视讯输出连接器之显示卡

- ¾ 将随产品附赠之 Y 型缆线分别插入位于主机板后方之绿色连接埠〈亦即 PS/2 接口鼠标连接端口〉与紫色 连接埠〈亦即 PS/2 接口键盘连接端口〉
- ¾ 连接第一组与第二组鼠标于插入绿色 PS/2 接口连接端口 Y 型缆线及连接第一组与第二组键盘于插入绿色 PS/2 接口连接端口 Y 型缆线。第二台显示器务必安装妥当,否则窗口操作系统将无法侦测与驱动第二台 显示器。确定第二组鼠标与键盘运作正常,他们将会影响主机之主控台。
- ¾ 激活您的计算机,窗口操作系统将会自动侦测到新安装之显示装置为标准之 VGA-card。请于安装 MAGIC INSTALL 光盘 MagicTwin 软件前先行安装完所有之驱动程序。插入光盘片,等待其自动执行除了 MagicTwin 软件外,依序自 MAGIC INSTALL 光盘中安装所有之驱动程序。若光盘片没有自动执行,请执行 开始-> 执行 -> 光驱-> SETUP.EXE。
- ¾ 安装完所有的驱动程序之后,最后一如下步骤开始安装 MagicTwin 软件:

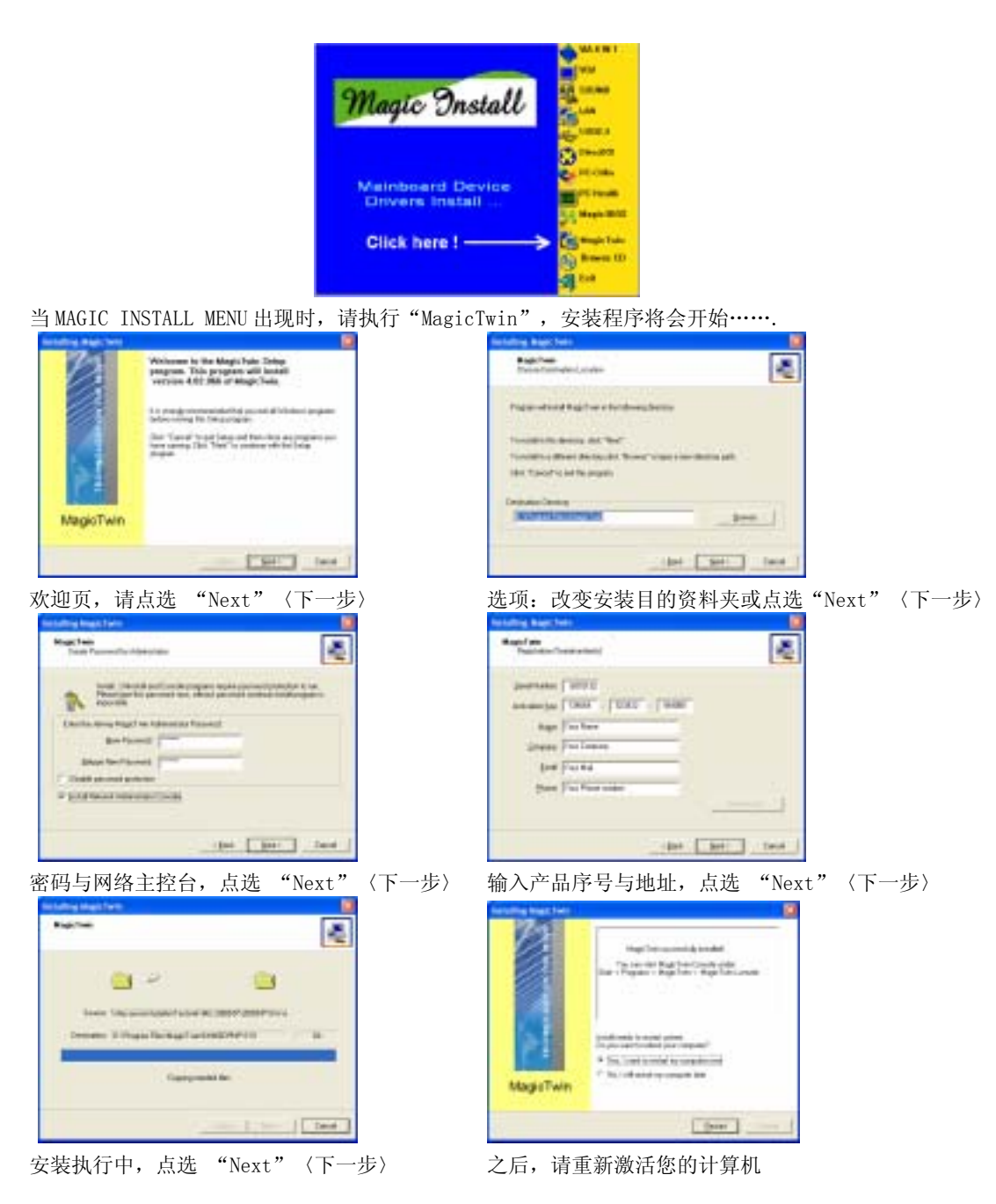

- ¾ 窗口操作系统正在重新激活并安装新的驱动程序,激活完成后之 MagicTwin 软件将自动将工作站 2 指定给 第二台显示器与第二组之 PS/2 接口鼠标键盘。
- ¾ 请登入窗口操作系统并于主控台中增加一个或多个使用者。

#### 具备双视讯输出连接器之显示卡

MagicTwin 系统支持 NVIDIA MX 440-8X, MX-4000, FX 5200 与 FX5600 双视讯输出连接器之显示卡。连接之一台显 示器为主机使用,而另一台显示器为 MagicTwin 工作站使用。请与您的经销商联系并购买下列为 MagicTwin 系统支 持之双视讯输出连接器 AGP 显示卡: 1. 捷波 NV18-A2-64B 2. 捷波 NV34-AD-128B 3. 捷波 N31X-AD-128B

- 
- 
- 
- 
- 4. 华硕 V9520 5. 丽台 A340 6. 丽台 A180
- 
- 7. 微星 FX5600-TD128 8. 微星 FX5200-TD128
	-

## **Chapter 1**

## **Introduction**

The special designed 2-user motherboard allows two users to share the computing power of a single PC system. With integrated connectivity hardware onboard, the motherboard comes with innovative software, the MagicTwin<sup>®</sup>, allowing 2 users to be connected to it and runs up to two stations directly from it simultaneously. The unique and copyright-protected MagicTwin® technology makes each of the 2 users feel like having himself his own Windows-XP computer. Each user needs to have himself his own keyboard, mouse, sound device, and monitor. All remaining PC hardware are shared, even the IP.

Both users can operate on their own station concurrently just like the operation of a standard PC. There is no obvious delay because of the Time-slicing/Multiplexing technology built-in. Each user gets an exact and extremely short defined moment to access to the PC system, devices, applications and Windows itself. Resources are only claimed for nanoseconds at a time, usually from electronic memory, or cache. Both users get from Windows and the PC, what they really need when they need it! The MagicTwin solution turns the single PC into a cost-effective multi-user system.

The setup is intuitive and easy. In only a few minutes, users can install and start using their new workstation. No network administrator is needed as everything to network the workstations together is done automatically with the MagicTwin software. You can add immediately additional user station to the single system and turn one PC into two.

### **System Requirement**

Jetway MagicTwin Motherboard: 2 x PS/2 Y-cable Install CD (Driver and MagicTwin) Serial Number and Activation Key Purchased Separately from Dealer: >=1.2 GHz Processor Min 256MB DRAM NVIDIA Dual Head AGP Graphic Card Windows XP Home, Prof. w/ SP1 2 x PS/2 Keyboards 2 x PS/2 Mice 2 x Monitors

### **Introduction of S755TWIN Motherboard**

### **1-1 Feature of motherboard**

The S755TWIN motherboard is design for use 64bit AMD Athlon64 (K8) Processor in 754 Pin HyperTrnsport Processor with the SiS 755/963L Chipset delivers a high performance and professional desktop platform solution. Which utilize the Socket 754 design and the memory size expandable to 2.0GB.

The motherboard use the newest SiS 755 North bridge chipset supports 800MHz System Bus in data transfer rate, and provided 200/166/133MHz SDRAM clock frequency support DDR400/DDR333/DDR266 SDRAM. The motherboard embedded SiS 963L south bridgeand offers two parallel ULTRA ATA **133** interface to provide speedier HDD throughout that boosts overall system performance.

The motherboard integrated SiS 180 Serial-ATA IDE controller provided two Serial-ATA port and one Parallel Ultra ATA port (two devices), supports Ultra ATA/Serial ATA, Ultra/Serial ATA RAID 0 or 1, Ultra/Serial ATA Raid 0+1 meet future IDE demand increase the data transfer rate.

For those wanting even greater graphic performance, an AGP slot is included on the board **(For 1.5V AGP card only. No for 3.3V or Universal AGP card).** This AGP slot will support either a 4X/8X VGA card compliant to AGP specification 2.0/3.0

The motherboard including Fast Ethernet MAC and PHY chip support 10Mb/s, 100Mb/s Base transfer rate.

The motherboard also has an integrated PCI 6-channel Audio chip on board support 6-channel 3D surround positioning Audio which is fully compatible with Sound Blaster Pro $\mathcal{D}$  that gives you the best sound quality and compatibility. The motherboard provided SPDIF-In/ SPDIF-Out optical function support SPDIF device.

With USB control as well as capability of expanding to 6 USB2.0 function ports, these motherboards meet future USB demand also these motherboard have built-in hardware monitor function. This will monitor and protect your computer. These motherboards special design in hardware to protect BIOS from virus crash BIOS data.

These motherboards provide special function in BIOS Setup to setting CPU Host clock step by step increasing let users to approach over clocking.

These motherboards provided high performance  $\&$  meet future specification demand. It is really wise choice for your computer.

### **1-2 Specification**

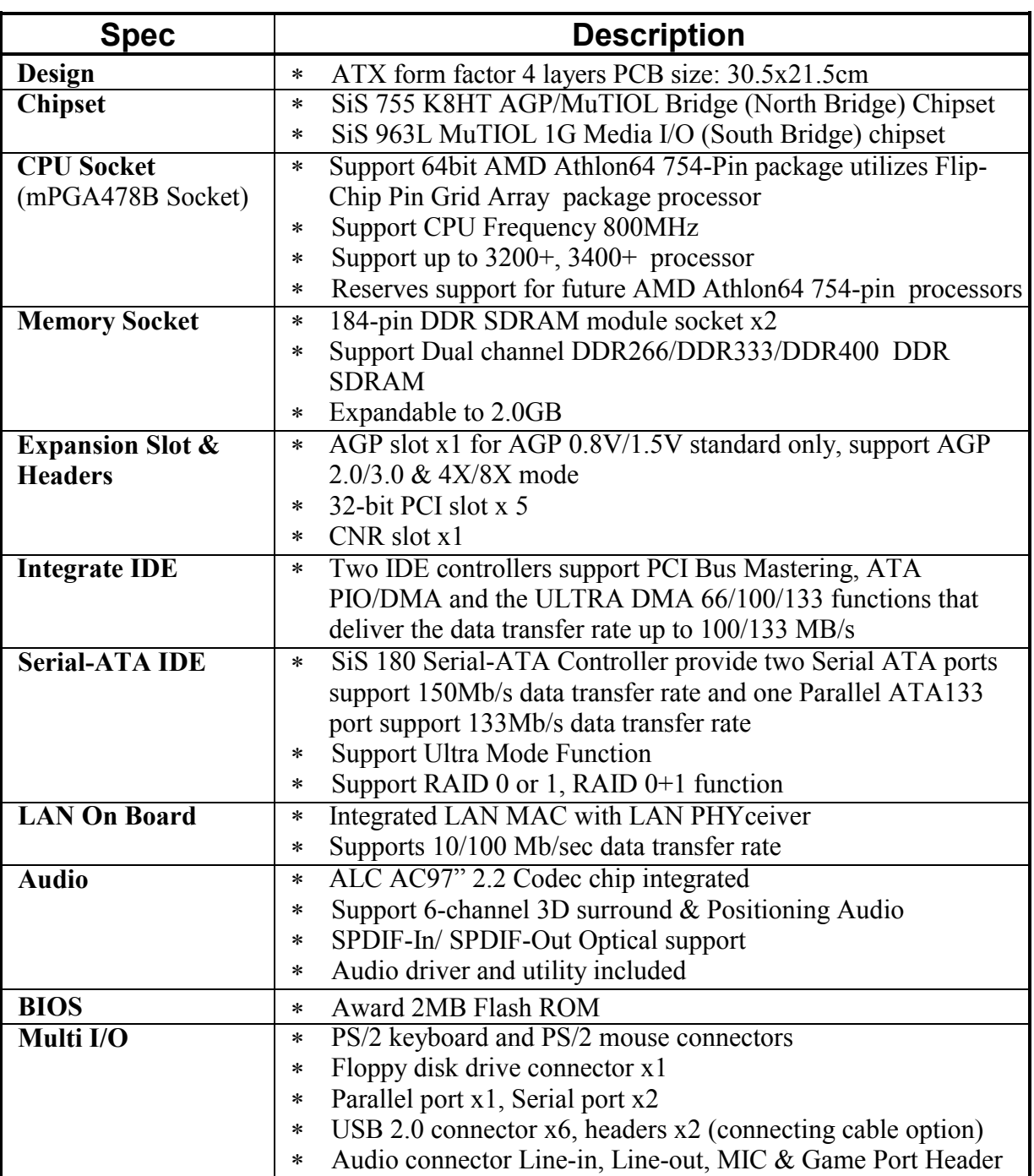

### **1-3 Performance List**

The following performance data list is the testing result of some popular benchmark testing programs. These data are just referred by users, and there is no responsibility for different testing data values gotten by users (the different Hardware & Software configuration will result in different benchmark testing results.)

### **Performance Test Report**

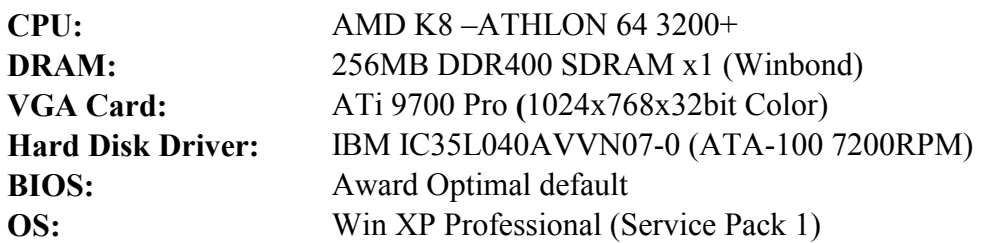

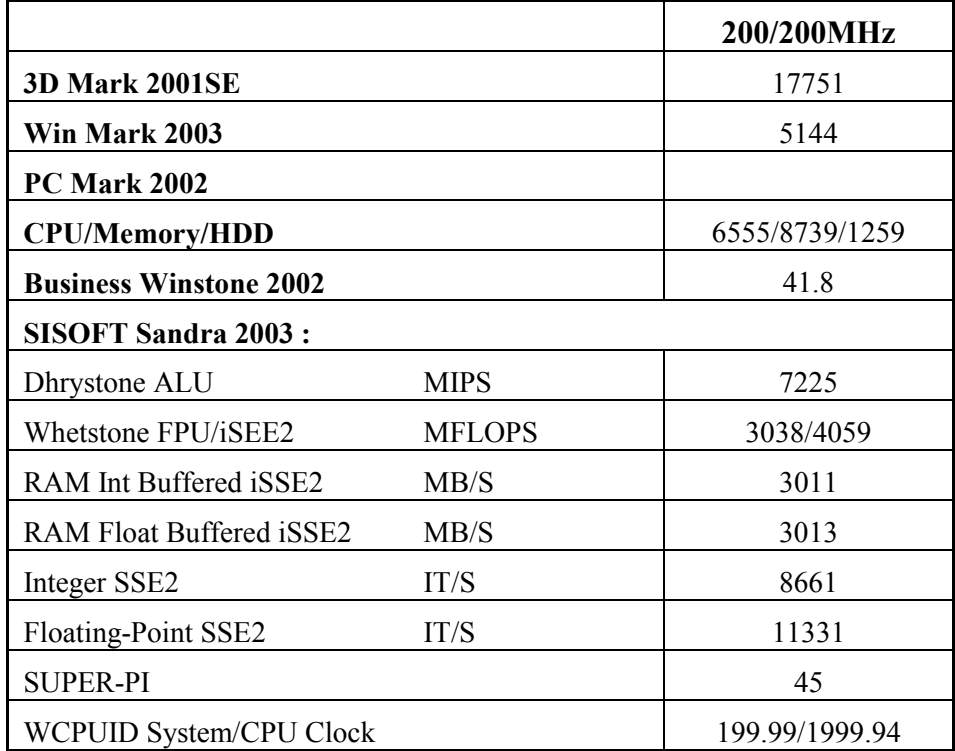

### **1-4 Layout Diagram & Jumper Setting**

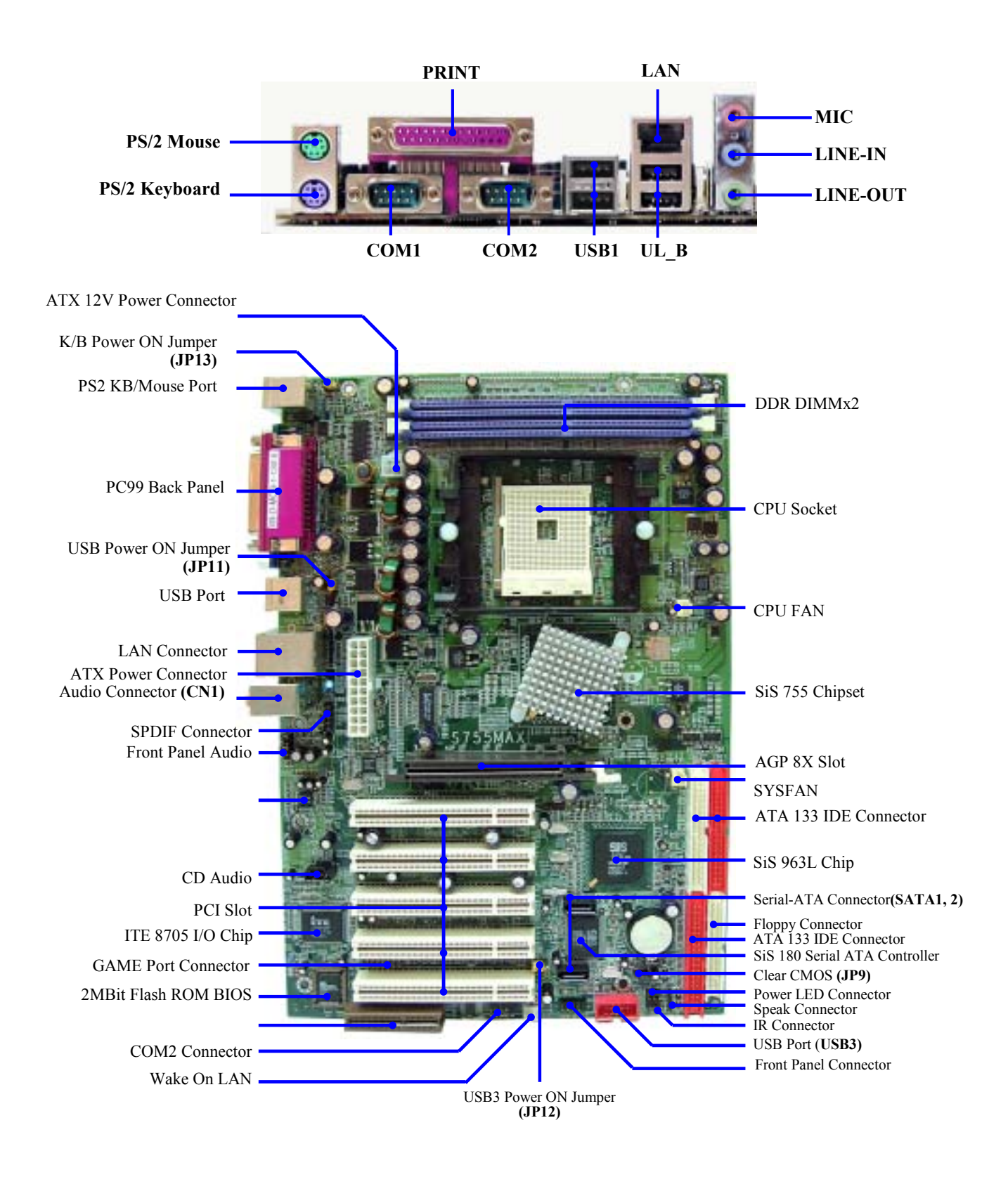

### *Jumpers*

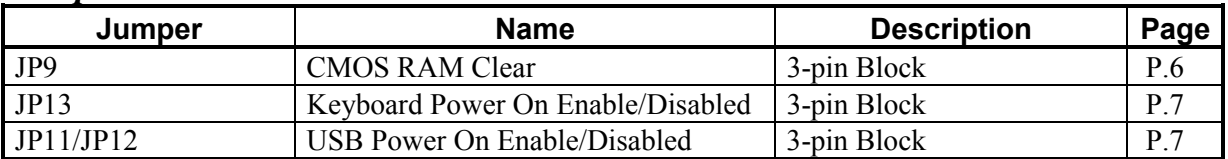

### *Connectors*

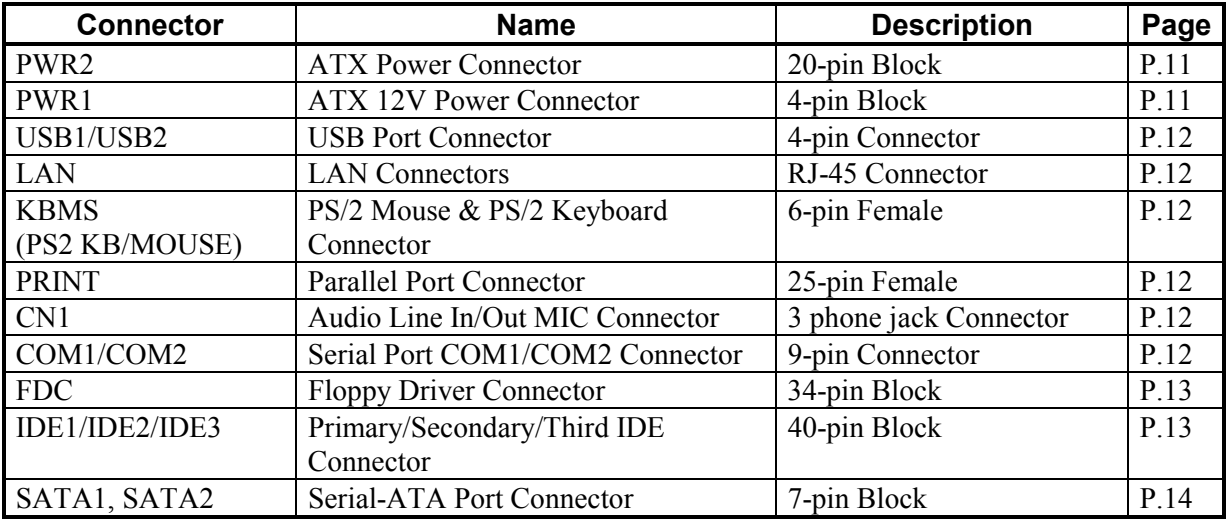

### *Headers*

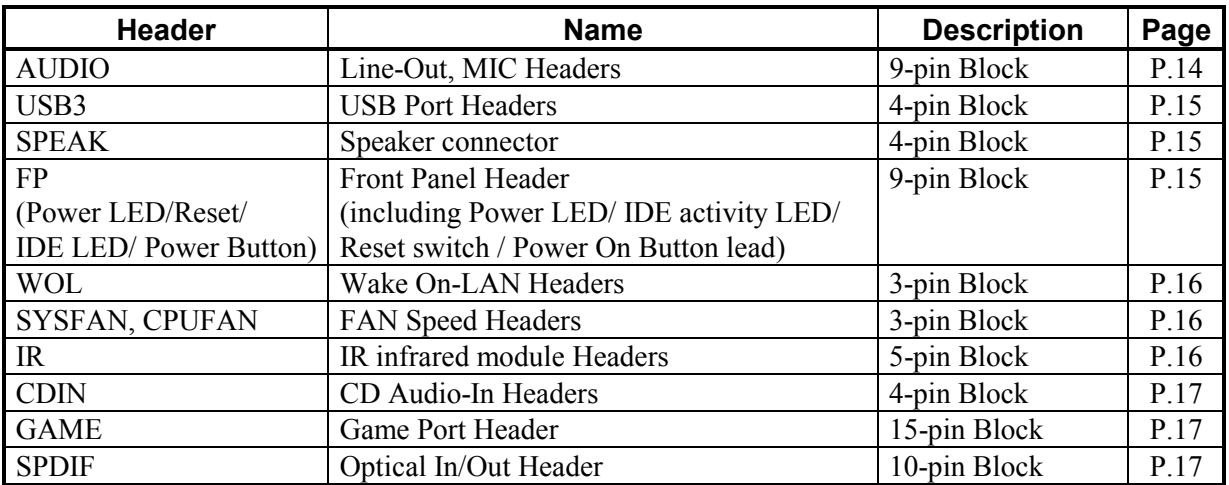

### *Expansion Sockets*

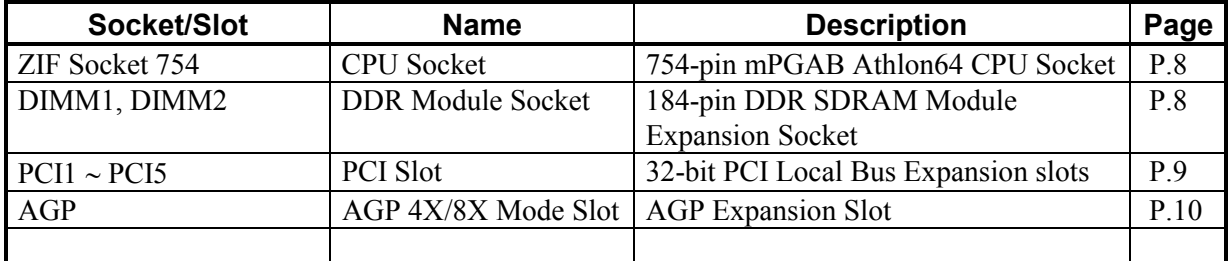

## **Chapter 2**

## **Hardware installation**

### **2-1 Hardware installation Steps**

Before using your computer, you had better complete the following steps:

- 1. Check motherboard jumper setting
- 2. Install CPU and Fan
- 3. Install System Memory (DIMM)
- 4. Install Expansion cards
- 5. Connect IDE and Floppy cables, Front Panel /Back Panel cable
- 6. Connect ATX Power cable
- 7. Power-On and Load Standard Default
- 8. Reboot
- 9. Install Operating System
- 10. Install Driver and Utility

### **2-2 Checking Motherboard's Jumper Setting**

### **(1) CMOS RAM Clear (3-pin) : JP9**

A battery must be used to retain the motherboard configuration in CMOS RAM short 2-3 pins of JP9 to store the CMOS data.

To clear the CMOS, follow the procedure below:

- 1. Turn off the system and unplug the AC power
- 2. Remove ATX power cable from ATX power connector
- 3. Locate JP9 and short pins 1-2 for a few seconds
- 4. Return JP9 to its normal setting by shorting pins 2-3
- 5. Connect ATX power cable back to ATX power connector

### *Note: When should clear CMOS*

- *1. Troubleshooting*
- *2. Forget password*
- *3. After over clocking system boot fail*

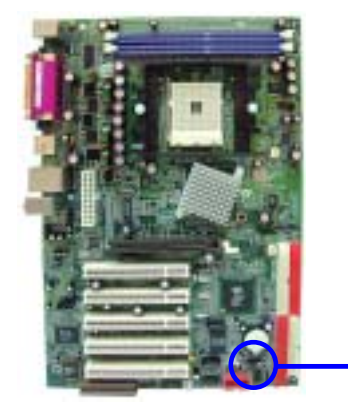

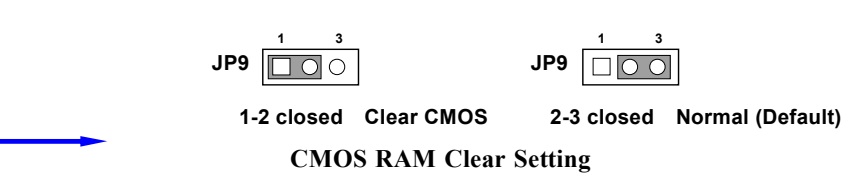

### **(2) Keyboard/USB Power On function Enabled/Disabled: JP13/JP11, JP12**

When setting Enabled you can using keyboard by key in password/USB device to power on system.

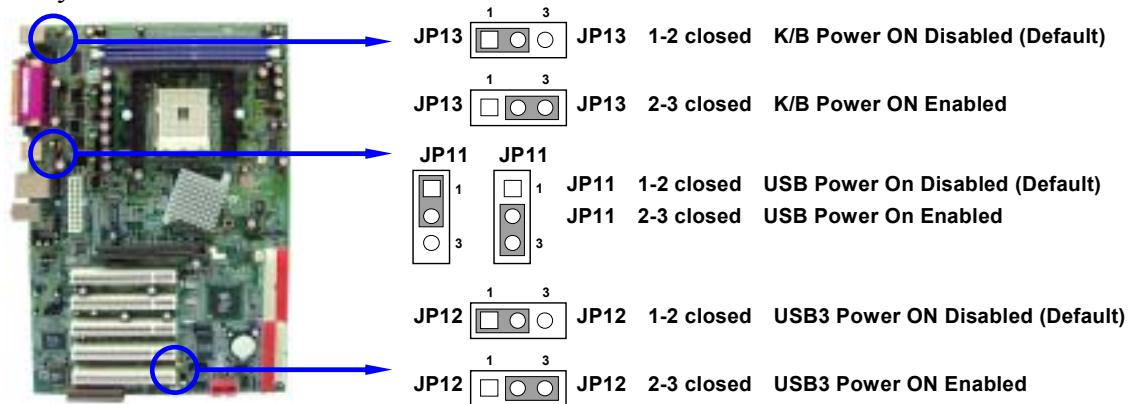

### **2-3 Install CPU**

### **2-3-1 Glossary**

**Chipset (or core logic)** - two or more integrated circuits which control the interfaces between the system processor, RAM, I/O devises, and adapter cards.

**Processor slot/socket** - the slot or socket used to mount the system processor on the motherboard.

**Slot** (AGP, PCI, ISA, RAM) - the slots used to mount adapter cards and system RAM.

**AGP** - **A**ccelerated **G**raphics **P**ort - a high speed interface for video cards; runs at 1X (66MHz), 2X (133MHz), or 4X (266MHz).

**PCI** - **P**eripheral **C**omponent **I**nterconnect - a high speed interface for video cards, sound cards, network interface cards, and modems; runs at 33MHz.

**ISA** - **I**ndustry **S**tandard **A**rchitecture - a relatively low speed interface primarily used for sound cards and modems; runs at approx. 8MHz.

**Serial Port** - a low speed interface typically used for mouse and external modems.

**Parallel Port** - a low speed interface typically used for printers.

**PS/2** - a low speed interface used for mouse and keyboards.

**USB** - **U**niversal **S**erial **B**us - a medium speed interface typically used for mouse, keyboards, scanners, and some digital cameras.

**Sound** (interface) - the interface between the sound card or integrated sound connectors and speakers, MIC, game controllers, and MIDI sound devices.

**LAN** (interface) - **L**ocal **A**rea **N**etwork - the interface to your local area network.

**BIOS** (**B**asic **I**nput/**O**utput **S**ystem) - the program logic used to boot up a computer and establish the relationship between the various components.

**Driver** - software, which defines the characteristics of a device for use by another device or other software.

**Processor** - the "central processing unit" (CPU); the principal integrated circuit used for doing the "computing" in "personal computer"

**Front Side Bus Frequency -** the working frequency of the motherboard, which is generated by the clock generator for CPU, DRAM and PCI BUS.

**CPU L2 Cache -** the flash memory inside the CPU, normally Athlon CPU has 256K or above, while Duron will have 64K

### **2-3-2 About AMD Athlon64 754-pin CPU**

This motherboard provides a 754-pin surface mount, Zero Insertion Force (ZIF) socket, referred to as the mPGA754 socket supports AMD Athlon64 processor in the 754 Pin package utilizes Flip-Chip Pin Grid Array package technology.

The CPU that comes with the motherboard should have a cooling FAN attached to prevent overheating. If this is not the case, then purchase a correct cooling FAN before you turn on your system.

**WARNING!** Be sure that there is sufficient air circulation across the processor's heatsink and CPU cooling FAN is working correctly, otherwise it may cause the processor and motherboard overheat and damage, you may install an auxiliary cooling FAN, if necessary.

To install a CPU, first turn off your system and remove its cover. Locate the ZIF socket and open it by first pulling the level sideways away from the socket then upward to a 90-degree angle. Insert the CPU with the correct orientation as shown below. The notched corner should point toward the end of the level. Because the CPU has a corner pin for two of the four corners, the CPU will only fit in the orientation as shown.

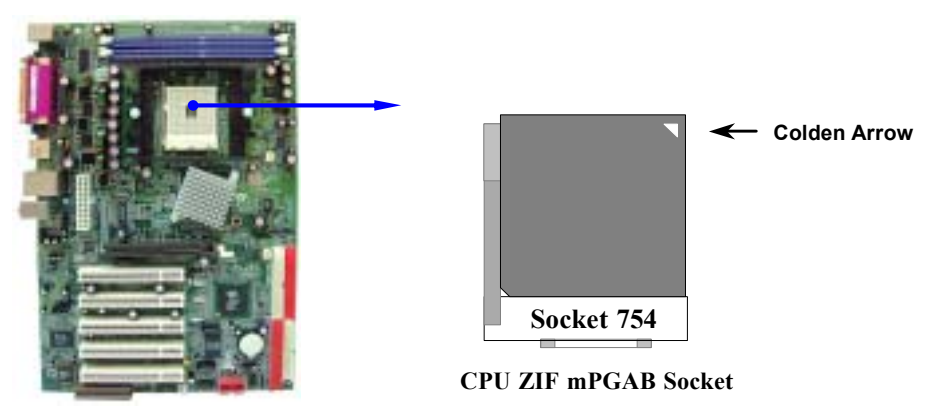

When you put the CPU into the ZIF socket. No force require to insert of the CPU, then press the level to Locate position slightly without any extra force.

### **2-4 Install Memory**

This motherboard provides two 184-pin DUAL INLINE MEMORY MODULES (DIMM) sites for memory expansion available from minimum memory size of 64MB to maximum memory size of 2.0GB DDR SDRAM.

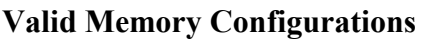

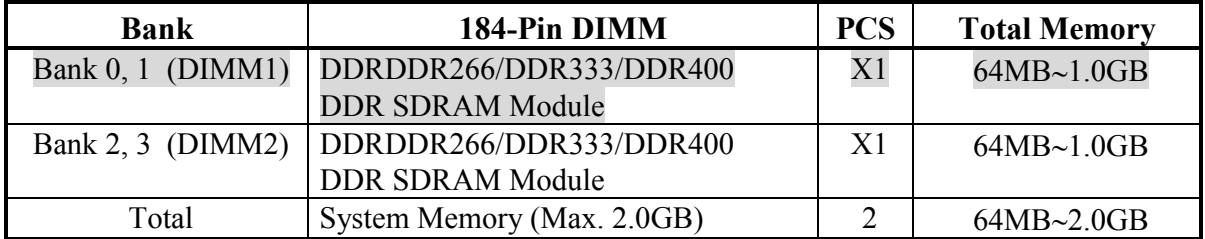

Generally, installing DDR SDRAM modules to your motherboard is very easy, you can refer to figure 2-4 to see what a 184-Pin DDR266/DDR333/DDR400 DDR SDRAM module looks like.

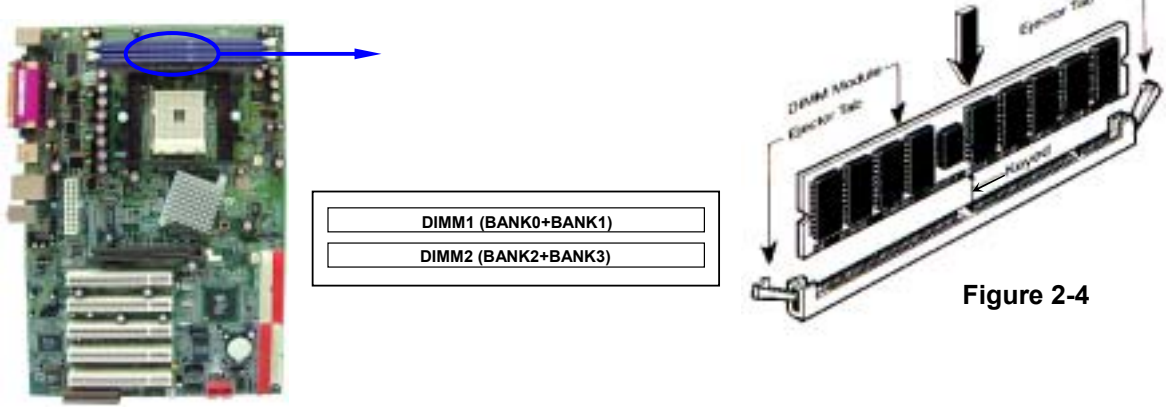

**NOTE!** When you install DIMM module fully into the DIMM socket the eject tab should be locked into the DIMM module very firmly and fit into its indention on both sides. **WARNING!** For the DDR SDRAM CLOCK is set at 200MHz, use only DDR400-compliant DDR Modules. When this motherboard operate at 200Mhz, most system will not even boot if non-compliant modules are used because of the strict timing issues, if your SDR Modules are not DDR266-compliant, set the DDR SDRAM clock to 133MHz to ensure system stability.

### **2-5 Expansion Cards**

**WARNING!** Turn off your power when adding or removing expansion cards or other system components. Failure to do so may cause severe damage to both your motherboard and expansion cards.

### **2-5-1 Procedure For Expansion Card Installation**

- 1. Read the documentation for your expansion card and make any necessary hardware or software setting for your expansion card such as jumpers.
- 2. Remove your computer's cover and the bracket plate on the slot you intend to use.
- 3. Align the card's connectors and press firmly.
- 4. Secure the card on the slot with the screen you remove above.
- 5. Replace the computer system's cover.
- 6. Set up the BIOS if necessary.
- 7. Install the necessary software driver for your expansion card.

### **2-5-2 Assigning IRQs For Expansion Card**

Some expansion cards need an IRQ to operate. Generally, an IRQ must exclusively assign to one use. In a standard design, there are 16 IRQs available but most of them are already in use.

### **Standard Interrupt Assignments**

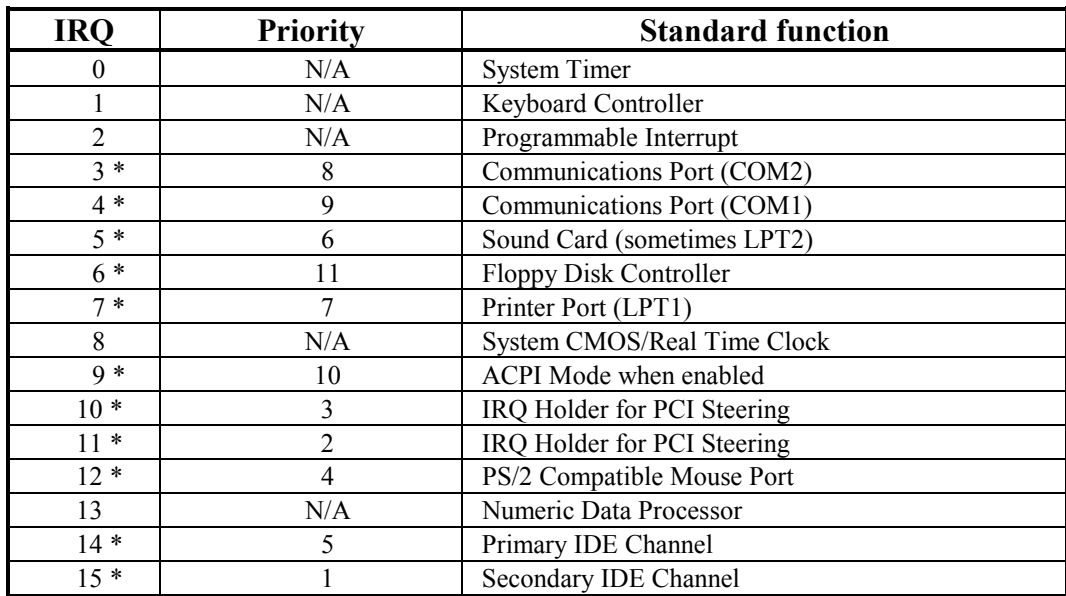

\* These IRQs are usually available for ISA or PCI devices.

### **2-5-3 Interrupt Request Table For This Motherboard**

Interrupt request are shared as shown the table below:

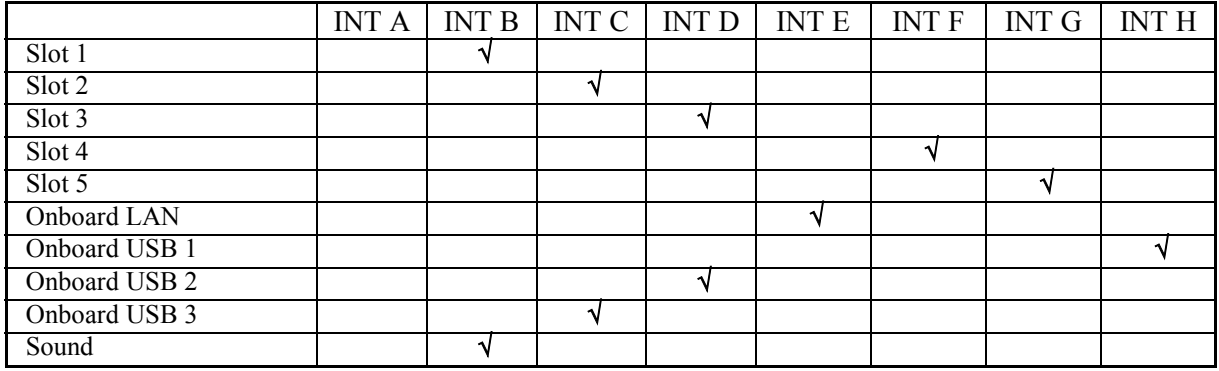

```
IMPORTANT! If using PCI cards on shared slots, make sure that the drivers support "Shared"
                    IRQ" or that the cards don't need IRQ assignments. Conflicts will arise between 
                    the two PCI groups that will make the system unstable or cards inoperable.
```
### **2-5-4 AGP Slot**

This motherboard provides an AGP Slot, only support the 1.5V 4X/0.8V 8X AGP VGA card. Do not use AGP 2X card (3.3V) in this motherboard. It will burn and damage the motherboard due to chipset can not support AGP 2X (3.3V).

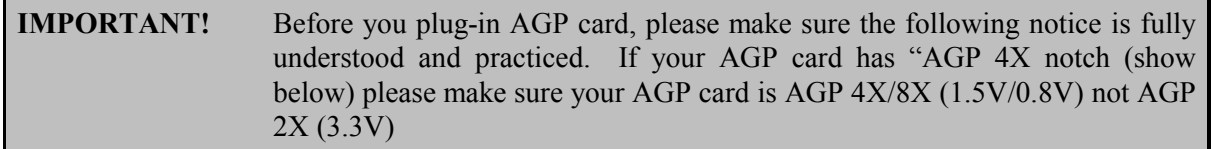

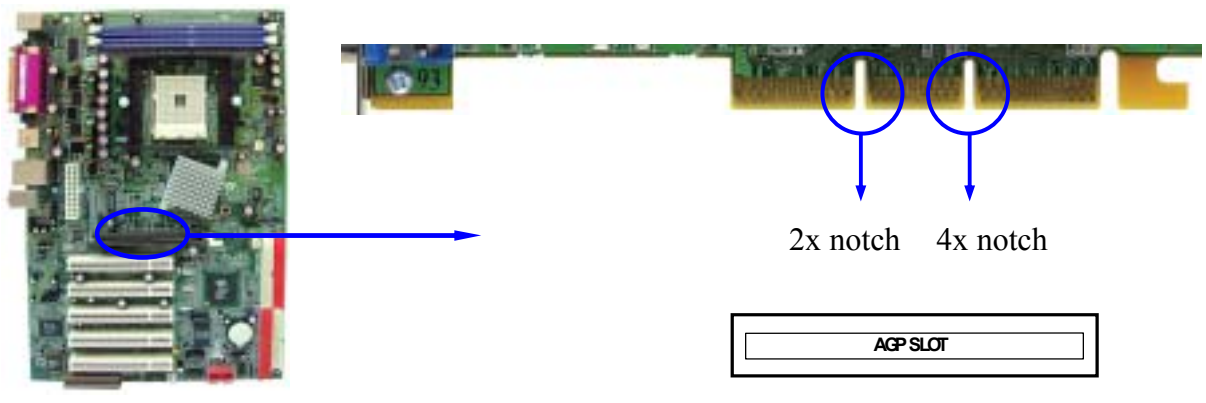

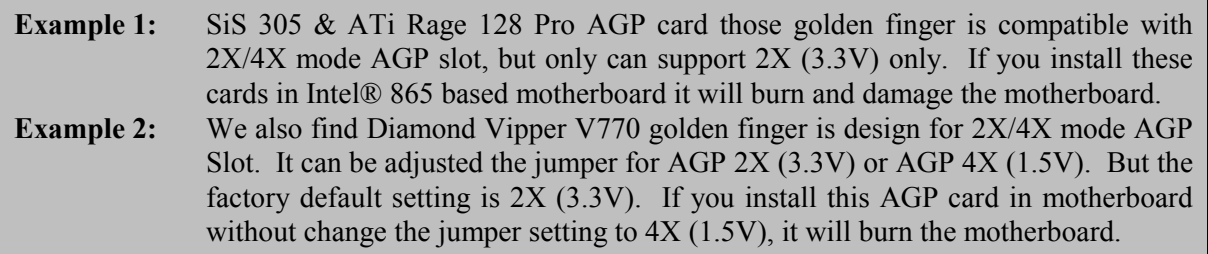

### **2-6 Connectors, Headers 2-6-1 Connectors**

### **(1) Power Connector (20-pin block) : PWR2**

 ATX Power Supply connector. This is a new defined 20-pins connector that usually comes with ATX case. The ATX Power Supply allows to use soft power on momentary switch that connect from the front panel switch to 2-pins Power On jumper pole on the motherboard. When the power switch on the back of the ATX power supply turned on, the full power will not come into the system board until the front panel switch is momentarily pressed. Press this switch again will turn off the power to the system board.

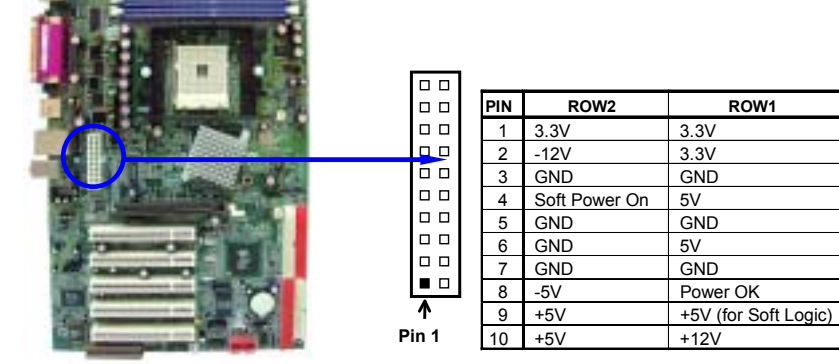

### **(2) ATX 12V Power Connector (4-pin block) : PWR1**

This is a new defined 4-pins connector that usually comes with ATX Power Supply. The ATX Power Supply which fully support Pentium 4 processor must including this connector for support extra 12V voltage to maintain system power consumption. Without this connector might cause system unstable because the power supply can not provide sufficient current for system.

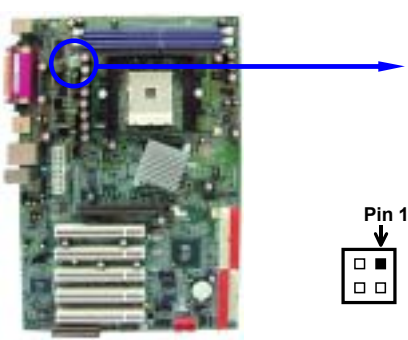

### **(3) USB Port connector: USB1, USB2**

The connectors are 4-pin connector that connect USB devices to the system board.

- **(4) LAN Port connector: LAN**  This connector is standard RJ45 connector for Network connector.
- **(5) PS/2 Mouse & PS/2 Keyboard Connector: KBMS (PS2 KB/MOUSE)**  The connectors for PS/2 keyboard and PS/2 Mouse.

### **(6) Parallel Port Connector (25-pin female): PRINT**

Parallel Port connector is a 25-pin D-Subminiature Receptacle connector. The On-board Parallel Port can be disabled through the BIOS SETUP. Please refer to Chapter 3 "INTEGRATED PERIPHERALS SETUP" section for more detail information.

### **(7) Audio Line-In, Lin-Out, MIC Connector : CN1**

This Connector are 3 phone Jack for LINE-OUT, LINE-IN, MIC

**Line-out :** Audio output to speaker

**Line-in :** Audio input to sound chip

**MIC :** Microphone Connector

### **(8) Serial Port COM1: COM1/COM2**

COM1/COM2 is the 9-pin D-Subminiature mail connector. The On-board serial port can be disabled through BIOS SETUP. Please refer to Chapter 3 "INTEGRATED PERIPHERALS SETUP" section for more detail information.

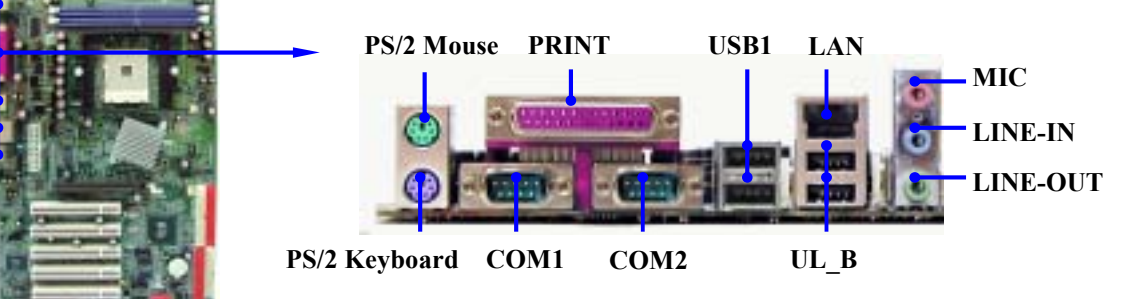

### **(9) Floppy drive Connector (34-pin block): FDC**

This connector supports the provided floppy drive ribbon cable. After connecting the single plug end to motherboard, connect the two plugs at other end to the floppy drives.

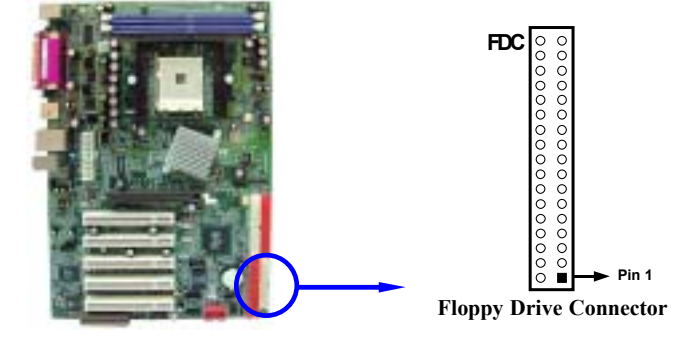

### **(10) Primary IDE Connector (40-pin block): IDE1**

 This connector supports the provided IDE hard disk ribbon cable. After connecting the single plug end to motherboard, connect the two plugs at other end to your hard disk(s). If you install two hard disks, you must configure the second drive to Slave mode by setting its jumpers accordingly. Please refer to the documentation of your hard disk for the jumper settings.

### **(11) Secondary IDE Connector (40-pin block): IDE2**

 This connector connects to the next set of Master and Slave hard disks. Follow the same procedure described for the primary IDE connector. You may also configure two hard disks to be both Masters using one ribbon cable on the primary IDE connector and another ribbon cable on the secondary IDE connector.

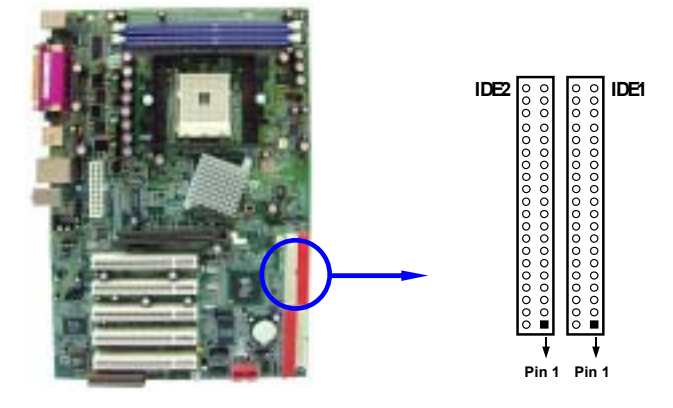

- Two hard disks can be connected to each connector. The first HDD is referred to as the "Master" and the second HDD is referred to as the "Slave".
- For performance issues, we strongly suggest you don't install a CD-ROM or DVD-ROM drive on the same IDE channel as a hard disk. Otherwise, the system performance on this channel may drop.

### **(12) Third IDE Connector (40-pin block): IDE3**

 This connector supports the provided IDE hard disk ribbon cable. After connecting the single plug end to motherboard, connect the two plugs at other end to your hard disk(s). Please refer to the documentation of your hard disk for the jumper settings.

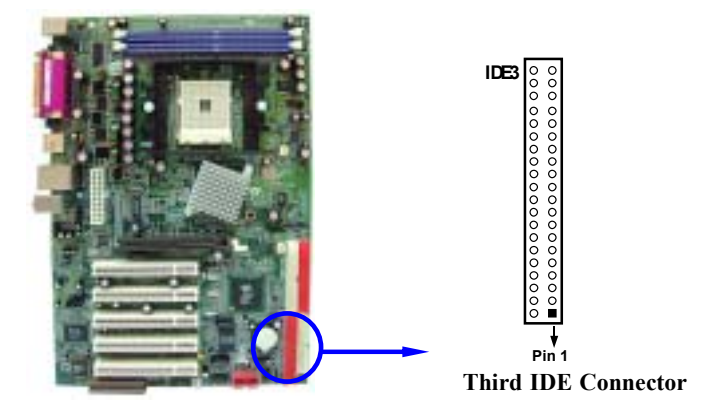

### **(13) Serial-ATA Port connector: SATA1/SATA2**

This connector support the provided Serial ATA IDE hard disk cable to connecting the motherboard and serial ATA hard disk.

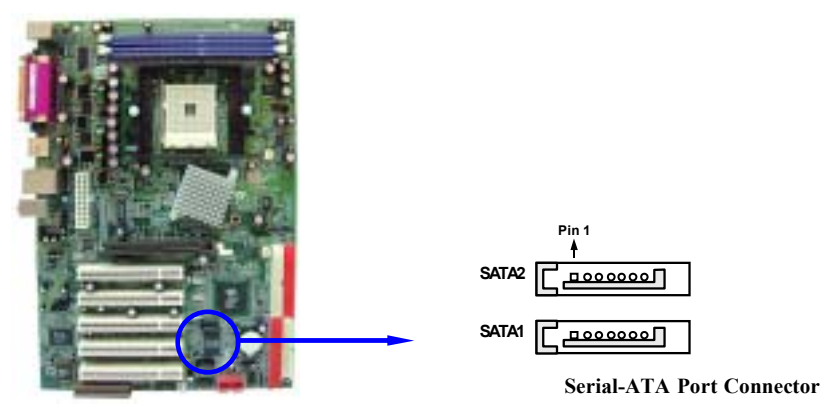

### **2-6-2 Headers**

**(1) Line-Out, MIC Header (9-pin): AUDIO**  This header connect to Front Panel Line-out, MIC connector with cable.

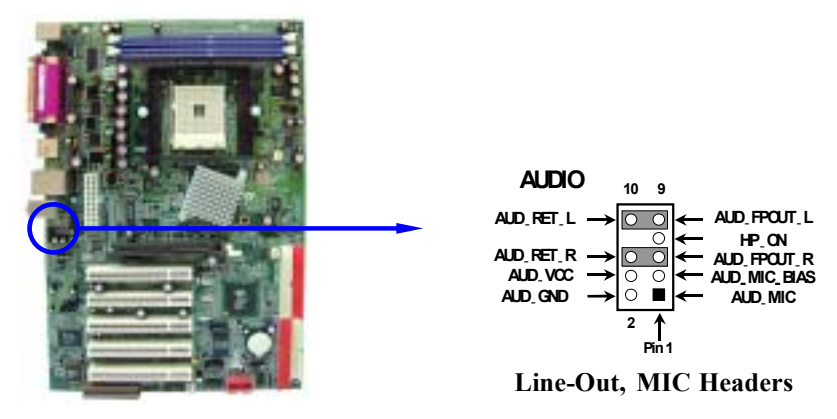

### **(2) USB Port Headers (9-pin) : USB3**

The header is used for connecting the additional USB port plug. By attaching an option USB cable, your can be provided with two additional USB plugs affixed to the back panel.

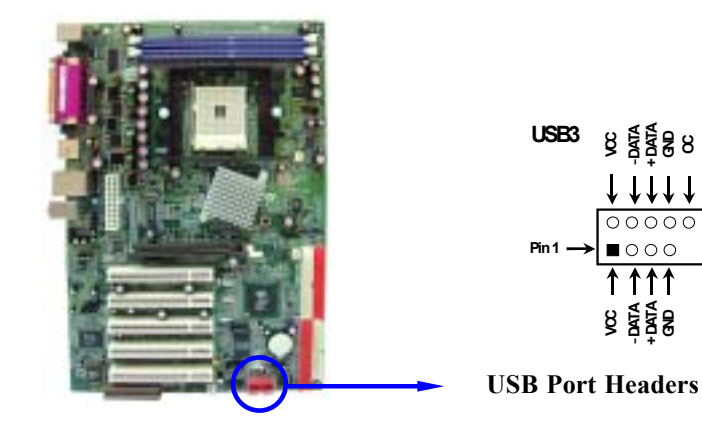

### **(3) IDE Activity LED: IDE LED**

This connector connects to the hard disk activity indicator light on the case.

### **(4) Reset switch lead: RESET**

This 2-pin connector connects to the case-mounted reset switch for rebooting your computer without having to turn off your power switch. This is a preferred method of rebooting in order to prolong the lift of the system's power supply. See the figure below.

### **(5) Speaker connector: SPEAK**

This 4-pin connector connects to the case-mounted speaker. See the figure below.

### **(6) Power LED: PWR-LED**

The Power LED is light on while the system power is on. Connect the Power LED from the system case to this pin.

### **(7) Power switch: PWR BTN**

This 2-pin connector connects to the case-mounted power switch to power ON/OFF the system.

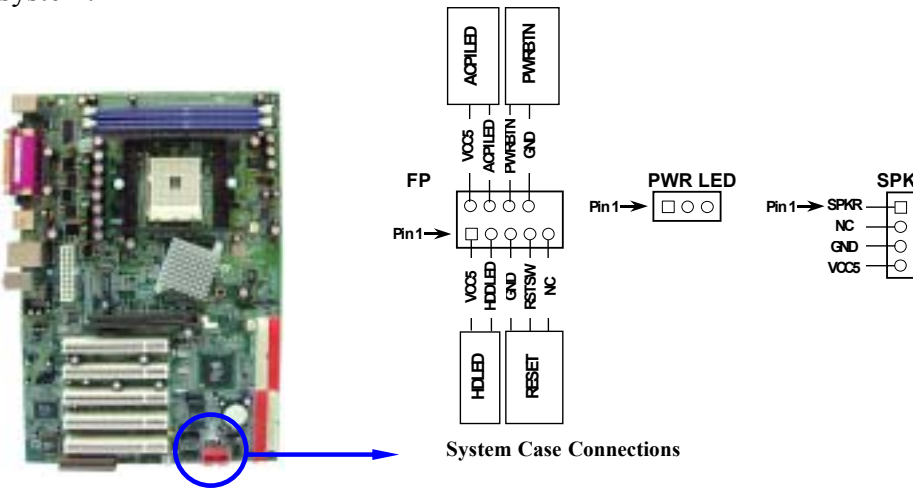

### **(8) Wake On-LAN Headers (3-pin) : WOL**

This connector connects to a LAN card with a WAKE ON-LAN output. This connector power up the system when a wake up signal is received through the LAN card.

### **NOTE:** This feature requires that Wake On LAN or Ring In Wake up is enabled.

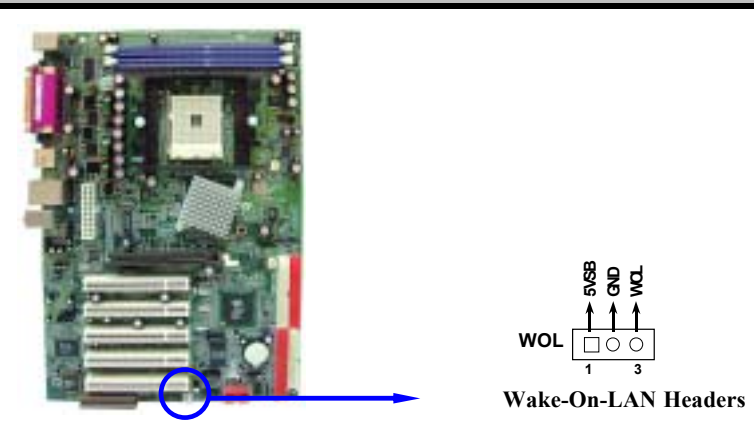

### **(9) FAN Speed Headers (3-pin) : SYSFAN, CPUFAN**

These connectors support cooling fans of 350mA (4.2 Watts) or less, depending on the fan manufacturer, the wire and plug may be different. The red wire should be positive, while the black should be ground. Connect the fan's plug to the board taking into consideration the polarity of connector.

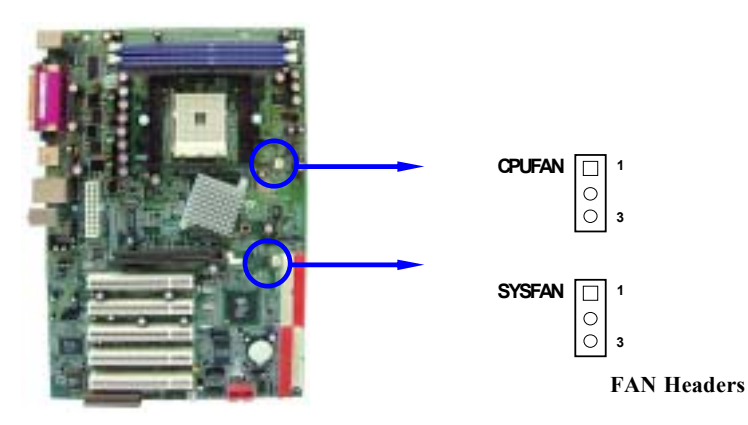

### **(10) IR infrared module Headers (5-pin) : IR**

This connector supports the optional wireless transmitting and receiving infrared module. You must configure the setting through the BIOS setup to use the IR function.

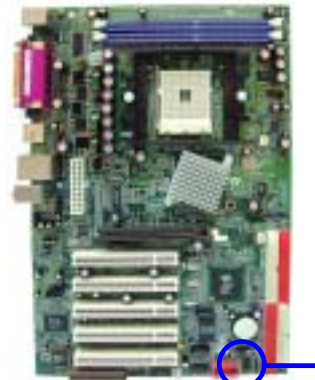

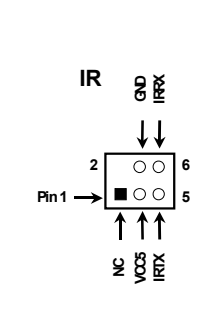

**IR infrared module Headers**

### **(11) CD Audio-In Headers (4-pin) : CDIN**

CDIN are the connectors for CD-Audio Input signal. Please connect it to CD-ROM CD-Audio output connector.

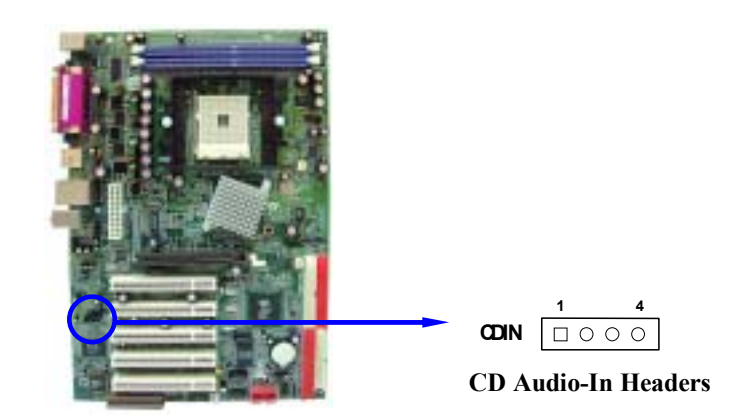

 **(12) Game Port Header: GAME** 

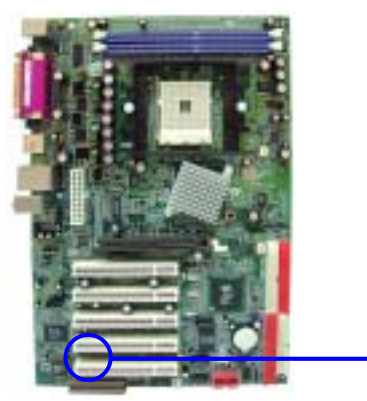

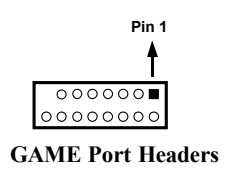

 **(13) Optical In/Out Header: SPDIF** 

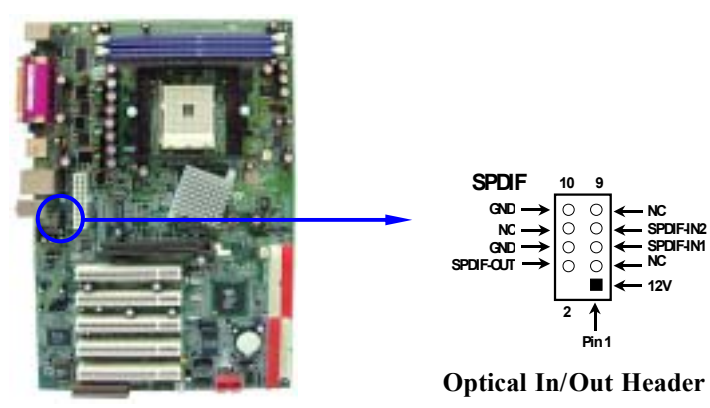

### **2-7 Starting Up Your Computer**

- 1. After all connection are made, close your computer case cover.
- 2. Be sure all the switch are off, and check that the power supply input voltage is set to proper position, usually in-put voltage is 220V∼240V or 110V∼120V depending on your country's voltage used.
- 3. Connect the power supply cord into the power supply located on the back of your system case according to your system user's manual.
- 4. Turn on your peripheral as following order:
	- a. Your monitor.
	- b. Other external peripheral (Printer, Scanner, External Modem etc…)
	- c. Your system power. For ATX power supplies, you need to turn on the power supply and press the ATX power switch on the front side of the case.
- 5. The power LED on the front panel of the system case will light. The LED on the monitor may light up or switch between orange and green after the system is on. If it complies with green standards or if it is has a power standby feature. The system will then run power-on test. While the test are running, the BIOS will alarm beeps or additional message will appear on the screen.

If you do not see any thing within 30 seconds from the time you turn on the power. The system may have failed on power-on test. Recheck your jumper settings and connections or call your retailer for assistance.

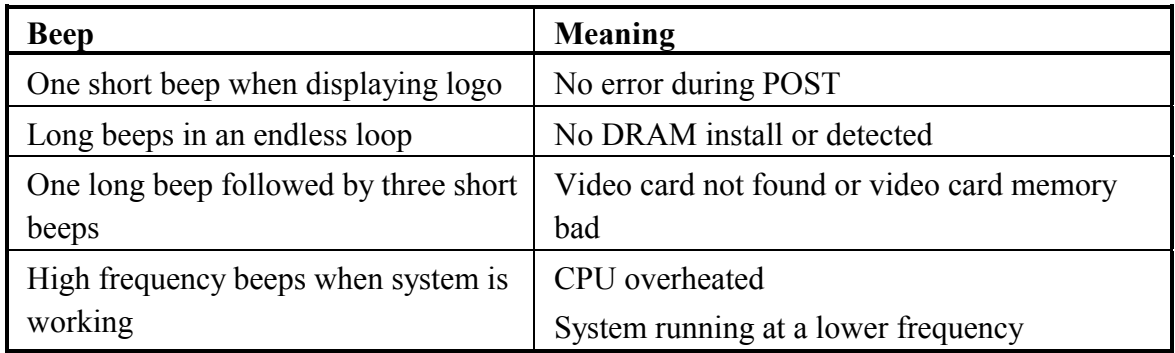

- 6. During power-on, press <Delete> key to enter BIOS setup. Follow the instructions in BIOS SETUP.
- 7. **Power off your computer:** You must first exit or shut down your operating system before switch off the power switch. For ATX power supply, you can press ATX power switching after exiting or shutting down your operating system. If you use Windows 9X, click **"Start"** button, click **"Shut down"** and then click **"Shut down the computer?"** The power supply should turn off after windows shut down.

## **Chapter 3**

## **Introducing BIOS**

The BIOS is a program located on a Flash Memory on the motherboard. This program is a bridge between motherboard and operating system. When you start the computer, the BIOS program gain control. The BIOS first operates an auto-diagnostic test called POST (power on self test) for all the necessary hardware, it detects the entire hardware device and configures the parameters of the hardware synchronization. Only when these tasks are completed done it gives up control of the computer to operating system (OS). Since the BIOS is the only channel for hardware and software to communicate, it is the key factor for system stability, and in ensuring that your system performance as its best.

In the BIOS Setup main menu of Figure 3-1, you can see several options. We will explain these options step by step in the following pages of this chapter, but let us first see a short description of the function keys you may use here:

- Press <Esc> to quit the BIOS Setup.
- Press  $\uparrow \downarrow \leftarrow \rightarrow$  (up, down, left, right) to choose, in the main menu, the option you want to confirm or to modify.
- Press <F10> when you have completed the setup of BIOS parameters to save these parameters and to exit the BIOS Setup menu.
- Press Page Up/Page Down or  $+\prime$  keys when you want to modify the BIOS parameters for the active option.

### **3-1 Entering Setup**

Power on the computer and by pressing <Del> immediately allows you to enter Setup.

If the message disappears before your respond and you still wish to enter Setup, restart the system to try again by turning it OFF then ON or pressing the "RESET" button on the system case. You may also restart by simultaneously pressing <Ctrl>, <Alt> and <Delete> keys. If you do not press the keys at the correct time and the system does not boot, an error message will be displayed and you will again be asked to

```
 Press <F1> to continue, <Ctrl-Alt-Esc> or <Del> to enter Setup
```
## **3-2 Getting Help**

### **Main Menu**

The on-line description of the highlighted setup function is displayed at the bottom of the screen.

### **Status Page Setup Menu/Option Page Setup Menu**

Press F1 to pop up a small help window that describes the appropriate keys to use and the possible selections for the highlighted item. To exit the Help Window, press <Esc>.

### **3-3 The Main Menu**

Once you enter Award  $\mathbb{B}$  BIOS CMOS Setup Utility, the Main Menu (Figure 3-1) will appear on the screen. The Main Menu allows you to select from fourteen setup functions and two exit choices. Use arrow keys to select among the items and press <Enter> to accept or enter the sub-menu.

**CMOS Setup Utility – Copyright(C) 1984-2003 Award Software** 

| <b>Standard CMOS Features</b> | Miscellaneous Control                                      |  |
|-------------------------------|------------------------------------------------------------|--|
| Advanced BIOS Features        | Load optimized Defaults                                    |  |
| Advanced Chipset Features     | Load Standard Defaults                                     |  |
| Integrated Peripherals        | Set Supervisor Password                                    |  |
| Power Management Setup        | Set User Password                                          |  |
| PnP/PCI Configurations        | Save & Exit Setup                                          |  |
| PC Health Status              | Exit Without Saving                                        |  |
| Esc : Quit                    | $\uparrow \downarrow \rightarrow \leftarrow :$ Select Item |  |
| F10 : Save & Exit Setup       |                                                            |  |
| Time, Date, Hard Disk Type    |                                                            |  |

**Figure 3-1** 

### **Standard CMOS Features**

Use this Menu for basic system configurations.

### **Advanced BIOS Features**

Use this menu to set the Advanced Features available on your system.

### **Advanced Chipset Features**

Use this menu to change the values in the chipset registers and optimize your system's performance.

### **Integrated Peripherals**

Use this menu to specify your settings for integrated peripherals.

### **Power Management Setup**

Use this menu to specify your settings for power management.

### **PnP/PCI configurations**

This entry appears if your system supports PnP/PCI.

### **PC Health Status**

This entry shows your PC health status.

### **Miscellaneous Control**

Use this menu to specify your settings for Miscellaneous control.

### **Load Optimized Defaults**

Use this menu to load the BIOS default values that are settings for optimal performances system operations.

### **Load Standard Defaults**

Use this menu to load the BIOS default values that are factory settings for the stable performance system operation.

### **Set Supervisor/User Password**

Use this menu to set User and Supervisor Passwords.

### **Save & Exit Setup**

Save CMOS value changes to CMOS and exit setup.

### **Exit Without Saving**

Abandon all CMOS value changes and exit setup.

### **3-4 Standard CMOS Features**

The items in Standard CMOS Setup Menu are divided into several categories. Each category includes no, one or more than one setup items. Use the arrow keys to highlight the item and then use the <PgUp> or <PgDn> keys to select the value you want in each item.

**CMOS Setup Utility – Copyright(C) 1984-2003 Award Software** 

**Standard CMOS Features** 

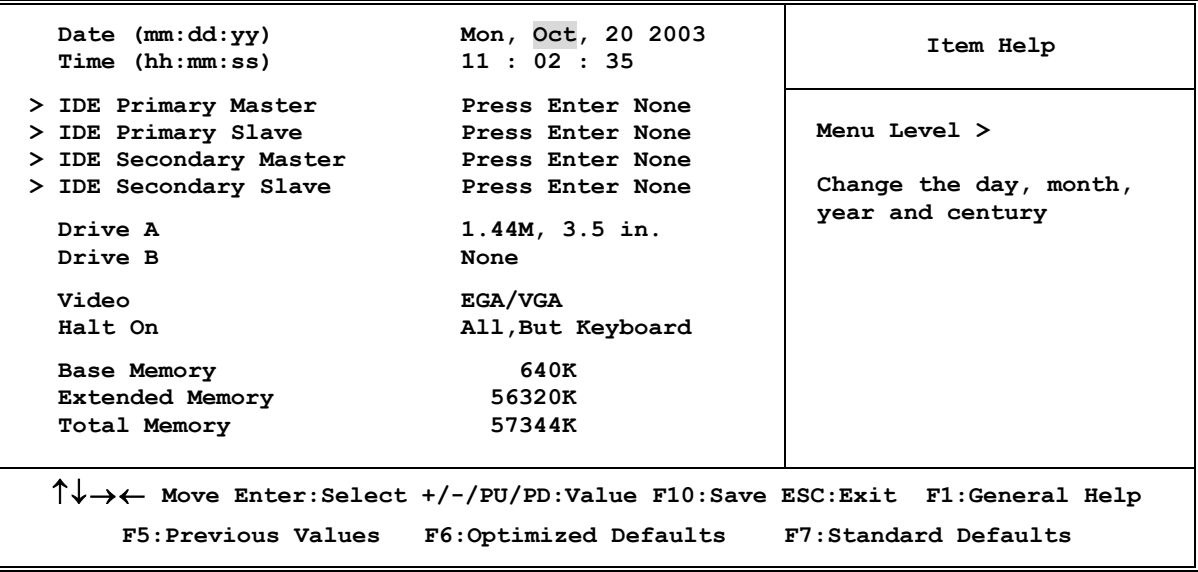

### **Date**

The date format is <day><month><date><year>.

- **Day** Day of the week, from Sun to Sat, determined by BIOS. Read-only.
- **Month** The month from Jan. through Dec.
- **Date** The date from 1 to 31 can be keyed by numeric function keys.
- **Year** The year depends on the year of the BIOS.

### **Time**

The time format is <hour> >  $m$ inute> <second>.

### **Primary Master/Primary Slave**

### **Secondary Master/Secondary Slave**

Press PgUp/<+> or PgDn/<-> to select Manual, None, Auto type. Note that the specifications of your drive must match with the drive table. The hard disk will not work properly if you enter improper information for this category. If your hard disk drive type is not matched or listed, you can use Manual to define your own drive type manually.

If you select Manual, related information is asked to be entered to the following items. Enter the information directly from the keyboard. This information should be provided in the documentation from your hard disk vendor or the system manufacturer.

If the controller of HDD interface is SCSI, the selection shall be "None".

If the controller of HDD interface is CD-ROM, the selection shall be "None"

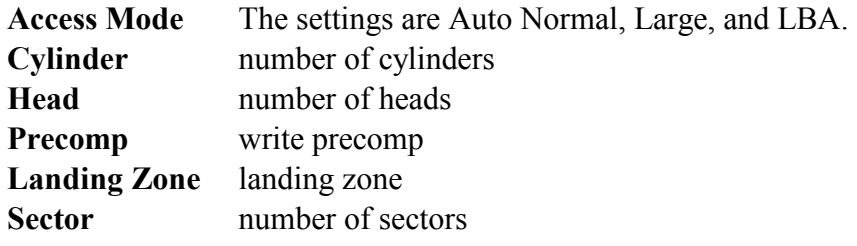

### **3-5 Advanced BIOS Features**

**CMOS Setup Utility – Copyright(C) 1984-2003 Award Software** 

#### **Advanced BIOS Features**

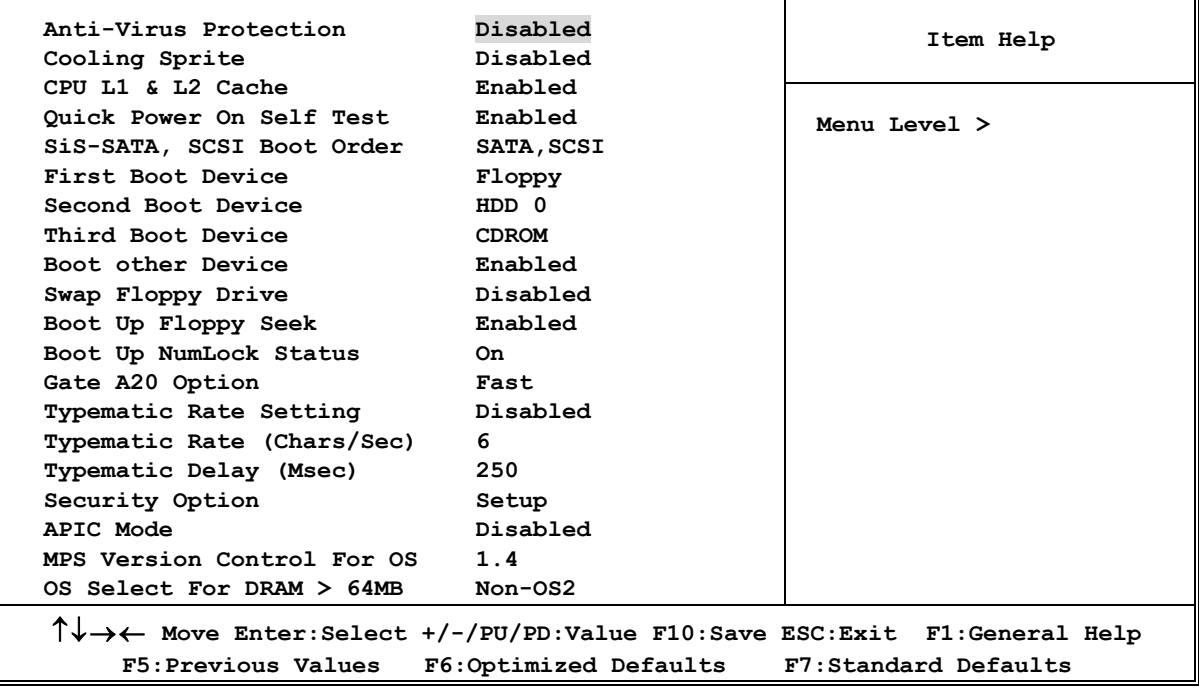

### **Anti-Virus Protection**

Allows you to choose the VIRUS Warning feature for IDE Hard Disk boot sector protection. If this function is enabled and someone attempt to write data into this area, BIOS will show a warning message on screen and alarm beep.

**Disabled** (default) No warning message to appear when anything attempts to access the boot sector or hard disk partition table.

**Enabled** Activates automatically when the system boots up causing a warning message to appear when anything attempts to access the boot sector of hard disk partition table.

### **CPU L1 Cache**

The default value is Enabled.

**Enabled** (default) Enable cache

**Disabled** Disable cache

### *Note: The internal cache is built in the processor.*

### **CPU L2 Cache**

Choose Enabled or Disabled. This option enables the Level 2 cache memory.

### **Quick Power On Self Test**

This category speeds up Power On Self Test (POST) after you power on the computer. If this is set to Enabled. BIOS will shorten or skip some check items during POST.

**Enabled** (default) Enable quick POST

**Disabled** Normal POST

### **First/Second/Third/Fourth Boot Device**

The BIOS attempts to load the operating system from the devices in the sequence selected in these items. The settings are Floppy, LS/ZIP, HDD-0/HDD-1/HDD-3, SCSI, CDROM, LAD and Disabled.

### **Swap Floppy Drive**

Switches the floppy disk drives between being designated as A and B. Default is Disabled.

### **Boot Up Floppy Seek**

During POST, BIOS will determine if the floppy disk drive installed is 40 or 80 tracks. 360K type is 40 tracks while 760K, 1.2M and 1.44M are all 80 tracks.

### **Boot Up NumLock Status**

The default value is On.

**On** (default)Keypad is numeric keys. **Off Keypad** is arrow keys.

### **Gate A20 Option**

**Normal** The A20 signal is controlled by keyboard controller or chipset hardware. Fast (default) The A20 signal is controlled by port 92 or chipset specific method.

### **Typematic Rate Setting**

Keystrokes repeat at a rate determined by the keyboard controller. When enabled, the typematic rate and typematic delay can be selected. The settings are: Enabled/Disabled.

### **Typematic Rate (Chars/Sec)**

Sets the number of times a second to repeat a keystroke when you hold the key down. The settings are: 6, 8, 10, 12, 15, 20, 24, and 30.

### **Typematic Delay (Msec)**

Sets the delay time after the key is held down before is begins to repeat the keystroke. The settings are 250, 500, 750, and 1000.

### **Security Option**

This category allows you to limit access to the system and Setup, or just to Setup.

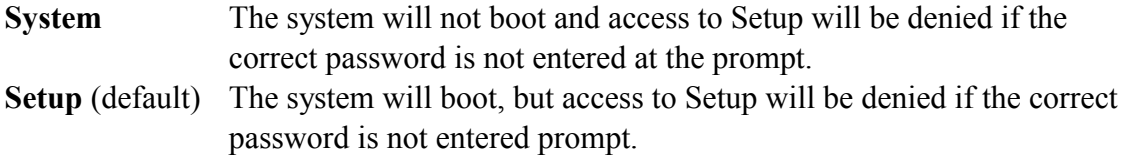

### **OS Select For DRAM > 64MB**

Allows  $OS2^{\circledR}$  to be used with >64MB or DRAM. Settings are Non-OS/2 (default) and OS2. Set to OS/2 if using more than 64MB and running OS/2.

### **3-6 Advanced Chipset Features**

The Advanced Chipset Features Setup option is used to change the values of the chipset registers. These registers control most of the system options in the computer.

> **CMOS Setup Utility – Copyright(C) 1984-2003 Award Software Advanced Chipset Features**

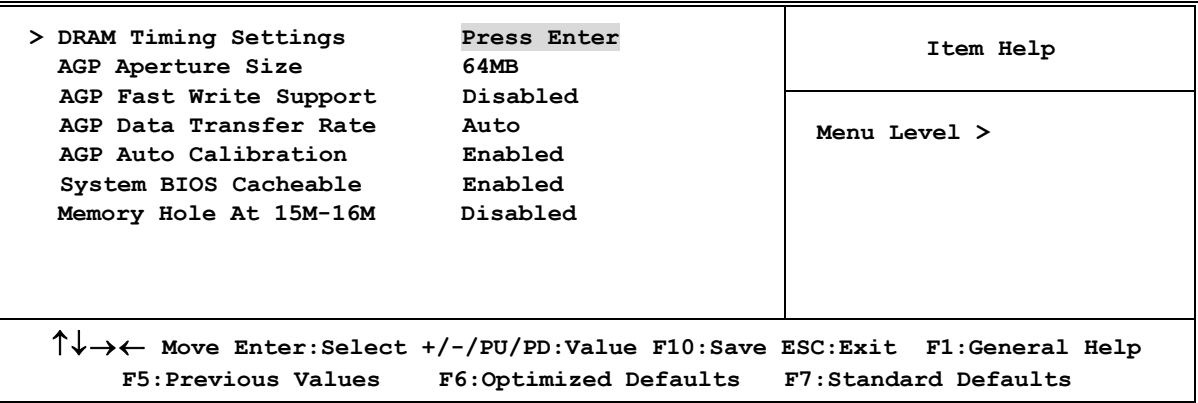

### **DRAM Timing Settings**

Please refer to section 3-6-1

### **System BIOS Cacheable**

Selecting Enabled allows caching of the system BIOS ROM at F0000h-FFFFFh, resulting in better system performance. However, if any program writes to this memory area, a system error may result. The settings are: Enabled and Disabled.

### **Memory Hole At 15M-16M**

You can reserve this area of system memory for ISA adapter ROM. When this area is reserved, it cannot be cached. The user information of peripherals that need to use this area of system memory usually discusses their memory requirements. The settings are: Enabled and Disabled.

### **AGP Data Transfer Rate**

In this item you can select AGP transfer mode Auto/4X/8X the Default setting is Auto.

### **3-6-1 DRAM Timing Settings**

**CMOS Setup Utility – Copyright(C) 1984-2003 Award Software** 

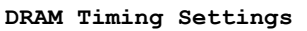

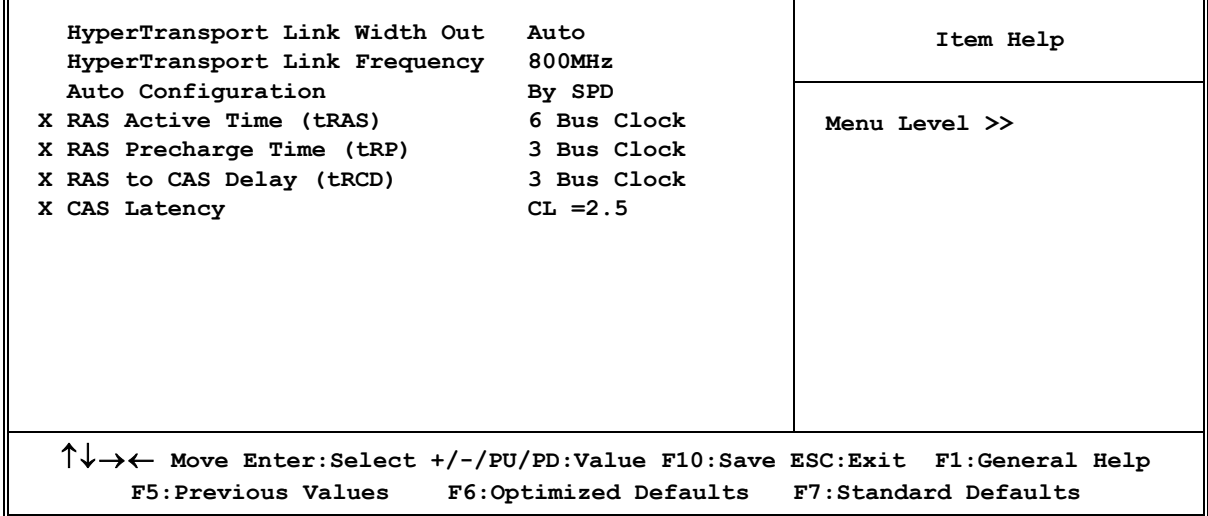

### **CAS Latency**

When synchronous DRAM is installed, the number of clock cycles of CAS latency depends on the DRAM timing. The settings are: 2T and 2.5T.

*Note: Change these settings only if you are familiar with the chipset.* 

### **RAS to CAS Delay**

This field let's you insert a timing delay between the CAS and RAS strobe signals, used when DRAM is written to, read from, or refreshed. *Fast* gives faster performance; and *Slow* gives more stable performance. This field applies only when synchronous DRAM is installed in the system. The settings are: 2T, 3T and 4T. (1T=1 Bus Clock)

### **RAS Precharge Time**

If an insufficient number of cycles is allowed for the RAS to accumulate its charge before DRAM refresh, the refresh may be incomplete and the DRAM may fail to retain date. *Fast* gives faster performance; and *Slow* gives more stable performance. This field applies only when synchronous DRAM is installed in the system. The settings are: 2T, 3T and 4T.

### **3-7 Integrated Peripherals**

**CMOS Setup Utility – Copyright(C) 1984-2003 Award Software** 

#### **Integrated Peripherals**

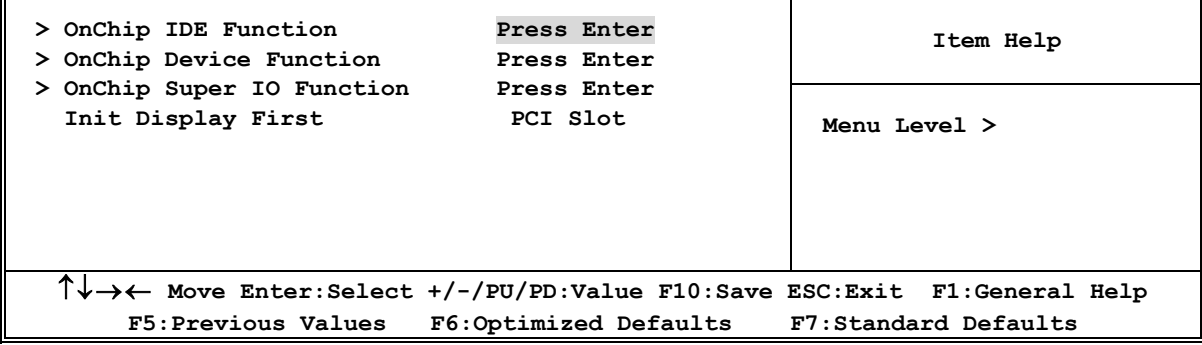

### **OnChip IDE Function**

Please refer to section 3-7-1

### **OnChip Device Function**

Please refer to section 3-7-2

### **OnChip Super IO Function**

Please refer to section 3-7-3

### **Init Display First**

This item allows you to decide to activate whether PCI Slot or AGP VGA first. The settings are: PCI Slot, AGP Slot.

### **3-7-1 OnChip IDE Function**

**CMOS Setup Utility – Copyright(C) 1984-2003 Award Software** 

**OnChip IDE Function** 

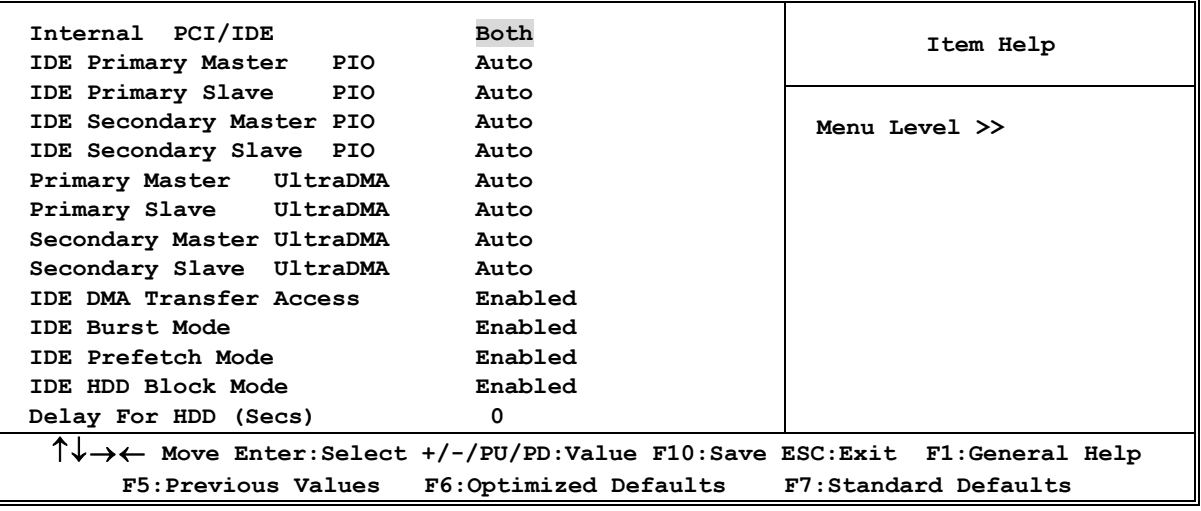

### **Internal PCI/IDE**

The integrated peripheral controller contains an IDE interface with support for two IDE channels. Select *Both* to activate each channel separately. The settings are: Both, Primary, Secondary and Disabled.

### **IDE Primary/Secondary Master/Slave PIO**

The four IDE PIO (Programmed Input/Output) fields let you set a PIO mode (0-4) for each of the four IDE devices that the onboard IDE interface supports. Modes 0 through 4 provide successively increased performance. In Auto mode, the system automatically determines the best mode for each device. The settings are: Auto, Mode 0, Mode 1, Mode 2, Mode 3, Mode 4.

### **Primary/Secondary Master/Slave UltraDMA**

Ultra DMA/33 implementation is possible only if your IDE hard drive supports it and the operating environment includes a DMA driver (Windows 95 OSR2 or a third-party IDE bus master driver). If your hard drive and your system software both support Ultra DMA/33 and Ultra DMA/66, select Auto to enable BIOS support. The settings are: Auto, Disabled.

### **IDE HDD Block Mode**

Block mode is also called block transfer, multiple commands, or multiple sector read/write. If your IDE hard drive supports block mode (most new drives do), select Enabled for automatic detection of the optimal number of block read/writes per sector the drive can support. The settings are: Enabled, Disabled.

### **3-7-2 OnChip Device Function**

**CMOS Setup Utility – Copyright(C) 1984-2003 Award Software** 

**OnChip Device Function** 

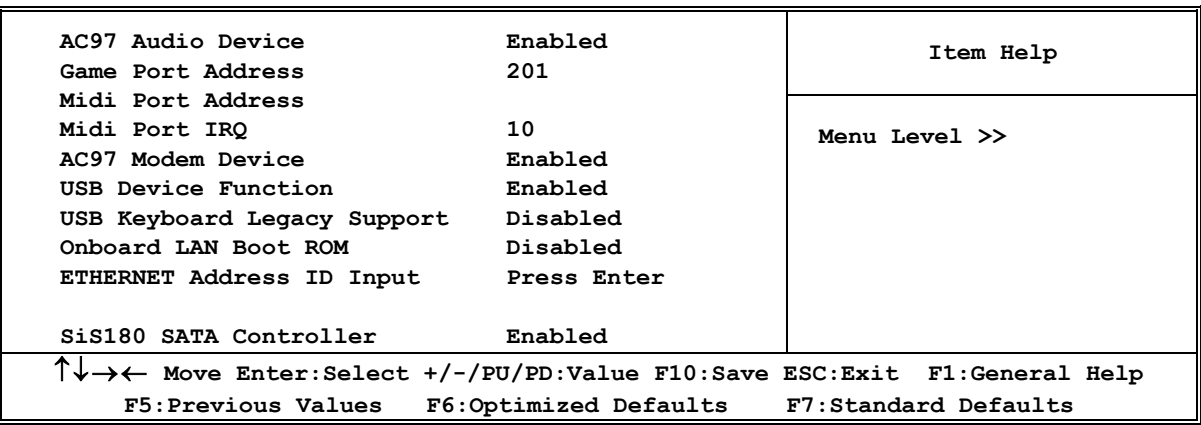

### **AC97 Audio Device**

This will determine which on Board AC97 Codec Function will use. The settings are: Enabled, Disabled.

### **Game Port Address/Midi Port Address**

This will determine which Address the Game Port/Midi Port will use.

### **USB Device Function**

Select *Enabled* if your system contains a Universal Serial Bus (USB) controller and you have a USB peripherals. The settings are: Enabled, Disabled.

### **USB Keyboard Legacy Support**

Select *Enabled* if your system contains a Universal Serial Bus (USB) controller and you have a USB keyboard. The settings are: Enabled, Disabled.

### **SiS180 SATA Controller**

The settings are: Enabled and Disabled

### **3-7-3 Onboard Super IO Function**

**CMOS Setup Utility – Copyright(C) 1984-2003 Award Software** 

#### **Onboard Super IO Function**

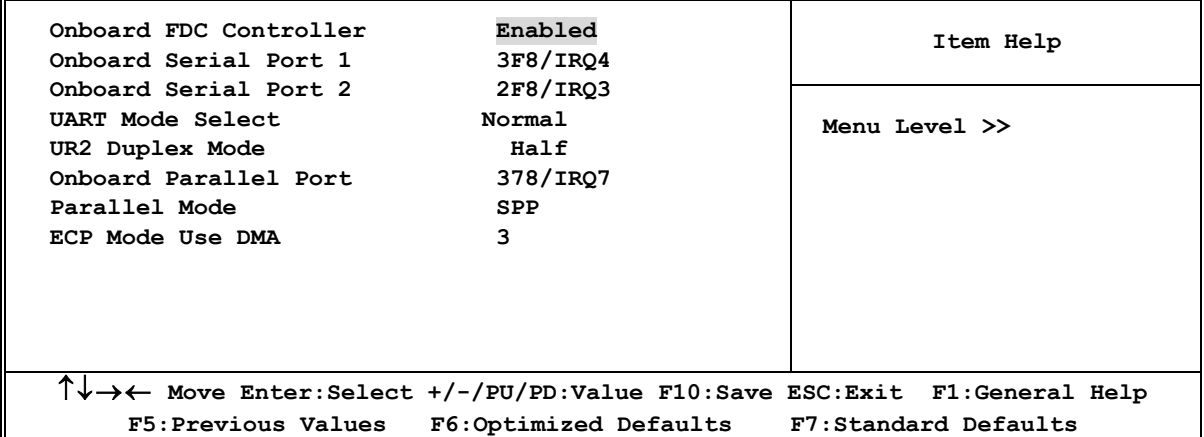

### **Onboard FDC Controller**

Select Enabled if your system has a floppy disk controller (FDD) installed on the system board and you wish to use it. If you install add-on FDC or the system has no floppy drive, select Disabled in this field. The settings are: Enabled and Disabled.

#### **Onboard Serial Port 1/Port 2**

Select an address and corresponding interrupt for the first and the second serial ports. The settings are: 3F8/IRQ4, 2E8/IRQ3, 3E8/IRQ4, 2F8/IRQ3, Disabled, Auto.

#### **UART Mode Select**

This item allows you to determine which InfraRed(IR) function of the onboard I/O chip, this functions uses.

#### **Onboard Parallel Port**

There is a built-in parallel port on the on-board Super I/O chipset that Provides Standard, ECP, and EPP features. It has the following option:

#### **Disabled**

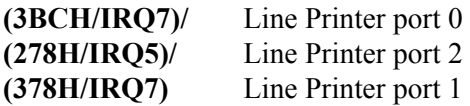

### **Parallel Port Mode**

SPP : Standard Parallel Port

EPP : Enhanced Parallel Port

ECP : Extended Capability Port

### **SPP/EPP/ECP/ECP+EPP**

To operate the onboard parallel port as Standard Parallel Port only, choose "SPP." To operate the onboard parallel port in the EPP modes simultaneously, choose "EPP." By choosing "ECP", the onboard parallel port will operate in ECP mode only. Choosing "ECP+EPP" will allow the onboard parallel port to support both the ECP and EPP modes simultaneously. The ECP mode has to use the DMA channel, so choose the onboard parallel port with the ECP feature. After selecting it, the following message will appear: "ECP Mode Use DMA" at this time, the user can choose between DMA channels 3 to 1. The onboard parallel port is EPP Spec. compliant, so after the user chooses the onboard parallel port with the EPP function, the following message will be displayed on the screen: "EPP Mode Select." At this time either EPP 1.7 spec. or EPP 1.9 spec. can be chosen.

### **3-8 Power Management Setup**

The Power Management Setup allows you to configure your system to most effectively save energy saving while operating in a manner consistent with your own style of computer use.

```
CMOS Setup Utility – Copyright(C) 1984-2003 Award Software
```
**Power Management Setup** 

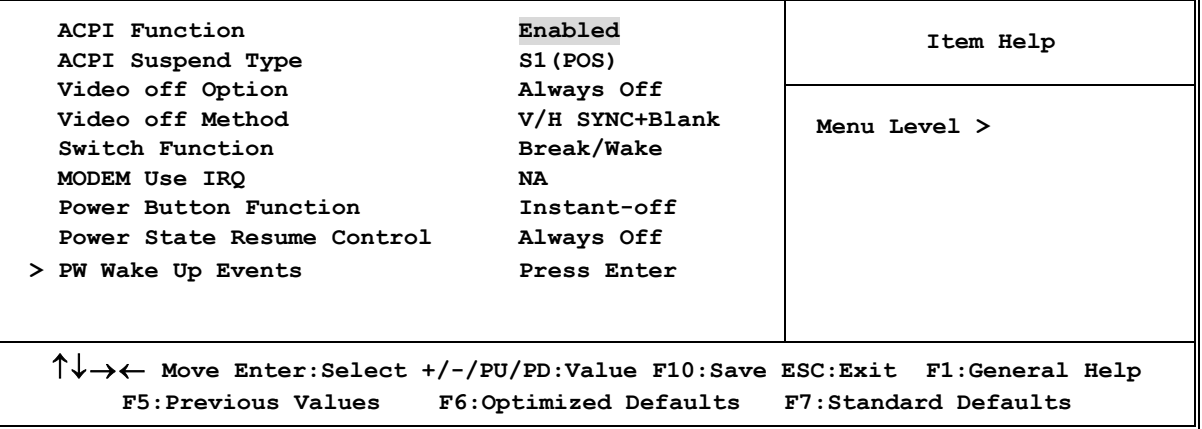

### **ACPI Function**

This item allows you to Enabled/Disabled the Advanced Configuration and Power Management (ACPI). The settings are Enabled and Disabled.

#### **ACPI Suspend Type**

This item allows you to select ACPI Suspend Type.

The setting are: S1(POS), S3(STR)

### **Video Off Option**

This determines the manner in which the monitor is blanked. The choice are Always Off  $\rightarrow$  Video will off , and Always On→ Video always On.

### **Video Off Method**

This determines the manner in which the monitor is blanked.

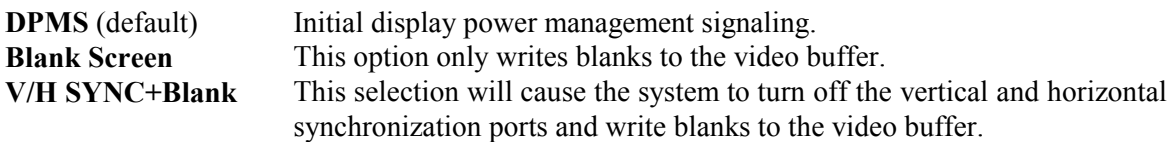

### **Modem Use IRQ**

This determines the IRQ in which the MODEM can use. The settings are: 3, 4, 5, 7, 9, 10, 11, NA.

### **Power Button Function**

Pressing the power button for more than 4 seconds forces the system to enter the Soft-Off state. The settings are: Delay 4 Sec, Instant-Off.

### **PM Wake Up Events**

Please refer to section 3-8-1

### **3-8-1 PM Wake Up Events**

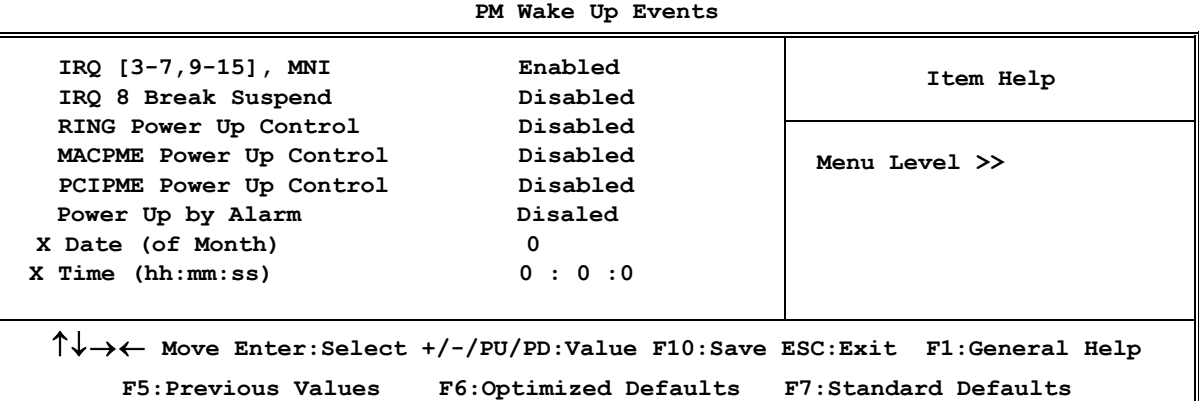

**CMOS Setup Utility – Copyright(C) 1984-2003 Award Software** 

### **RING/MACPME/PCIPME Power Up Control**

During Disabled, the system will ignore any incoming call from the PCI card/modem/LAN. During Enabled, the system will boot up if there's an incoming call from the PCI card /modem/LAN.

#### **Power Up by Alarm**

This function is for setting date and time for your computer to boot up. During Disabled, you cannot use this function. During Enabled, choose the Date and Time Alarm:

#### **Date(of month) Alarm**

You can choose which month the system will boot up. Set to 0, to boot every day.

#### **Time(hh:mm:ss) Alarm**

You can choose what hour, minute and second the system will boot up.

**Note:** If you have change the setting, you must let the system boot up until it goes to the operating system, before this function will work

### **3-9 PnP/PCI Configuration Setup**

This section describes configuring the PCI bus system. PCI, or **P**ersonal **C**omputer **I**nterconnect, is a system which allows I/O devices to operate at speeds nearing the speed the CPU itself uses when communicating with its own special components. This section covers some very technical items and it is strongly recommended that only experienced users should make any changes to the default settings.

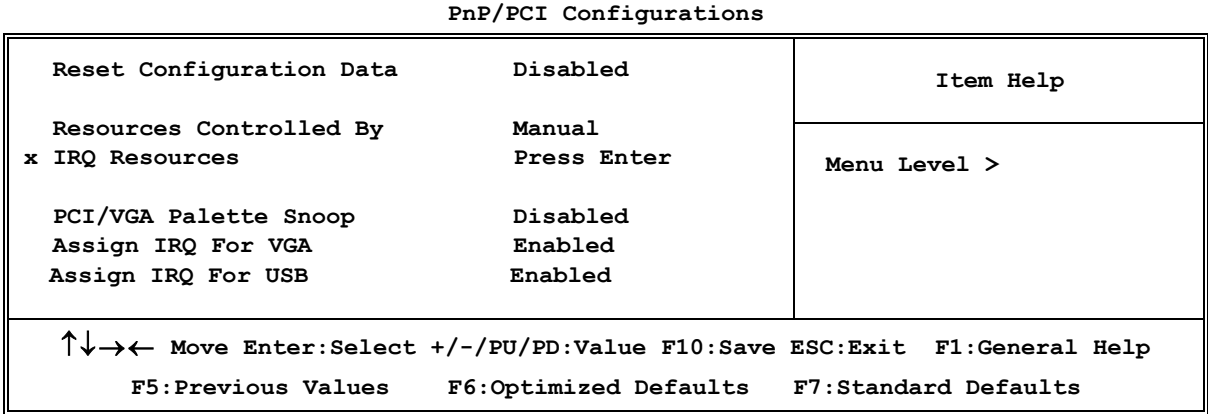

## **CMOS Setup Utility – Copyright(C) 1984-2003 Award Software**

### **Reset Configuration Data**

Normally, you leave this field Disabled. Select Enabled to reset Extended System Configuration Data (ESCD) when you exit Setup if you have installed a new add-on and the system reconfiguration has caused such a serious conflict that the operating system can not boot. The settings are: Enabled and Disabled.

### **Resource Controlled By**

The Award Plug and Play BIOS has the capacity to automatically configure all of the boot and Plug and Play compatible devices. However, this capability means absolutely nothing unless you are using a Plug and Play operating system such as Windows<sup>®95/98</sup>. If you set this field to "manual" choose specific resources by going into each of the sub menu that follows this field (a sub menu is preceded by a " $>$ ").

The settings are: Auto(ESCD), Manual.

### **IRQ Resources**

When resources are controlled manually, assign each system interrupt a type, depending on the type of device using the interrupt. Please refer to section 3-9-1

### **PCI/VGA Palette Snoop**

**3-9-1 IRQ Resources** 

Leave this field at *Disabled.* The settings are Enabled, Disabled.

# **CMOS Setup Utility – Copyright(C) 1984-2003 Award Software IRQ Resources**

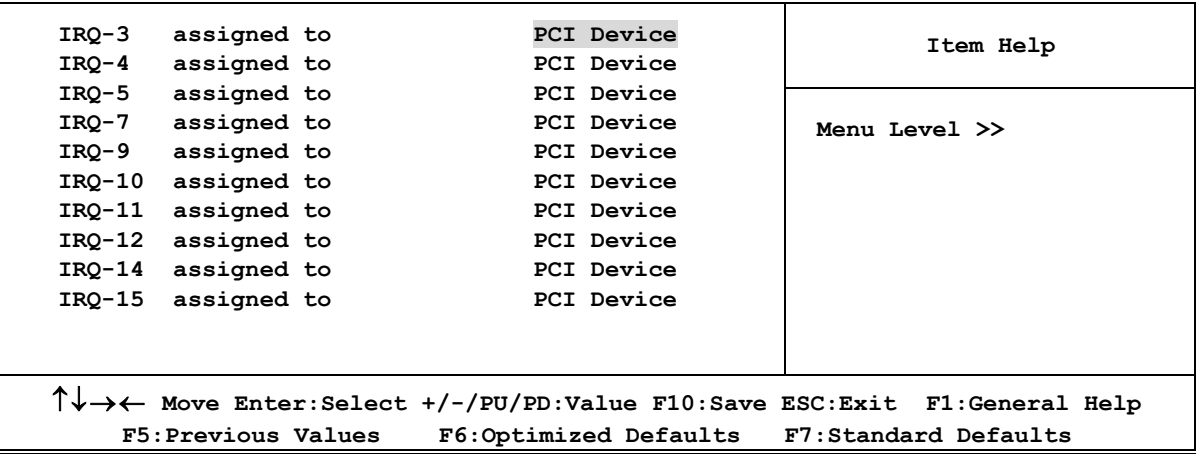

### **3-10 PC Health Status**

This section shows the Status of you CPU, Fan, Warning for overall system status. This is only available if there is Hardware Monitor onboard.

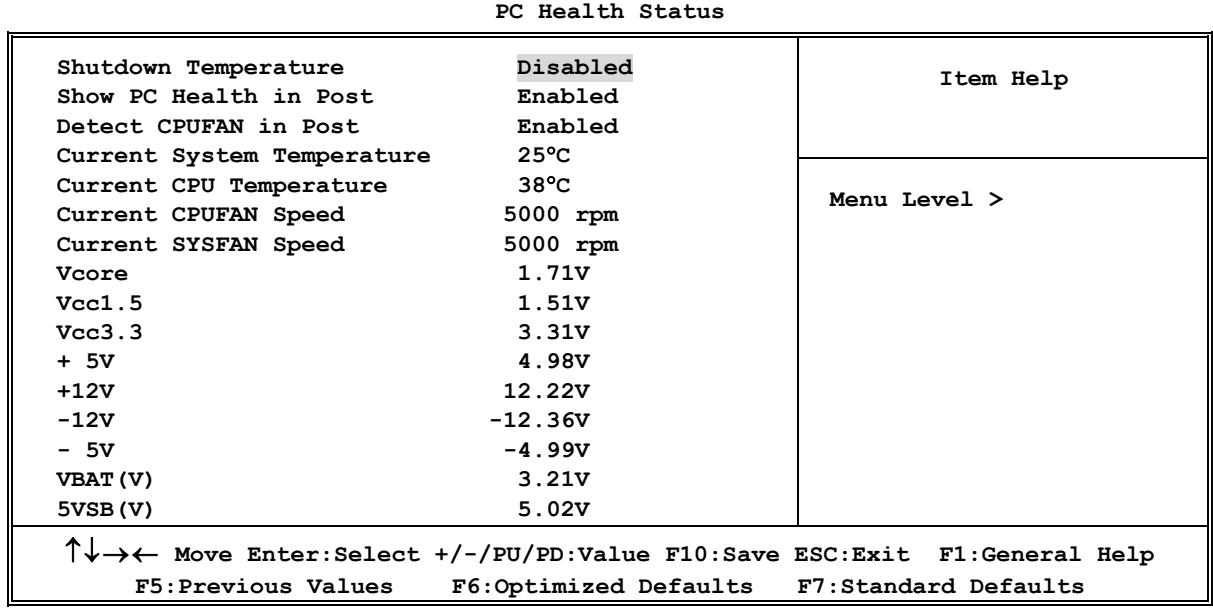

**CMOS Setup Utility – Copyright(C) 1984-2003 Award Software** 

### **Show PC Health in Post**

During Enabled, it displays information list below. The choice is either Enabled or Disabled.

#### **Shutdown Temperature**

This item can let users setting the Shutdown temperature, when CPU temperature over this setting the system will auto shutdown to protect CPU.

#### **Current CPU Temperature/Current System Temp/Current FAN1, FAN2 Speed/Vcore/Vdd/ 3.3V/+5V/+12V/-12V/VBAT(V)/5VSB(V)**

This will show the CPU/FAN/System voltage chart and FAN Speed.

### **3-11 Miscellaneous Control**

This section is for setting CPU Frequency/Voltage Control.

**CMOS Setup Utility – Copyright(C) 1984-2003 Award Software** 

**Miscellaneous Control** 

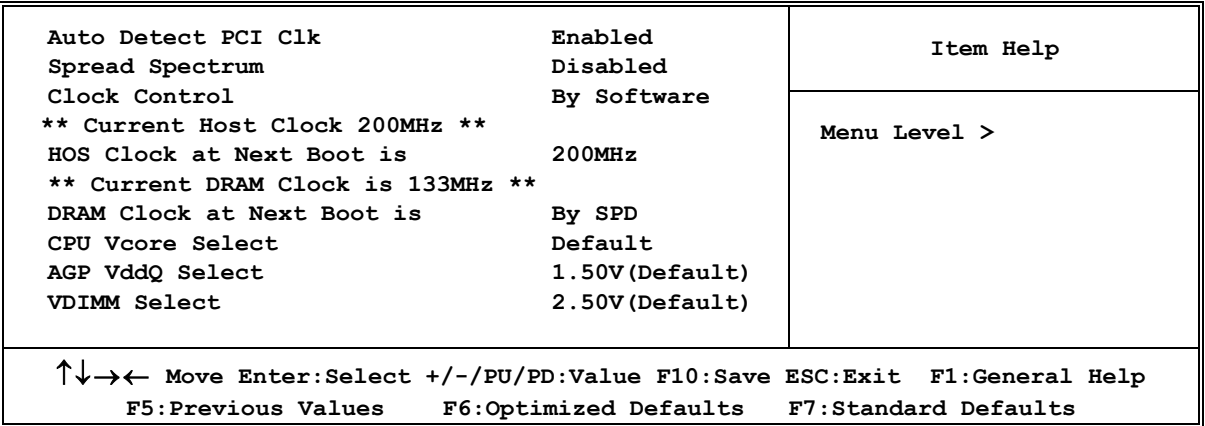

**Auto Detect PCI Clk** 

This item allows you to enable/disable auto detect PCI Clock. The settings are: Enabled, Disabled.

### **Spread Spectrum**

This item allows you to set the CPU Host/PCI clock and Spread Spectrum. The settings are: Enabled, Disabled.

### **Hos Clock at Next Boot**

This item allows you to select CPU frequency step by step increasing. The choice are: 200MHz~233MHz

### **DRAM Clock at Next Boot is**

This item allows you select the DRAM Clock for DDR266/DDR333/DDR400. The setting are: 100MHz, 133MHz, 166MHz, 200MHz, By SPD

### **CPU Vcore Select**

This item allows you select CPU Vcore Voltage by increase 0.025V step by step from 0.7000V to 1.8V the Default setting is Default (CPU manufacturer Default setting).

### **AGP VddQ Select**

This item allows you to select 1.5V of the AGP VGA card. The choice are: Default, 1.5V, 1.6V, 1.7V, 1.8V.

### **VDIMM Select**

This item allows you to select DRAM Voltage. The choice are: 2.50V/2.6V/2.7V/2.8V.

### **3-12 Load Standard/Optimized Defaults**

### **Load Standard Defaults**

When you press <Enter> on this item, you get confirmation dialog box with a message similar  $t^{\alpha}$ 

Load Standard Defaults (Y/N)? N

Pressing <Y> loads the BIOS default values for the most stable, minimal-performance system operations.

### **Load Optimized Defaults**

When you press <Enter> on this item, you get a confirmation dialog box with a message similar to:

Load Optimized Defaults (Y/N)? N

Pressing <Y> loads the default values that are factory settings for optimal performance system operations.

### **3-13 Set Supervisor/User Password**

You can set either supervisor or user password, or both of them. The differences are:

**Supervisor password:** Can enter and change the options of the setup menus. **User password:** Can only enter but do not have the right to change the options of the setup menus. When you select this function, the following message will appear at the center of the screen to assist you in creating a password.

### **ENTER PASSWORD:**

Type the password, up to eight characters in length, and press <Enter>. The password typed now will clear any previously entered password from CMOS memory. You will be asked to confirm the password. Type the password again and press <Enter>. You may also press <Esc> to abort the selection and not enter a password.

To disable a password, just press <Enter> when you are prompted to enter the password. A message will confirm that the password will be disabled. Once the password is disabled, the system will boot and you can enter Setup freely.

### **PASSWORD DISABLED.**

When a password has been enabled, you will be prompted to enter it every time you try to enter Setup. This prevents an unauthorized person from changing any part of your system configuration.

Additionally, when a password is enabled, you can also require the BIOS to request a password every time your system is rebooted. This would prevent unauthorized use of your computer.

You determine when the password is required within the BIOS Features Setup Menu and its Security option. If the Security option is set to "System", the password will be required both at boot and at entry to Setup. If set to "Setup", prompting only occurs when trying to enter Setup.

## **Chapter 4**

## **DRIVER & FREE PROGRAM INSTALLATION**

Check your package and there is A MAGIC INSTALL CD included. This CD consists of all DRIVERS you need and some free application programs and utility programs. In addition, this CD also include an auto detect software which can tell you which hardware is installed, and which DRIVERS needed so that your system can function properly. We call this auto detect software MAGIC INSTALL.

### **MAGIC INSTALL Supports WINDOWS 95/98/98SE/ME/NT4.0/2000/XP**

Insert CD into your CD-ROM drive and the MAGIC INSTALL Menu should appear as below. If the menu does not appear, double-click MY COMPUTER / double-click CD-ROM drive or click START / click RUN / type X:\SETUP.EXE (assuming X is your CD-ROM drive).

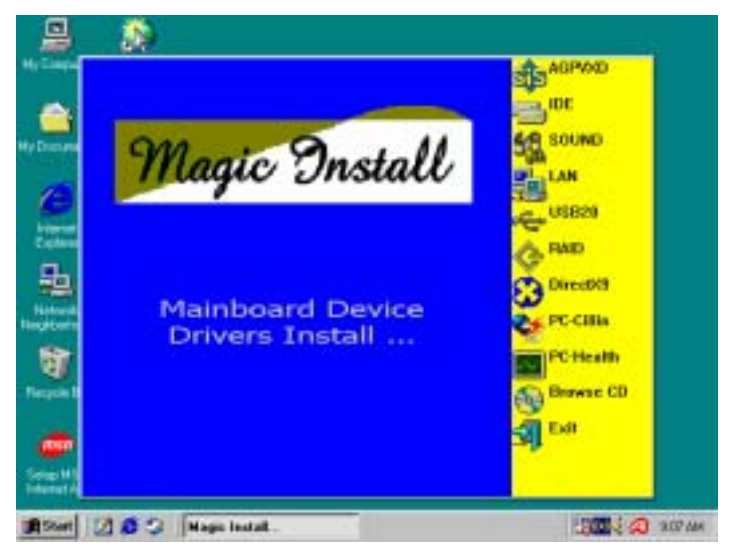

### **From MAGIC INSTALL MENU you may make 11 selections:**

- 1. AGPVXD install AGPVXD file when use External AGP card
- 2. IDE install SiS MINI IDE driver
- 3. SOUND install ALC Audio driver
- 4. LAN install LAN controller driver
- 5. USB2.0 install USB 2.0 driver
- 6. RAID install SIS 180 RAID driver and Utility
- 7. DIRECTX9 install Microsoft DirectX 9 driver
- 8. PC-CILLIN install PC-CILLIN2002 anti-virus program
- 9. PC-HEALTH installs SMART GUARDIAN software for hardware monitoring device
- 10. BROWSE CD to browse the contents of the CD
- 11. EXIT to exit from MAGIC INSTALL menu

### **4-1 AGPVXD Install SiS AGPVXD Driver**

The AGPVXD Driver is Only For AGP Slot VGA CARD User, before install AGP card driver please install this AGPVXD driver first.

### **The path of the file: for WINDOWS 9X is X:\SIS755\AGPVXD\WIN9X\SETUP.EXE (including WIN95/98/98SE/ME) for WINDOWS 2000/XP is X:\SIS755\AGPVXD\WIN2K\_XP\SETUP.EXE**

### **For WINDOWS 95/98/98SE/ME/2000/XP**

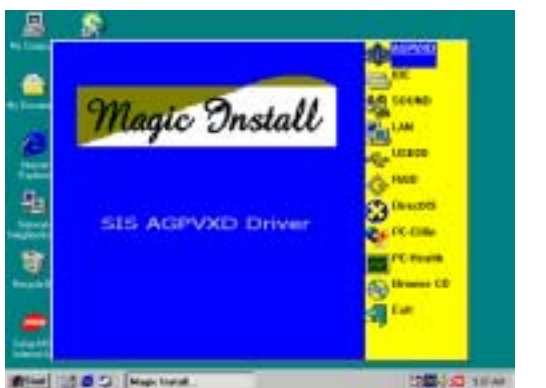

1. Click AGPVXD when Magic Install MENU appears

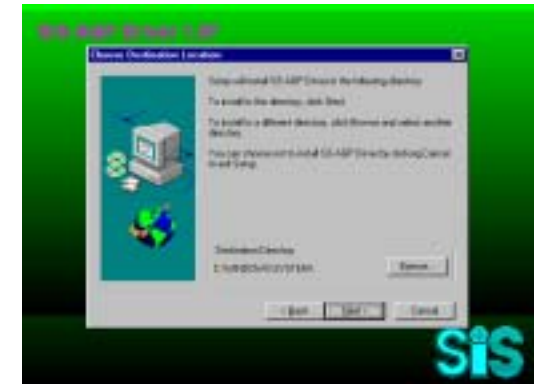

 3. Click NEXT or choose BROWSE to change the path For the file to be stored

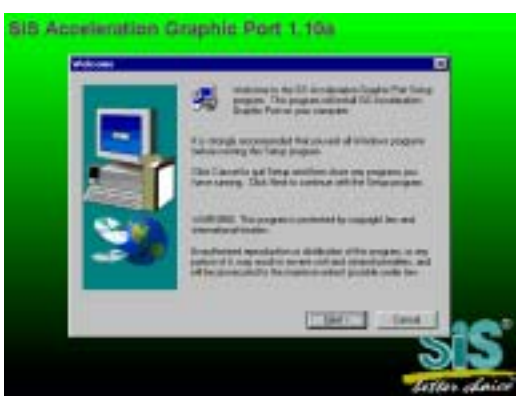

2. Click Next when SiS Acceleration Graphic Port appears

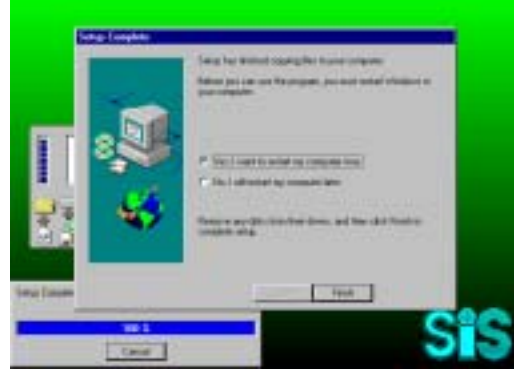

4. After Setup complete please select restart my computer now and click Finish to complete setup

### **4-2 IDE Install SiS MINI IDE Driver**

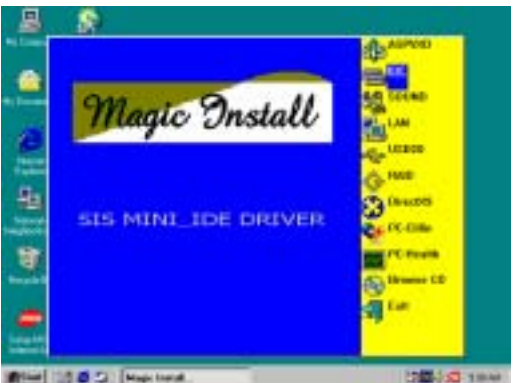

1. Click IDE when Magic Install main menu appear

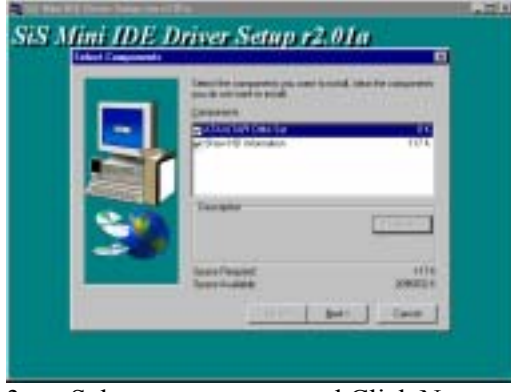

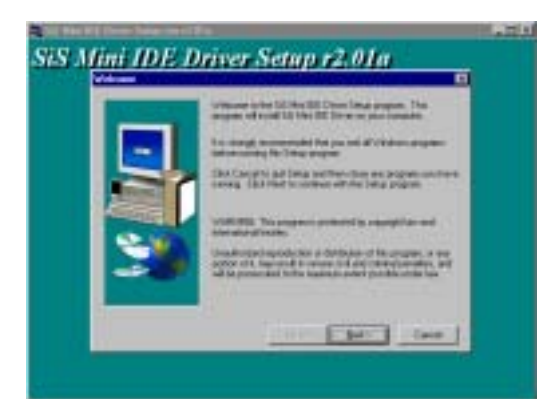

2. Click NEXT when SIS IDE Driver Setup window appear

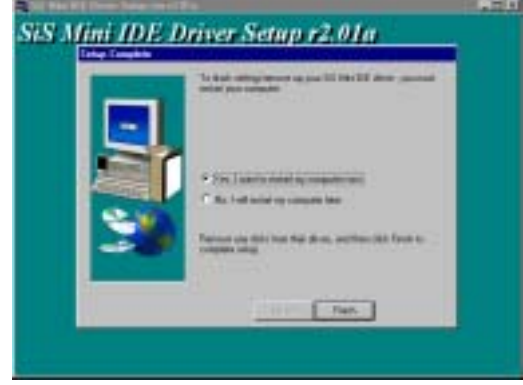

3. Select components and Click Next 4. Click FINISH and Restart Computer

### **4-3 SOUND Install ALC Audio Codec Driver**

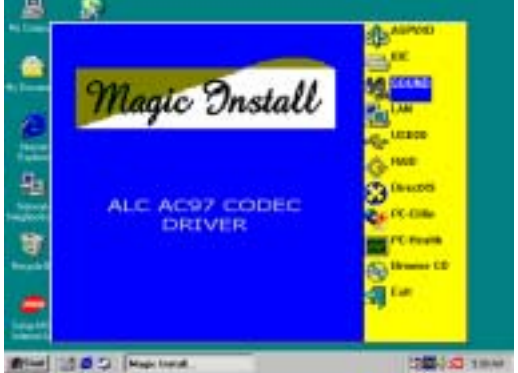

1. Click SOUND when MAGIC INSTALL MENU appears

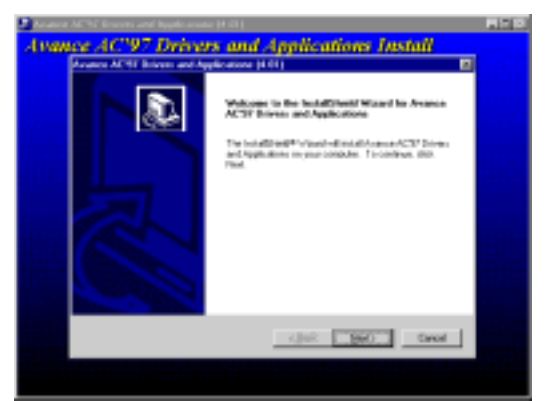

2. Then auto detect operation system language edition, click OK, start to install DRIVER

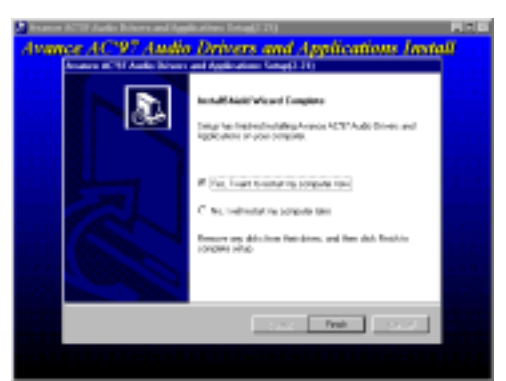

3. Click Finish and Restart Windows

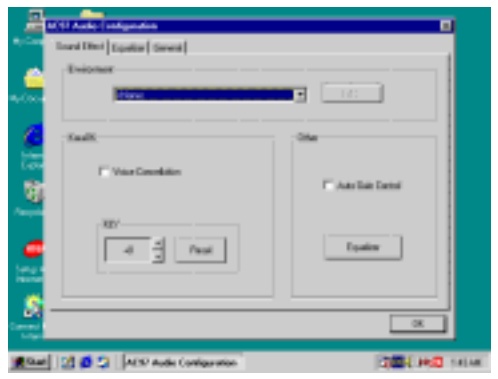

5. Sound Effect select and KaraOK Mode Function

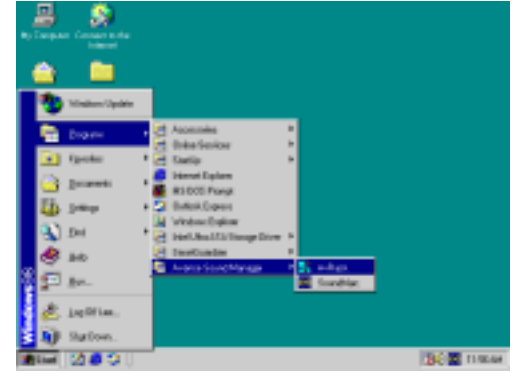

4. Click Start→Program→Avance Sound Manager→AvRack. Then AVRACK Windows appears

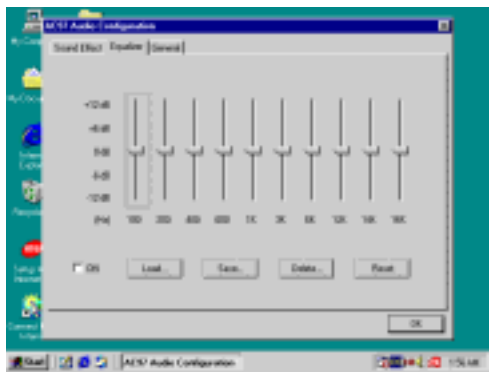

6. Manual Sound Effect Setting

**Note: The path of the file For WIN98/NT4.0/WIN2K/XP is X:\CODEC\ALC\SETUP.EXE** 

### **4-4 LAN install LAN controller driver**

The path of the file:

for WINDOWS 9X/2000 is X:\SIS755\LANDRV\SETUP.EXE (Including WINDOWS 95/98/98SE/98ME/2000)

**for WINDOWS NT4.0 is X:\SIS755\LANDRV\NT40** 

WINDOWS 95/98/98SE/98ME/2000 Setup

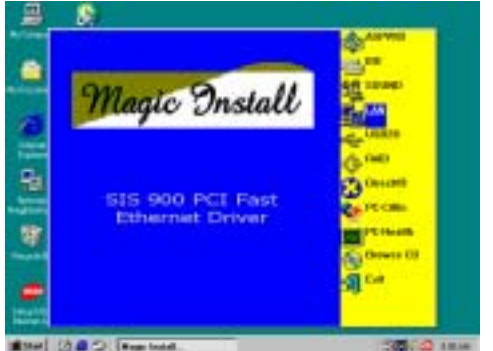

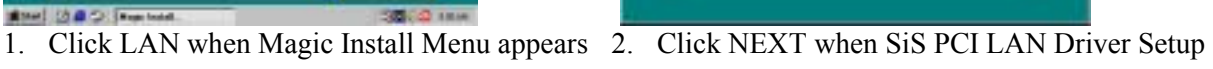

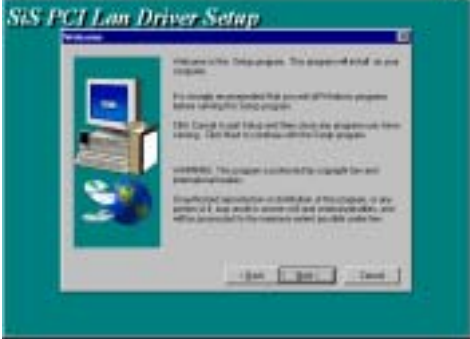

appears

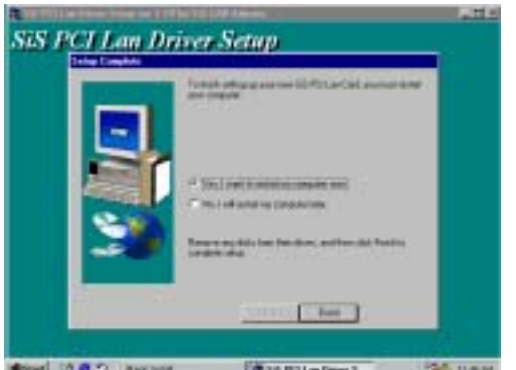

 3. Choice restart my computer now to finish setting up LAN Card, click Finish to complete setup

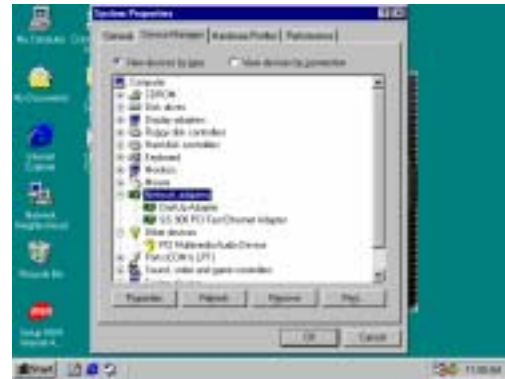

4. After restart computer you can check in control Panel\System Device Manager\ Network adapters to make sure LAN card Driver setup completely Click NEXT when SiS PCI LAN Driver Setup appears

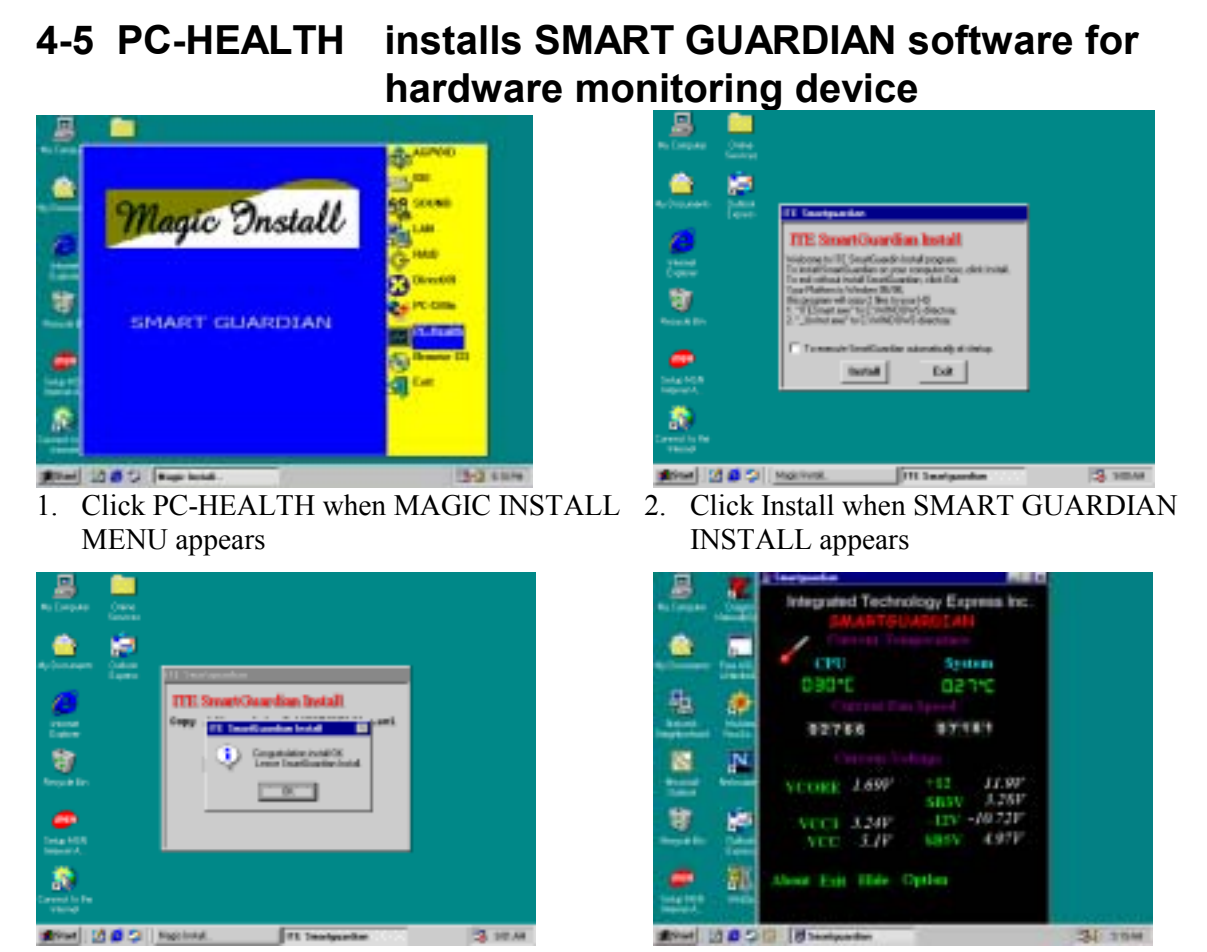

- 
- 3. Click OK after the software is installed 4. SMART GUARDIAN Utility
- **NOTE: MAGIC INSTALL will auto detect file path X:\SIS755\HEALTH\SETUP.EXE This driver supports WINDOWS 95/98/98SE/NT4.0/2000**

### **4-6 PC-CILLIN Install PC-CILLIN 2002 Anti-virus program**

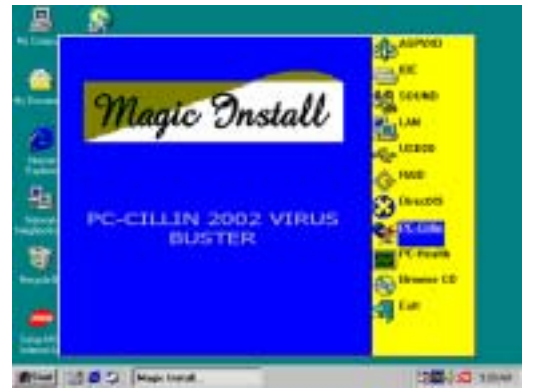

1. Click PC-CILLIN when MAGIC INSTALL MENU appear

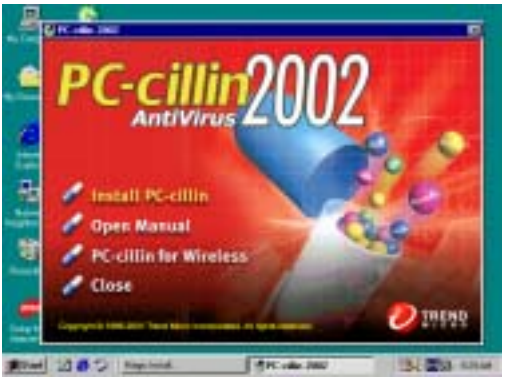

2. (1) Click "Install PC-CILLIN" when PC-CILLIN 2002 main menu appears, and Click NEXT when "Install Shield Wizard For PC-CILLIN 2002"

(2) Click Open Manual. you can learn PC-CILLIN 2002 how to use

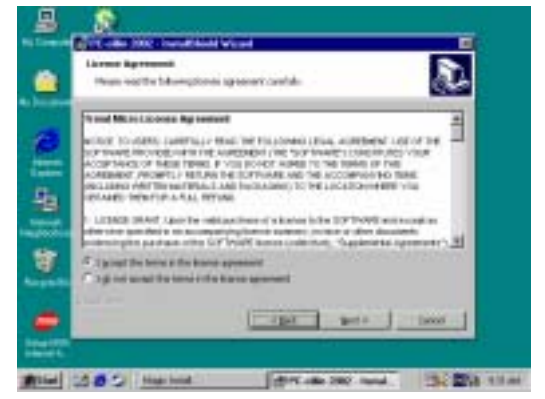

3. This is license agreement, select "I Accept the terms" and Click NEXT

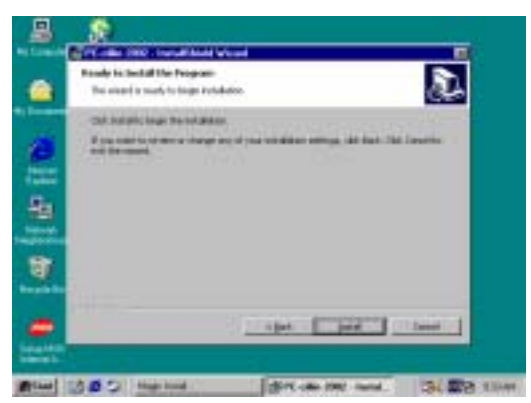

5. Click INSTALL, Start to install the software 6. Setup Complete and click FINISH

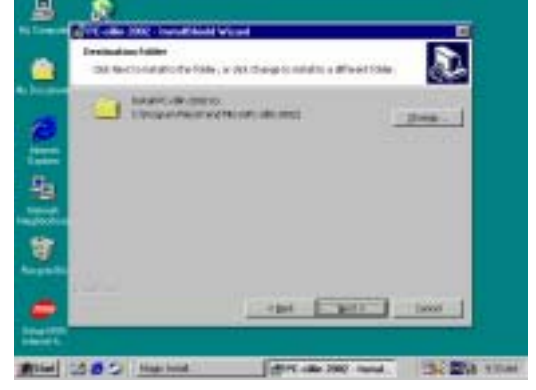

4. Click NEXT and Enter your Customer Information, Click NEXT or choose Change to change the path for the file to be stored

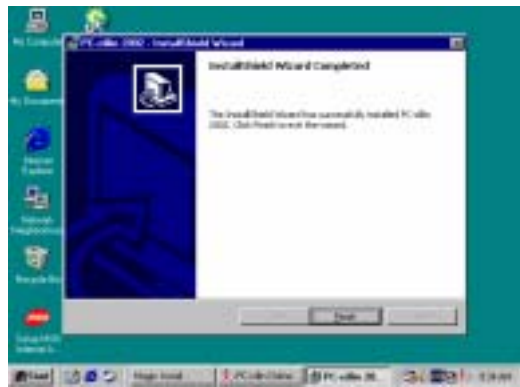

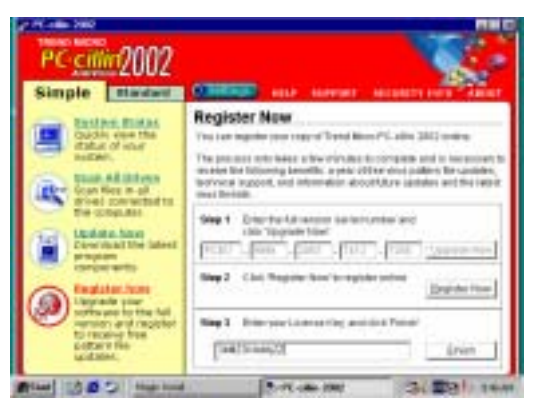

7. After PC-CILLIN 2002 complete, Please register your information and get LICENSE KEY from TREND MICRO web site, enter your license key and click FINISH

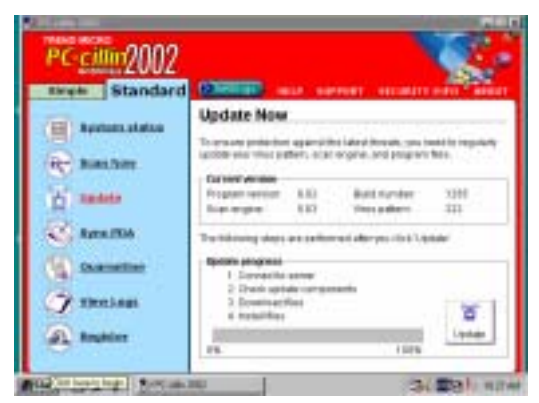

- 8. finish register process, we recommend select update item to download newest engine code and virus code
- **Note : Please install ACROBAT READER, Before you read PC-CILLIN 2002 User Manual, the path at X:\acrobat\ar500eng.exe**

### **4-7 USB2.0 Install SIS USB2.0 DEVICE DRIVER**

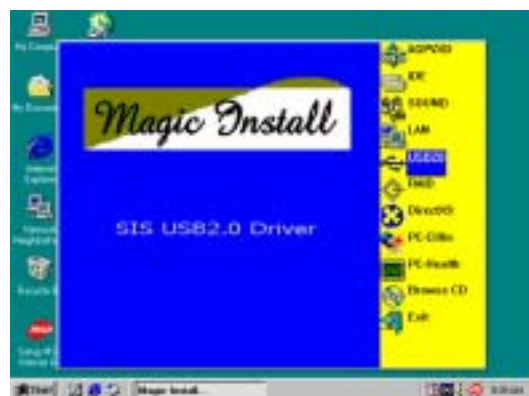

1. Click USB2.0 when MAGIC INSTALL MENU Appear

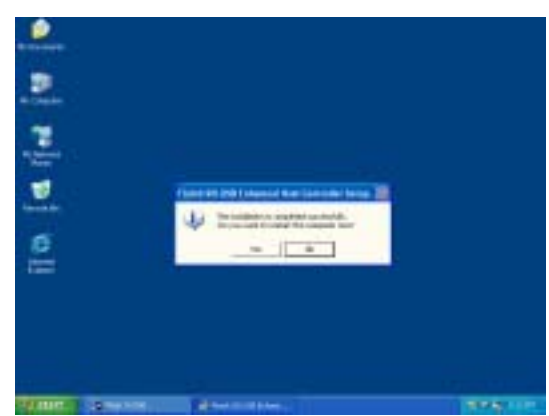

 3. When Finish SIS USB Enhanced Host Controller Setup appears , Click YES and restart computer

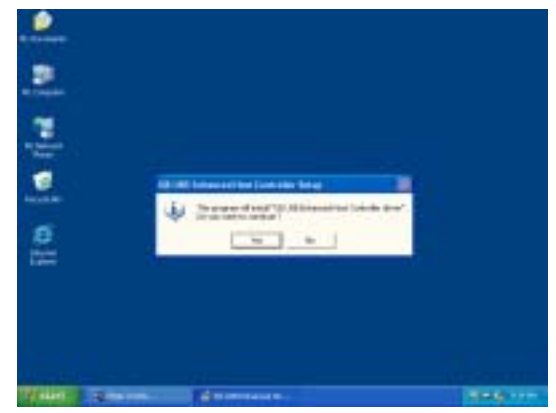

2. When SIS USB Enhanced Host Controller Setup appears , Click YES

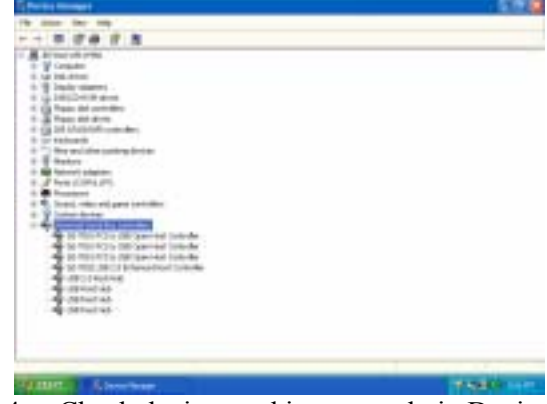

4. Check device working properly in Device Manager

### **4-8 RAID Install SIS 180 RAID Driver and Utility**

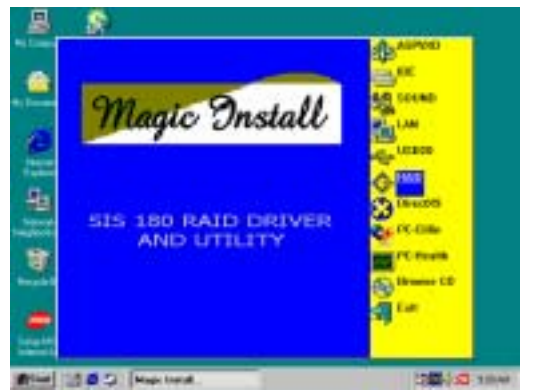

1. Click RAID in MAGIC INSTALL MENU appear

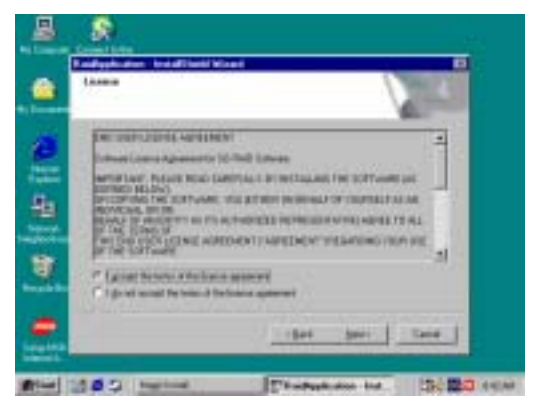

3. When the license agreement windows appear, 4. please choose "I accept the terms of the license agreement" and click NEXT, then click INSTALL , start install SIS180 RAID Controller Driver

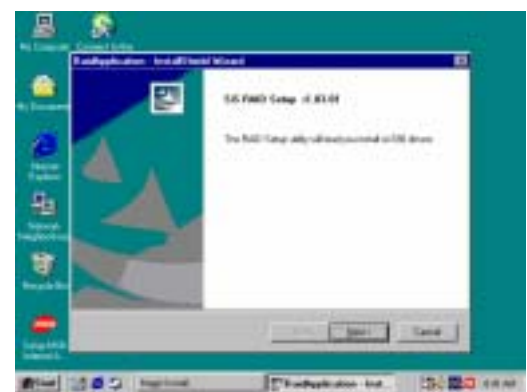

2. When "RAID application windows appear, please click NEXT

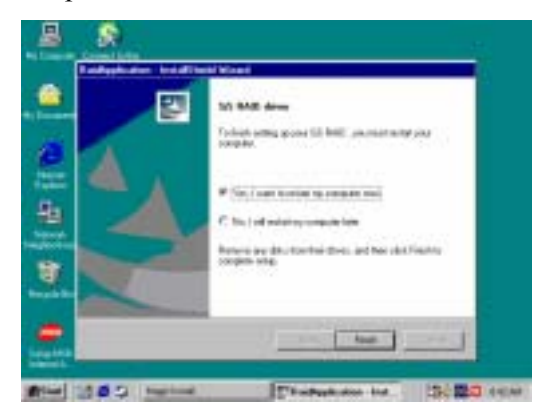

Please click FINISH and restart your computer

### **4-9 HOW TO DISABLE ON-BOARD SOUND**

Enter BIOS SETUP choose INTEGRATE PERIPHERALS choose ON-CHIP DEVICE FUNCTION choose AC97 SOUND DEVICE

Disable on-board sound function by press PAGE DOWN KEY to Disable

### **4-10 HOW TO UPDATE BIOS**

Before update BIOS users have to "Disable", "Flash Part Write Protect" item which in "Miscellaneous Control" of BIOS SETUP. Otherwise the system the will not allow you to upgrade BIOS by Award Flash Utility.

- **STEP 1.** Prepare a boot disc. (you may make one by click START click RUN type SYS A: click OK)
- **STEP 2.** Copy utility program to your boot disc. You may copy from DRIVER CD X:\FLASH\AWDFLASH.EXE or download from our web site.
- **STEP 3.** Copy latest BIOS for S755TWIN from our web site to your boot disc.
- **STEP 4.** Insert your boot disc into A:, start the computer, type "Awdflash A:\S755TWINAxxx.BIN /SN/PY/CC/R" S755TWINAxxx.BIN is the file name of latest BIOS it can be S755TWINA03.BIN or S755TWINB02.BIN
	- SN means don't save existing BIOS data
	- PY means renew existing BIOS data
	- CC means clear existing CMOS data
	- R means restart computer
- **STEP 5.** Push ENTER and the BIOS will be updated, computer will be restarted automatically.